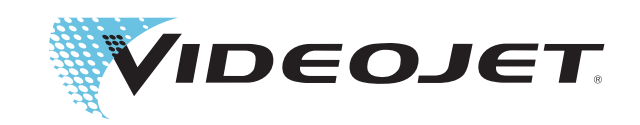

# DataFlex Plus

# Bedienungsanleitung

Teilenummer 361725-03 Revision: AC, Februar 2009

#### Copyright 2009, Videojet Technologies Inc. (im Folgenden als Videojet bezeichnet). Alle Rechte vorbehalten.

Dieses Dokument ist das geistige Eigentum von Videojet Technologies Inc. und enthält vertrauliche und urheberrechtlich geschützte Informationen, die Eigentum von Videojet sind. Jedes nicht autorisierte Kopieren, Benutzen oder jede nicht autorisierte Bekanntgabe dieses Dokumentes ohne vorherige schriftliche Genehmigung von Videojet ist strikt verboten.

#### **Videojet Technologies Inc.**

**www.videojet.com example and the example of the example of the example of the example of the example of the example of the example of the example of the example of the example of the example of the example of the example** 

1500 Mittel Boulevard Tel. – innerhalb der USA: 1 800 843 3610 **Niederlassungen** – USA: Atlanta, Chicago Wood Dale, IL Fax – innerhalb der USA: 1 800 582 1343 Weltweit: Kanada, Frankreich, Deutschland, Irland, Japan 60191-1073 USA Internationales Fax: 001 630 616 3629 Spanien, Niederlande, Großbritannien, Singapur

# **Inhalt**

#### *Kapitel 1 — Sicherheit*

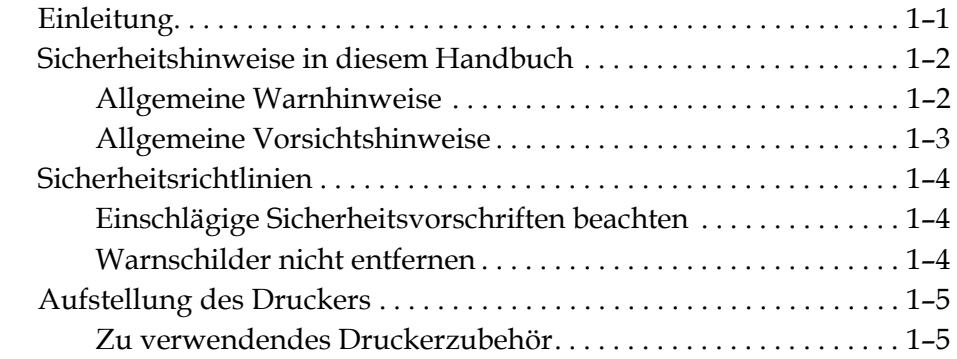

#### *[Kapitel 2 — Einleitung](#page-14-0)*

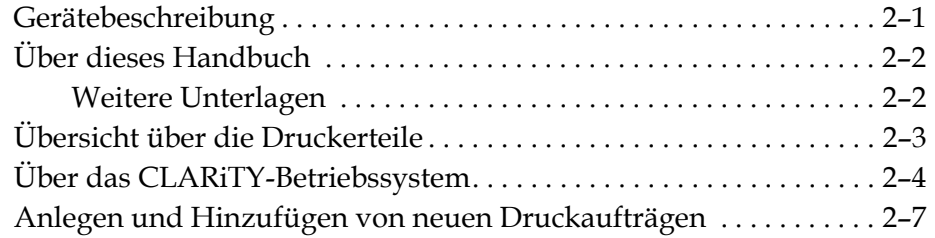

#### *[Kapitel 3 — Vorbereitungen zur Inbetriebnahme](#page-24-0)*

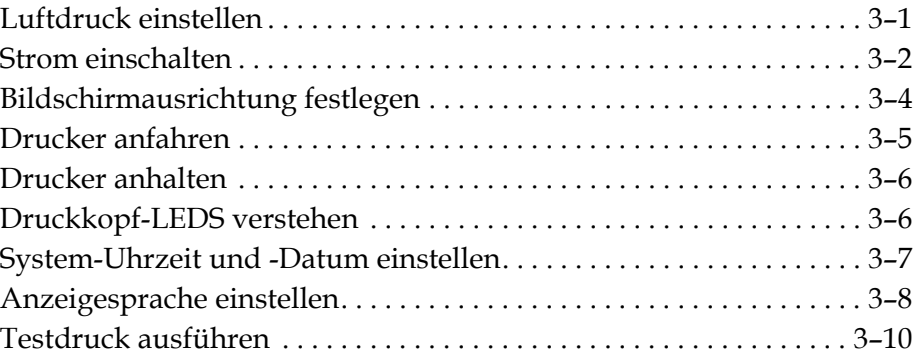

#### *[Kapitel 4 — Anzeige und Auswahl eines neuen Druckauftrags](#page-34-0)*

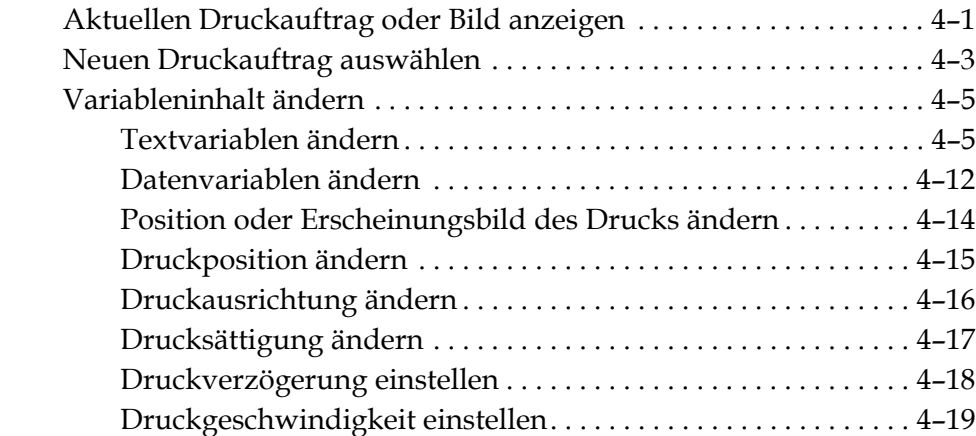

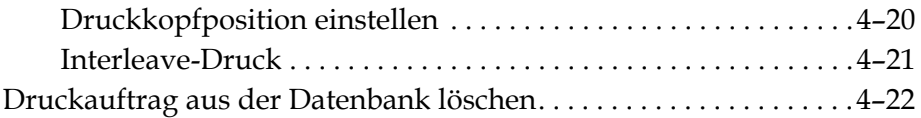

#### *[Kapitel 5 — Fehlersuche und Routinewartung](#page-57-0)*

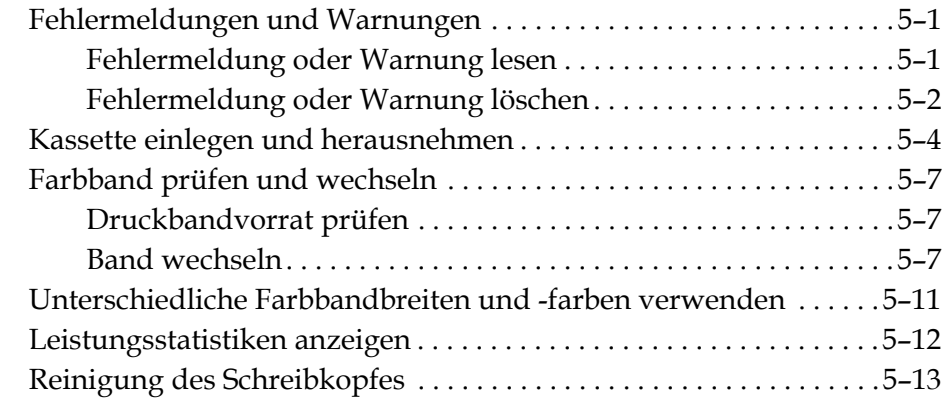

#### *[Kapitel 6 — Master-Drucker und Slave-Drucker](#page-74-0)*

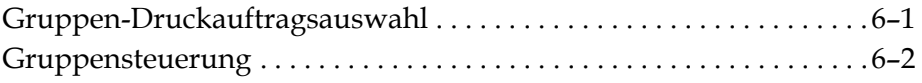

### *[Kapitel 7 — Technische Daten](#page-76-0)*

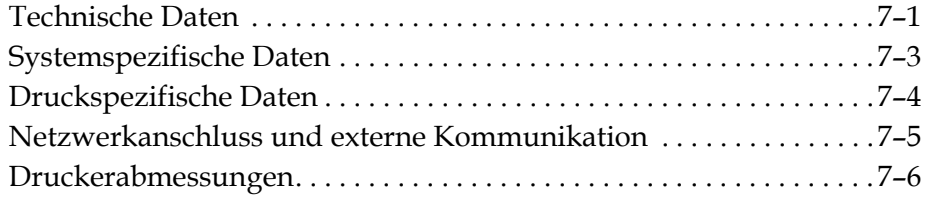

#### **Für Kunden in den USA**

Dieses Gerät erfüllt Teil 15 der FCC-Vorschriften. Der Betrieb unterliegt den beiden folgenden Bedingungen: 1) Das Gerät darf keine schädlichen Störungen verursachen und 2) das Gerät muss empfangene Störungen vertragen können; dies gilt auch für Störungen, die unerwünschte Betriebsweisen verursachen.

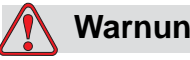

#### **Warnung**

Änderungen oder Umbauten an diesem Gerät, die nicht von der für die Erfüllung der geltenden Vorschriften zuständigen Behörde ausdrücklich genehmigt sind, können dazu führen, dass Sie die Betriebsgenehmigung für dieses Gerät verlieren.

Dieses Gerät wurde geprüft und erfüllt gemäß Abschnitt 15 der FCC-Vorschriften die Anforderungen eines digitalen Gerätes der Klasse A. Der Zweck dieser Grenzwerte besteht darin, einen angemessenen Schutz vor schädlichen Störungen in betrieblichen Einrichtungen zu bieten. Dieses Gerät erzeugt und nutzt Hochfrequenzenergie und kann diese auch ausstrahlen. Wird es nicht vorschriftsmäßig installiert und nicht wie im Benutzerhandbuch beschrieben eingesetzt, kann es zu Störungen des Funkverkehrs und des Radioempfangs kommen. Der Betrieb des Gerätes in Wohngebieten führt mit großer Wahrscheinlichkeit zu Störungen. In solchen Fällen muss der Anwender die Störungen auf eigene Kosten beseitigen.

Für das Gerät müssen geschirmte Kabel verwendet werden, damit die FCC-Grenzwerte für Geräte der Klasse A eingehalten werden.

Die folgende, von der Federal Communications Commission (USamerikanischer Ausschuss für bundesweite Kommunikation) herausge-gebene Broschüre enthält weitere hilfreiche Informationen: How to Identify and Resolve Radio-TV Interference Problems (Störungen bei Radio-/TV-Empfang erkennen und beseitigen). Die Broschüre erhalten Sie direkt von der für Drucksachen der amerikanischen Regierung zuständigen Behörde: U.S. Government Printing Office, Washington, DC 20402, USA; Lagernummer 004-00-00345-4. Die Erfüllung der US-amerikanischen Sicherheits- und elektrischer Emissionsvorschriften dieses Geräts wurde vom TRL Laboratories of UK getestet und die Zulassung erteilt.

#### **Für Kunden in Kanada**

Dieses Gerät übersteigt nicht die in den Bestimmungen bezüglich Hochfrequenzstörungen des Canadian Department of Communication (Kanadische Telekommunikationsbehörde) festgelegten

Grenzwerte für Hochfrequenzstörungsemissionen von digitalen Vorrichtungen der Klasse A.

Die Erfüllung der kanadischen Sicherheits- und elektrischer Emissionsvorschriften dieses Geräts wurden vom TRL Laboratories of UK getestet und die Zulassung erteilt.

#### **Pour la Clientèle du Canada**

Le présent appareil numérique n'émet pas de bruits radioélectriques dépassant les limites applicables aux appareils numérique de las class A prescrites dans le Règlement sur le brouillage radioélectrique édicte par le ministère des Communications du Canada.

Cet équipement est certifié CSA.

#### **Für Kunden in der Europäischen Union**

Dieses Gerät trägt das CE-Zeichen für die Einhaltung der folgenden Vorschriften.

- EN55022:1998
- EN55024:1998
- EN61000-6-2:2001
- FCC CFR 47 parts 15.107 and 15.109

# **Unterstützung und Schulung**

#### **Kontaktinformation**

Sollten Sie Fragen haben oder Hilfe benötigen, rufen Sie bitte Videojet Technologies Inc. unter der Nummer 1 800 843 3610 an (für alle Kunden innerhalb der Vereinigten Staaten). Kunden außerhalb der USA wenden sich bitte an den für sie zuständigen Videojet-Vertriebspartner oder die Videojet-Niederlassung..

#### **Videojet Technologies Inc.**

1500 Mittel Boulevard Wood Dale IL 60191-1073, USA Telefon (nur innerhalb der USA): 1-800-843-3610 Fax (nur innerhalb der USA): 1-800-582-1343 Internationales Fax: 001 630 616 3629 Website: www.videojet.com

#### **Wartungsprogramm**

#### **Über das** *Total* **Source-Versprechen**

*Total* Source® TOTAL SERVICE PLUS RELIABILITY (Komplettservice plus Zuverlässigkeit) bedeutet, dass Videojet Technologies Inc. sich verpflichtet, seinen Kunden, also Ihnen, alle erforderlichen Serviceleistungen zu bieten.

#### **Das** *Total* **Source-Versprechen**

Das Videojet *Total* Source®-Serviceprogramm ist ein wichtiger Bestandteil unserer Dienstleistung, durch welche Markierungen, Beschriftungen und Bilder auf Verpackungen, Produkte selbst und bedrucktem Material aufgebracht werden, wobei unsere Kunden das Wo, Wann und Wie oft bestimmen. Das Programm umfasst folgende Dienstleistungen:

- Anwendungsunterstützung
- Installation
- Wartungsschulung
- Kundendienstzentrum
- Technische Unterstützung
- Kundendienst vor Ort
- Telefonische Unterstützung, auch außerhalb der üblichen Geschäftszeiten
- Ersatzteile und Zubehör
- Reparaturen

#### **Kundenschulung**

Falls Sie den Drucker selbst warten wollen, empfiehlt Videojet Technologies Inc. unbedingt das Absolvieren einer Kundenschulung für den Drucker.

*Hinweis: Die Handbücher sind als Ergänzung zur (und nicht als Ersatz für die) Kundenschulung von Videojet Technologies Inc. gedacht.*

Weitere Informationen über Kundenschulungen von Videojet Technologies Inc. erhalten Sie unter der Telefonnummer 1 800 843 3610 (nur innerhalb der USA). Kunden außerhalb der USA wenden sich bitte wegen zusätzlicher Informationen an eine Videojet-Niederlassung oder den örtlichen Videojet-Händler.

# <span id="page-8-1"></span>**1 Sicherheit**

Dieses Kapitel enthält folgende Themen:

- In diesem Handbuch verwendete Sicherheitskonventionen.
- Wichtige, beim Betrieb des Gerätes zu befolgende Sicherheitsrichtlinien.

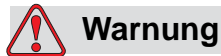

KÖRPERVERLETZUNG. Lesen Sie vor der Installation, Inbetriebnahme, Reparatur oder Wartung des Gerätes dieses Kapitel gründlich durch. Andernfalls könnte es zu schweren Verletzungen kommen.

# <span id="page-8-0"></span>**Einleitung**

Videojet Technologies Inc. stellt berührungslose Druck- und Beschriftungssysteme und Betriebsstoffe her, die den höchsten Leistungs- und Zuverlässigkeitsstandards entsprechen. Um potenzielle Defekte und Gefahren von vornherein auszuschließen, setzen wir strenge Methoden der Qualitätskontrolle ein.

Der Drucker ist für das direkte Aufdrucken von Informationen auf ein Produkt vorgesehen. Jede andere Verwendung des Geräts kann zu schweren Verletzungen führen.

Die in diesem Kapitel enthaltenen Sicherheitsrichtlinien sollen den Bediener mit allen Sicherheitsfragen vertraut machen, so dass er / sie den Drucker sicher bedienen kann.

# <span id="page-9-0"></span>**Sicherheitshinweise in diesem Handbuch**

Bestimmte Sicherheitsinformationen werden in diesem Handbuch in der Form von Warn- und Vorsichtshinweisen aufgeführt. Beachten Sie bitte diese Hinweise genau, da Sie auf diese Weise helfen, potenzielle Gefahren für Sie oder das Gerät von vornherein auszuschließen.

#### <span id="page-9-1"></span>**Allgemeine Warnhinweise**

Die folgende Warnhinweise ergänzen die an anderer Stelle dieses Handbuchs erscheinenden spezifischen Warnhinweise. Die folgenden allgemeinen Warnhinweise müssen von allen Personen, welche mit dem Betrieb und / oder der Wartung der Maschine befasst sind, gelesen und vollständig verstanden werden.

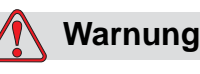

KÖRPERVERLETZUNG. Die Installationsarbeiten dürfen nur von ausgebildetem Kundendienst- oder Wartungspersonal durchgeführt werden. Qualifizierte Personen haben die Ausbildung für diesen Drucker erfolgreich abgeschlossen, haben genügend Erfahrung mit ihm und sind sich der möglichen Gefahren bewusst, derer sie sich aussetzen.

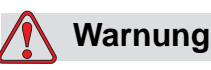

KÖRPERVERLETZUNG. Vor dem Durchführen von Wartungsoder Reparaturarbeiten den Drucker nicht nur vom Netz trennen, sondern zusätzlich auch von allen anderen Energiequellen, einschließlich den angeschlossenen Geräten, abstecken.

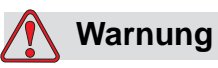

KÖRPERVERLETZUNG. Vor dem Anschluss der Druckluftversorgung sicherstellen, dass die Druckluftversorgung abgeschaltet ist. Drehen Sie den Schalter des Luftreglers gegen den Uhrzeigersinn.

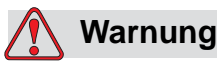

KÖRPERVERLETZUNG. Der Drucker wird mit einem Bedienpult verwendet. Sicherstellen, dass dieses Pult in der richtigen Arbeitshöhe und Ausrichtung montiert wurde und bequem bedient werden kann.

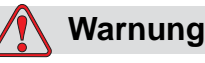

KÖRPERVERLETZUNG. Hände und Kleider vom Drucker fernhalten, während dieser in Betrieb ist.

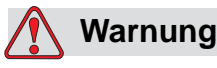

KÖRPERVERLETZUNG. Um sicherzustellen, dass Anschlusskabel und -leitungen keine Stolpergefahr darstellen oder sich in Maschinenteilen verheddern, müssen alle Kabel und Leitungen bei der Installation sicher befestigt werden.

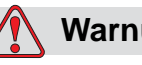

#### **Warnung**

ELEKTRISCHE GEFAHR. Die Spannungen, bei denen der Drucker an andere Geräte angeschlossen wird, dürfen nicht mehr als 50 V DC oder Spitzen-AC-Spannung betragen.

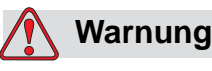

ELEKTRISCHE GEFAHR. Tragen Sie immer eine Erdungslasche am Handgelenk, wenn Sie an einer Leiterplatte arbeiten. Andernfalls kann die Leiterplatte durch statische Entladungen beschädigt werden.

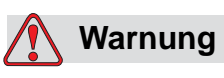

Beim Auswechseln der Batterien, beachten Sie bitte, dass der gleiche Batterietyp verwendet wird. Ein Nichteinhalten dieser Warnhinweise kann zu Verletzungen und Explosionen führen.

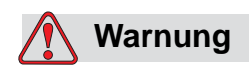

Entsorgen Sie verbrauchte Batterien gemäß der lokalen Bestimmungen. Setzten Sie den richtigen Batterietyp ein. Ein Nichteinhalten dieser Warnhinweise kann zu Verletzungen und Explosionen führen.

#### <span id="page-11-0"></span>**Allgemeine Vorsichtshinweise**

Die folgenden Vorsichtshinweise ergänzen die an anderer Stelle dieses Handbuchs erscheinenden spezifischen Vorsichtshinweise. Die folgenden allgemeinen Vorsichtshinweise müssen von allen Personen, welche mit dem Betrieb und / oder der Wartung der Maschine befasst sind, gelesen und vollständig verstanden werden.

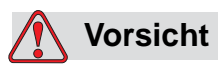

SCHÄDEN AM GERÄT. Vor und nach dem Durchführen von Wartungs- oder Reparaturmaßnahmen am Produkt prüfen, dass die zwei Sicherheitsetiketten gut sichtbar sind: Eines auf der Netzteilabdeckung und das andere bei dem möglichen Quetschpunkt neben der Riemenscheibe im Druckerinneren.

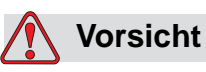

SCHÄDEN AM GERÄT. Durch die Verwendung von nicht kompatiblem Druckerband kann Ihr Drucker stark beschädigt werden, und die Haftung für solche Schäden ist von der Druckergarantie ausgeschlossen. Verwenden Sie nur von Ihrem Händler zugelassenes Druckerband.

# <span id="page-11-1"></span>**Sicherheitsrichtlinien**

Dieser Abschnitt enthält wichtige Sicherheitsrichtlinien für den Betrieb des Druckers und den Umgang mit dem Drucker und der dazugehörigen Ausrüstung.

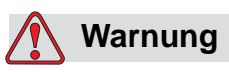

KÖRPERVERLETZUNG. Beachten Sie beim Betreiben und Bedienen des Druckers und des Druckerzubehörs stets folgende Sicherheitsrichtlinien. Andernfalls könnte es zu schweren Verletzungen kommen.

#### <span id="page-11-2"></span>**Einschlägige Sicherheitsvorschriften beachten**

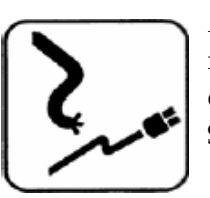

Alle elektrischen Verkabelungen und Anschlüsse müssen den vor Ort geltenden Sicherheitsvorschriften entsprechen. Entsprechende Informationen erhalten Sie bei den zuständigen Behörden.

#### <span id="page-12-0"></span>**Warnschilder nicht entfernen**

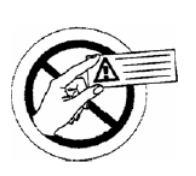

Warn- oder Hinweisschilder dürfen auf keinen Fall vom Drucker entfernt oder überklebt werden.

# <span id="page-13-0"></span>**Aufstellung des Druckers**

# **Warnung**

KÖRPERVERLETZUNG. Stellen Sie den Drucker nicht in Gefahrenzonen auf. In Gefahrenzonen könnte eine Explosion eintreten, welche zu Körperverletzungen führen könnte.

Nach amerikanischen Vorschriften ist eine Gefahrenzone als ein Bereich definiert, der gefährliche Materialien in ausreichender Menge enthält, dass es zu einer Explosion kommen kann. Diese werden im Artikel 500 des National Electrical Code (der nationalen Elektrovorschriften) ANSI/NFPA 70-1993 definiert.

Beachten Sie außerhalb der Vereinigten Staaten jeweils alle örtlichen Vorschriften zur Aufstellung des Gerätes in potenziellen Gefahrenzonen.

#### <span id="page-13-1"></span>**Zu verwendendes Druckerzubehör**

Jegliches Anschließen weiterer Geräte an den Drucker darf zur weiteren behördlichen Zulassung nur mit von Videojet zugelassenem Zubehör erfolgen.

# <span id="page-14-0"></span>**2 Einleitung**

Dieses Kapitel enthält folgende Themen:

- Eine Beschreibung der vorgesehenen Verwendung dieses Produkts.
- Die Informationen in dieser und in weiteren, ebenfalls zu dem Druckersystem gehörigen Bedienungsanleitungen
- Eine Beschreibung des CLARiTY™ Betriebssystems
- Informationen über das Anlegen und Hinzufügen neuer Druckaufträge

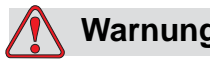

#### **Warnung**

KÖRPERVERLETZUNG. Lesen Sie [Kapitel 1, "Sicherheit"](#page-8-1), ehe Sie das Gerät in Betrieb nehmen. Andernfalls könnte es zu schweren Verletzungen kommen.

# <span id="page-14-1"></span>**Gerätebeschreibung**

Der DataFlex TT-Drucker basiert auf der Thermotransfertechnologie mit hoher Auflösung mit einem einzigartigen, elektronischen Farbbandsystem. Dieses System reduziert den Verschleiß an den Druckerteilen und die Wartungseinstellungen, die normalerweise mit dem mechanischen Farbbandtransport von Thermotransferdruckern verbunden sind. Der Drucker arbeitet zuverlässiger und ist einfacher zu handhaben als alle früheren Systeme. Es können Barcodes, Daten, Text und Grafiken auf flexible Verpackungsfolien und Etiketten aufgedruckt werden.

Der Drucker ist ein geeigneter Ersatz für sowohl Heißpräge- als auch Rotationsdruckmaschinen. Er kann in einer der folgenden Betriebsarten drucken:

- Taktmodus (d. h. das Trägermaterial steht still)
- Dauerdruckmodus (d. h. das Trägermaterial bewegt sich)

Der Drucker kann mit den meisten horizontalen und vertikalen Maschinen zum Formen/Füllen/Verschließen verwendet werden, sowie mit Maschinen mit selbstklebenden Etiketten.

Das Produkt ist in einer Links- und einer Rechtshänderversion erhältlich, um verschiedenen Konfigurationen von Verpackungsmaschinen zu entsprechen.

Diese Produkt wird in den folgenden Modellen angeboten:

- Standard 53 mm oder 107 mm Druckbreite
- Option 53 mm IP-Version

In der IP-Version können Sie den Controller und den Druckerkörper in einer vom Kunden gewaschenen Umgebung installieren. Betrieb und Leistung beider Versionen sind identisch; Abweichungen zwischen den beiden Versionen entnehmen Sie dem Handbuch.

## <span id="page-15-0"></span>**Über dieses Handbuch**

Dieses Handbuch ist für den Bediener bestimmt und enthält notwendige Informationen für den normalen Betrieb des Druckers, einschließlich der regelmäßigen Reinigung und Wartung. Sofern nicht anders angegeben, können sämtliche in diesem Handbuch enthaltenen Prozeduren vom Bediener des Druckers ausgeführt werden.

*Hinweis: Installations- und Wartungsmaßnahmen sind im Wartungshandbuch beschrieben (siehe* ["Weitere Unterlagen" auf Seite 2-2](#page-15-1)).

Dieses Handbuch ist als Ergänzung zur (und nicht als Ersatz für die) reguläre Ausbildung gedacht.

#### <span id="page-15-1"></span>**Weitere Unterlagen**

Bei der Kundendienstabteilung von Videojet ist für diesen Drucker zusätzlich das Wartungshandbuch DataFlex (Teilenummer 361726) erhältlich.

Das Wartungshandbuch enthält Informationen zur Installation und Wartung des Druckers sowie zur Fehlerbehebung und Instandhaltung. Es enthält außerdem Abschnitte mit theoretischen Informationen über den Betrieb des Druckers, die Bezeichnung der Bauteile und Teilelisten mit Zeichnungen des Druckers.

Das DataFlex-Wartungshandbuch ist nur für qualifiziertes Wartungspersonal gedacht. Das Wartungshandbuch ist als Ergänzung zur (und nicht als Ersatz für die) reguläre Ausbildung gedacht.

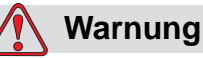

KÖRPERVERLETZUNG. Kunden, die den Drucker selbst warten und instand halten möchten, müssen über qualifiziertes Fachpersonal verfügen. Qualifizierte Personen haben die Ausbildung für diesen Drucker erfolgreich abgeschlossen, haben genügend Erfahrung mit ihm und sind sich der möglichen Gefahren bewusst, derer sie sich aussetzen.

# <span id="page-17-0"></span>**Übersicht über die Druckerteile**

Der TT-Drucker enthält folgende Hauptkomponenten:

- CLARiTY-Steuerung: Beherbergt das Netzteil und den Berührungsbildschirm. Am Berührungsbildschirm können Sie auf Druckaufträge zugreifen, Druckaufträge einrichten oder Druckerparameter einstellen
- Drucker: Beherbergt den Druckkopf und das Band. Die Daten erhält der Druckkopf von der CLARiTY-Steuerung. Der Druckkopf bedruckt die Verpackungsfolie

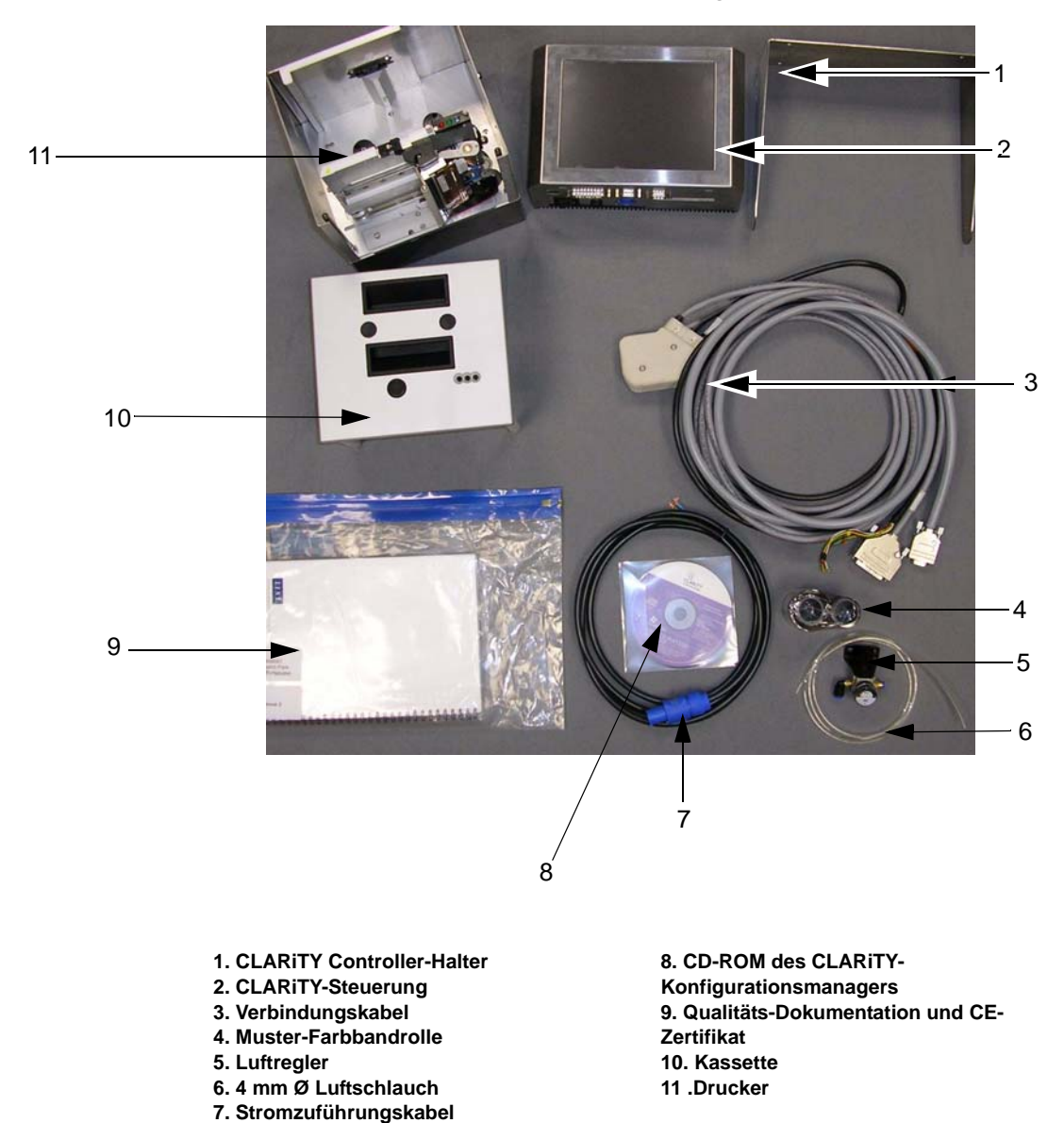

 *Abbildung 2-1: Standard Teile des TT-Druckers*

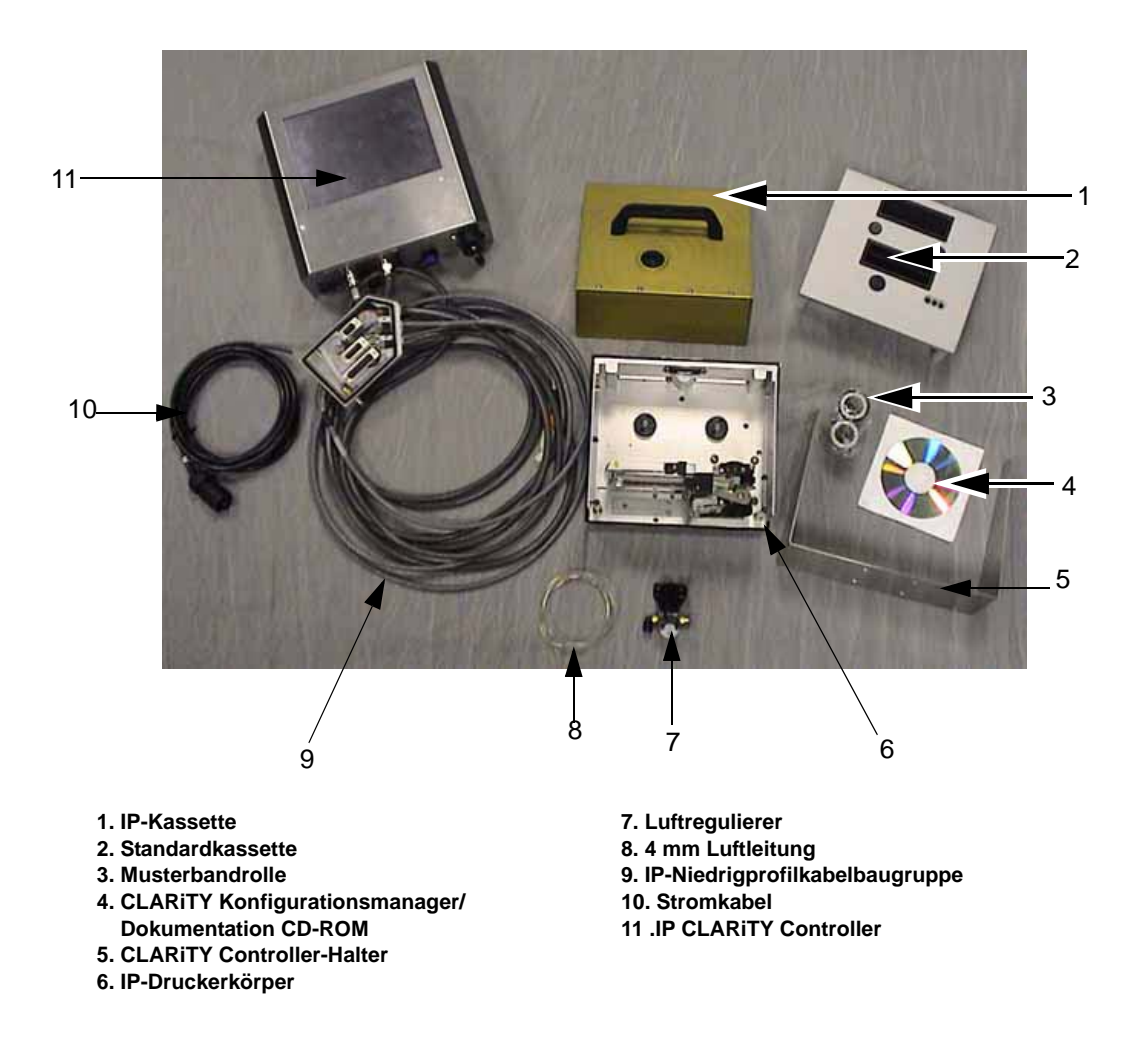

 *Abbildung 2-2: IP Druckerkonfigurationsteile*

# <span id="page-19-0"></span>**Über das CLARiTY-Betriebssystem**

CLARiTY ist ein intuitives Bediensystem. Es verwendet einen benutzerfreundlichen Berührungsbildschirm mit verschiedenen "aktiven" Bereichen, die sich ähnlich wie eine Schaltfläche auf einem herkömmlichen Bildschirm einfach durch Berühren aktivieren lassen. Die wichtigsten Schaltflächen des CLARiTY Ausgangs-Bildschirms sehen Sie in [Abbildung](#page-19-1) 2-3.

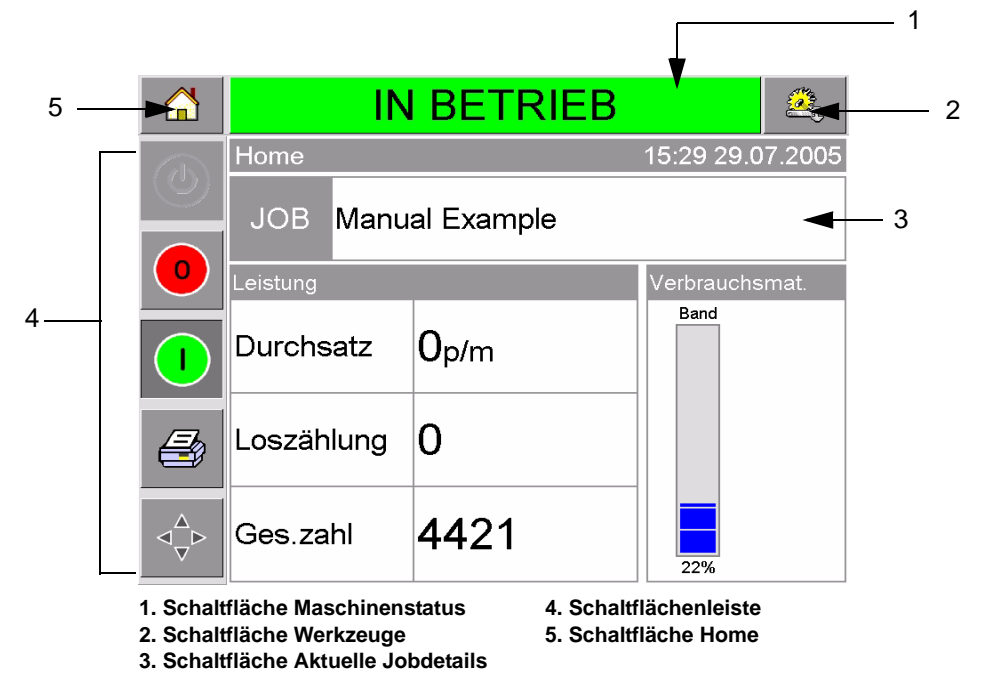

 *Abbildung 2-3:* CLARiTY *Ausgangs-Bildschirm*

<span id="page-19-1"></span>Über Shortcut-Schaltflächen gelangen Sie direkt zu wichtigen Seiten, egal welche Seite Sie derzeit benutzen.

[Tabelle](#page-19-2) 2-1 enthält alle Shortcut-Schaltflächen zu anderen Seiten.

| <b>Schaltflächen</b> | <b>Display</b>                               |
|----------------------|----------------------------------------------|
|                      | Einrichtungs- und<br>Diagnosewerkzeuge-Seite |
|                      | Home-Seite                                   |
| -TRIFR               | Fehler- und<br>Warnungsseiten                |

<span id="page-19-2"></span> *Tabelle 2-1: Shortcut-Schaltflächen* 

[Tabelle](#page-20-0) 2-2 zeigt die Schaltflächen, mit denen man einen neuen Druckauftrag auswählen oder den aktuellen Druckauftrag anzeigen kann.

| <b>Schaltflächen</b>  | <b>Display</b>                                                                                                    |
|-----------------------|----------------------------------------------------------------------------------------------------|
| JOF                   | Job-Seite (zum Laden des<br>nächsten Bildes oder<br>Jobs, der gedruckt werden<br>soll oder um variable<br>Daten einzugeben) |
| <b>Manual Example</b> | Aktueller Druckauftrag<br>(angezeigt als aktuelle<br>Bezeichnung des<br>aktuellen Druckauftrags)                            |

<span id="page-20-0"></span> *Tabelle 2-2: Schaltflächen zum Anzeigen von Jobs* 

Die Navigationsleiste ([Abbildung](#page-20-1) 2-4) zeigt den Ort der aktuellen Seite im Menübaum an. Zur Verwendung der Navigationsleiste führen Sie einen der folgenden Schritte durch:

- Berühren Sie die Zurück-Schaltfläche, um zur vorhergehenden Seite zurückzukehren.
- Einen Titel in der Navigationsleiste berühren, um direkt zu dieser Seite zu gehen.

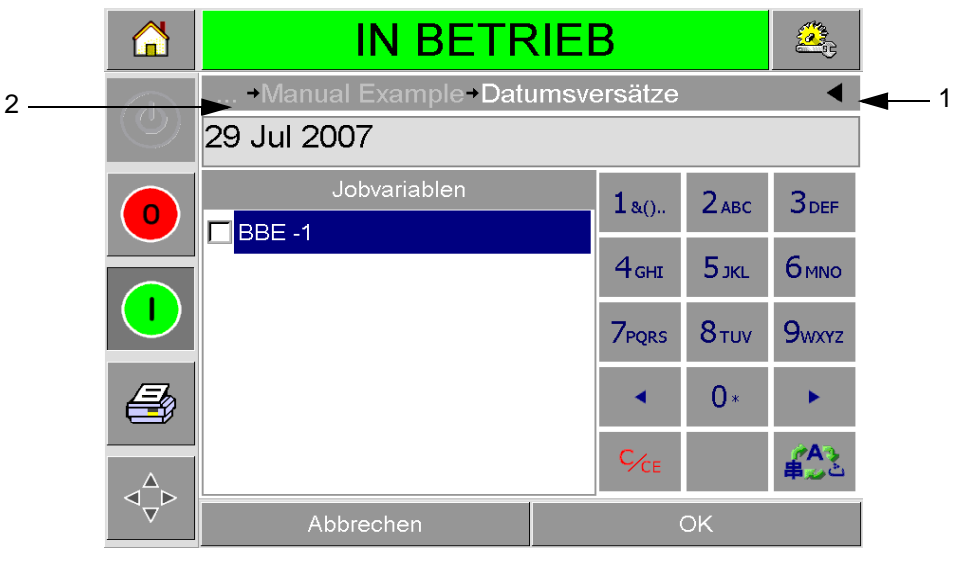

**1. Zurück-Schaltfläche 2. Navigationsleiste**

<span id="page-20-1"></span> *Abbildung 2-4: Navigationsleiste*

Auf der linken Seite des Ausgangs-Bildschirms ist eine Leiste mit Schaltflächen ([Abbildung 2-3 auf Seite 2-6](#page-19-1)). Sie enthält Schaltflächen ([Tabelle](#page-21-0) 2-3), die aktiv sind, solange der Drucker eingeschaltet ist. Mit diesen Schaltflächen können Sie Ihren Drucker direkt steuern.

| <b>Schaltfläche</b> | <b>Beschreibung</b> |
|---------------------|---------------------|
|                     | Stopp               |
|                     | <b>Start</b>        |
|                     | <b>Testdruck</b>    |
|                     | Druckausrichtung    |

<span id="page-21-0"></span> *Tabelle 2-3: Schaltflächenleiste* 

Der Ausgangs-Bildschirm enthält noch zwei weitere Schaltflächen ([Abbildung](#page-22-1) 2-5):

- Schaltfläche Produktionsleistung
- Schaltfläche Betriebsstoffestatus

Berühren Sie eine dieser Schaltflächen, um direkt zu der betreffenden Seite zu gehen und Informationen über Produktionsleistung und Bandstatus anzuzeigen.

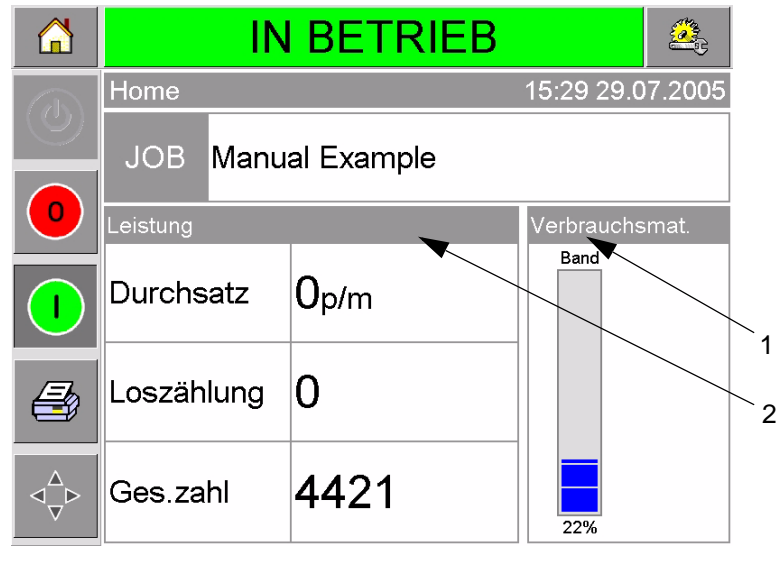

**1. Schaltfläche Betriebsstoffestatus 2. Schaltfläche Produktionsleistung**

### <span id="page-22-1"></span><span id="page-22-0"></span>**Anlegen und Hinzufügen von neuen Druckaufträgen**

Druckaufträge werden offline mit der CLARiSOFT™ Image Design Software auf einem PC entwickelt.

CLARiSOFT™ ist eine What You See Is What You Get (WYSIWYG)- Software, mit der Sie nicht nur das Erscheinungsbild des Drucks festlegen, sondern auch spezielle Feldfunktionen wie z. B. komplexe Haltbarkeitsdatenberechnungen durchführen können.

Wenn der Druckauftrag mit CLARiSOFT angelegt ist, wird er unter einer eindeutigen Bezeichnung auf der Festplatte des PCs abgelegt. Von dort wird er über eine RS232-Verbindung in die lokale Datenbank des DataFlex eingespielt.

Alternativ können alle Drucker der DataFlex 2 eine 'Job'-Datenbank auch direkt von einem USB-Gerät herunterladen. Die Jobs können dann mit CLARiSOFT erstellt, auf dem USB-Gerät gespeichert und anschließend direkt in den Drucker geladen werden. Das erspart Ihnen, Ihren Laptop in den Produktionsbereich zu bringen.

Informationen zum Erstellen von Bildern mit CLARiSOFT finden Sie in der Online-Hilfe von CLARiSOFT. Weitere Informationen zum Übertragen von Bildern zum Drucker siehe das DataFlex-Wartungshandbuch.

*Abbildung 2-5: Schaltflächen Produktionsleistung und Betriebsstoffestatus*

Sobald die Jobs in der lokalen Datenbank des Druckers hinterlegt sind, wird der PC nicht weiter benötigt. Die Auswahl der Jobs zum Druck wird in ["Neuen Druckauftrag auswählen" auf Seite](#page-36-1) 4-3 beschrieben.

Der Drucker enthält bereits zwei Job-Standardbilder:

- 4-zeiliger Standardtext
- Standard-Datumscode

Beide Job-Standardbilder sind individuell anpassbar. Informationen, wie man ein Bild verändert finden Sie in Kapitel 4, "Anzeige und [Auswahl eines neuen Druckauftrags".](#page-34-2)

Variableninformation wie z. B. Chargencodes oder Haltbarkeitsdaten werden über die einem Mobiltelefon ähnliche Tastatur eingegeben, siehe ["Variableninhalt ändern" auf Seite](#page-38-2) 4-5.

# <span id="page-24-0"></span>**3 Vorbereitungen zur Inbetriebnahme**

Dieses Kapitel enthält folgende Themen:

- Luftdruck einstellen
- Strom einschalten
- Bildschirmausrichtung festlegen
- Drucker anfahren
- Drucker anhalten
- Druckkopf-LEDs verstehen
- System-Uhrzeit und -Datum einrichten
- Anzeigesprache einstellen
- Testdruck ausführen

# <span id="page-24-1"></span>**Luftdruck einstellen**

Der Luftdruck am Drucker sollte auf 4,5 bar eingestellt werden.

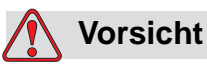

LUFTDRUCKEINSTELLUNG. Den Luftdruck nicht ohne vorherige Rücksprache bei Videojet Technologies Inc. verstellen. Der Drucker wird nur dann richtig funktionieren, wenn der Luftdruck vorschriftsmäßig eingestellt ist.

Zur Anzeige und Einstellung des Luftdrucks gehen Sie wie folgt vor:

**1** Stellen Sie fest, wo sich der Luftdruckregler befindet [\(Abbildung](#page-25-1)   [3-1 auf Seite 3-2\)](#page-25-1). Er sitzt neben dem Druckkopf und ist mit einer 4 mm-Leitung am Druckkopf angeschlossen.

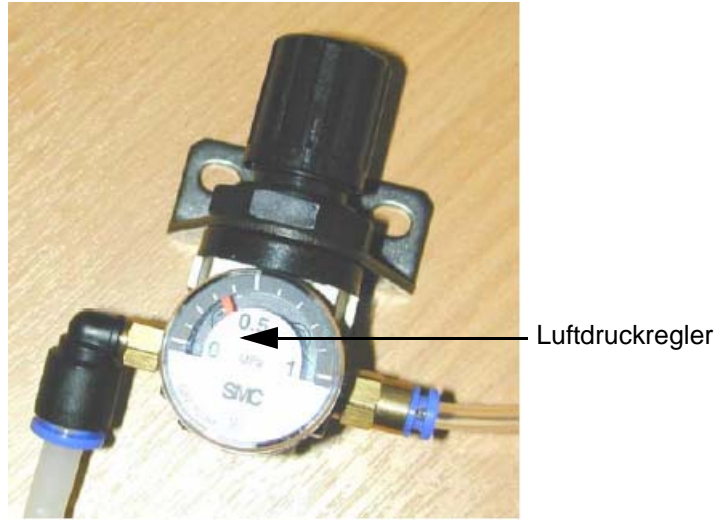

 *Abbildung 3-1: Luftdruckregler*

- <span id="page-25-1"></span>**2** Lesen Sie den Druck ab, den der Regler anzeigt. Er sollte etwa 4,5 bar betragen.
- **3** Falls die Anzeige einen anderen Wert zeigt, ziehen Sie den Drehknopf nach oben und drehen ihn dann im Uhrzeigersinn, um den Druck zu erhöhen bzw. gegen den Uhrzeigersinn, um den Druck abzusenken.
- **4** Drücken Sie den Drehknopf wieder fest nach unten.

## <span id="page-25-0"></span>**Strom einschalten**

Zum Einschalten des Druckers stellen Sie den Netzschalter an der CLARiTY-Steuerung auf I (Ein) [\(Abbildung](#page-25-2) 3-2).

<span id="page-25-2"></span>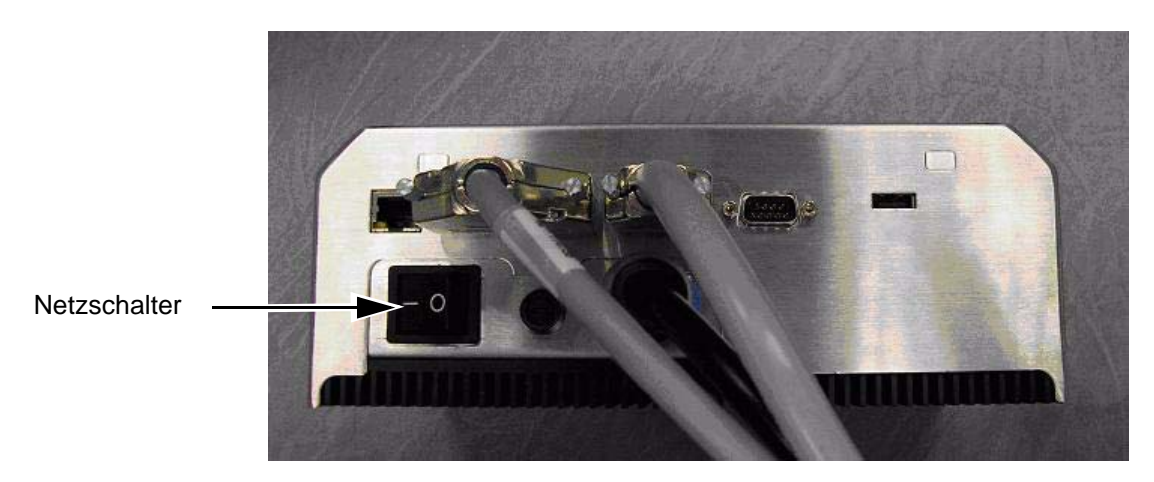

 *Abbildung 3-2: Netzschalter des Druckers*

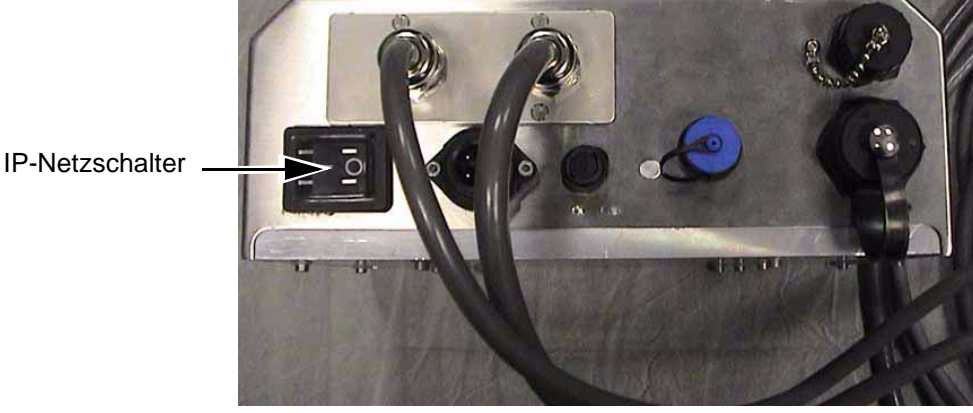

 *Abbildung 3-3: IP-Druckernetzschalter*

Das System benötigt etwa 90 Sekunden, um hochzufahren. Beim Hochfahren erscheint die Meldung , Starte CLARiTY ...'. Anschließend wird die CLARiTY Home-Seite ([Abbildung](#page-26-0) 3-4) angezeigt.

Es beginnt die Initialisierung, die etwa 15 Sekunden dauert und das Bandwerk kalibriert. In der Statusleiste blinkt SYSTEM STARTET, während die gelbe LED blinkt. Nach Abschluss dieses Vorgangs ändert sich die Home-Seite wie folgt:

- Das CLARiTY Statusfeld wechselt von SYSTEM STARTET in OFFLINE.
- Der Bereich Betriebsstoffe zeigt das verbleibende Band in Prozent an.
- In der Schaltflächenleiste sind die beiden Schaltflächen Start und Stopp aktiviert.

[Abbildung](#page-26-0) 3-4 zeigt die CLARiTY Home-Seite im OFFLINE-Status.

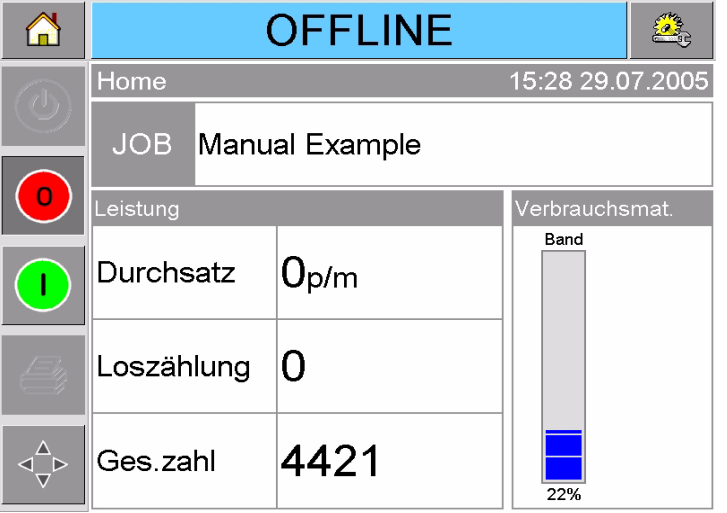

<span id="page-26-0"></span> *Abbildung 3-4: CLARiTY Home-Seite im Offline-Status*

# <span id="page-27-0"></span>**Bildschirmausrichtung festlegen**

Je nach Montageposition der CLARiTY-Steuerung muss der Bildschirm möglicherweise um 180° gedreht werden.

Gehen Sie folgendermaßen vor, um die Bildschirmausrichtung zu ändern:

- **1** Berühren Sie die Schaltfläche Werkzeuge auf der Home-Seite.
- **2** Berühren Sie die Schaltfläche Einrichtung auf der Werkzeuge-Seite.
- **3** Berühren Sie die Schaltfläche Steuerung auf der Einrichtungsseite.

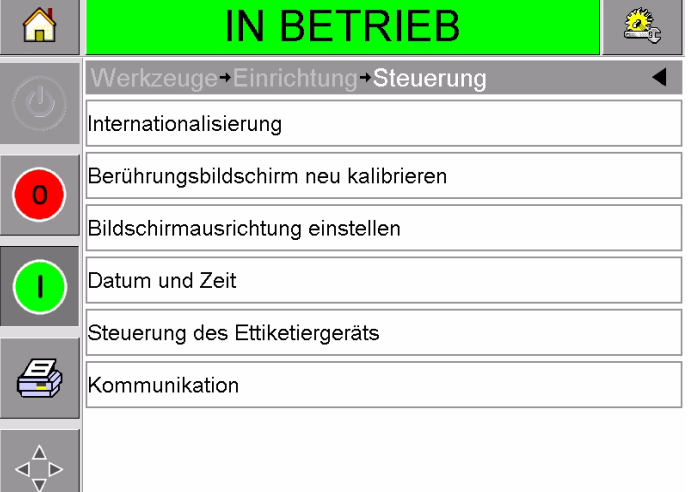

 *Abbildung 3-5: Steuerungsseite*

**Contract Contract** 

**4** Berühren Sie die Option Bildschirmausrichtung in der Liste. Die Seite für die Bildschirmausrichtung erscheint.

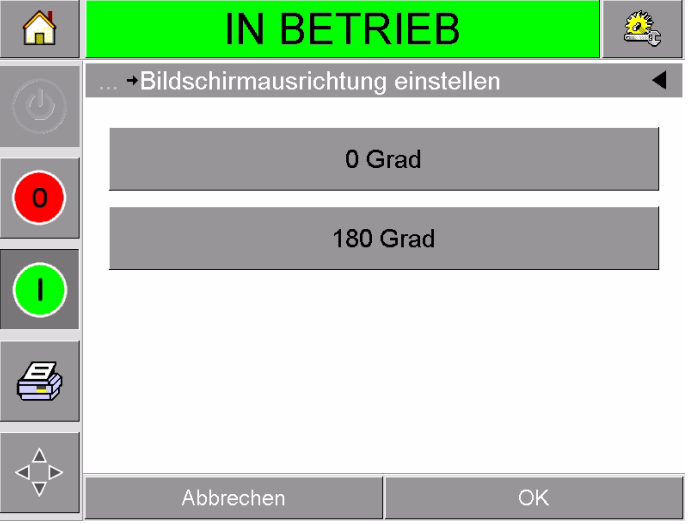

 *Abbildung 3-6: Bildschirmausrichtung*

- **5** Wählen Sie entweder 0 oder 180 Grad und drücken Sie auf OK. Die Bildschirmausrichtung ändert sich.
- **6** Berühren Sie die Home-Schaltfläche, um auf die Home-Seite zurückzukehren.

## <span id="page-28-0"></span>**Drucker anfahren**

Der Druckerstatus ändert sich beim Einschalten von ABGESCHALTET in SYSTEM STARTET und OFFLINE. In diesem Zustand werden keine externen elektrischen Eingänge verarbeitet, und die Signale vom Druckersensor werden übergangen. Dies ermöglicht Ihnen, die Linie und den Drucker zu überprüfen, ehe Sie den Drucker auf BETRIEB umschalten und mit dem Drucken beginnen.

Zum Umschalten des Druckers auf BETRIEB drücken Sie auf die Schaltfläche Start [\(Abbildung](#page-28-1) 3-7).

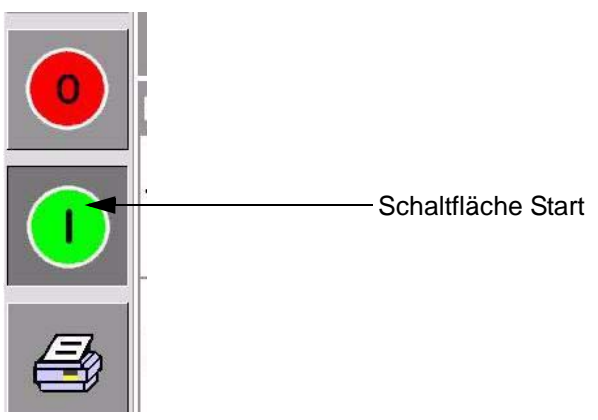

 *Abbildung 3-7: Schaltfläche Start*

<span id="page-28-1"></span>[Abbildung](#page-28-2) 3-8 zeigt die CLARiTY Home-Seite mit dem Drucker im Status BETRIEB.

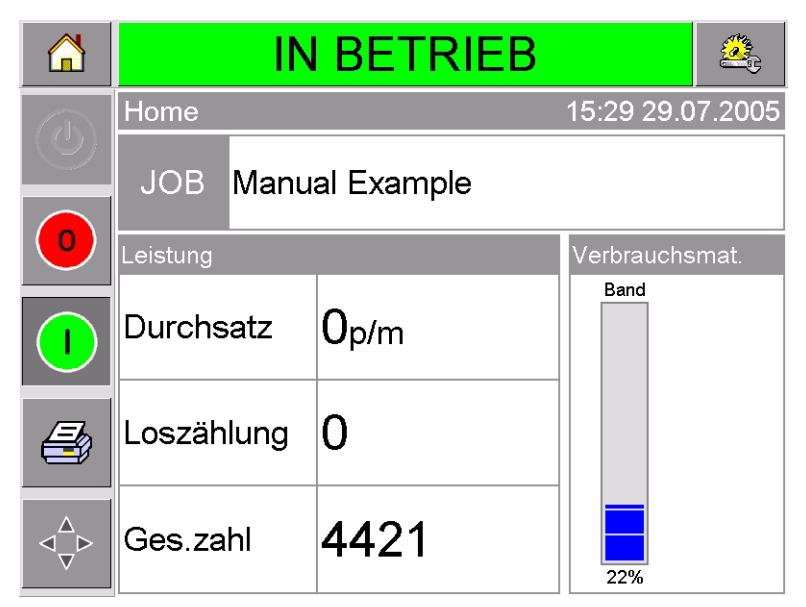

 *Abbildung 3-8: CLARiTY Home-Seite im Betrieb-Status*

<span id="page-28-2"></span>*Hinweis: Falls am Drucker ein Fehler oder eine Warnung vorliegt, erscheint anstatt BETRIEB eine FEHLER- oder WARN-Meldung. FEHLER müssen zuerst behoben werden, ehe Sie mit dem Drucken beginnen können. Weitere Informationen finden Sie unter ["Fehlermeldung oder Warnung löschen" auf](#page-58-1)  [Seite 5-2.](#page-58-1)*

# <span id="page-29-0"></span>**Drucker anhalten**

Zum Anhalten des Druckers drücken Sie auf die rote Stopp-Schaltfläche ([Abbildung](#page-29-2) 3-9). Der Drucker wechselt in den OFFLINE-Zustand.

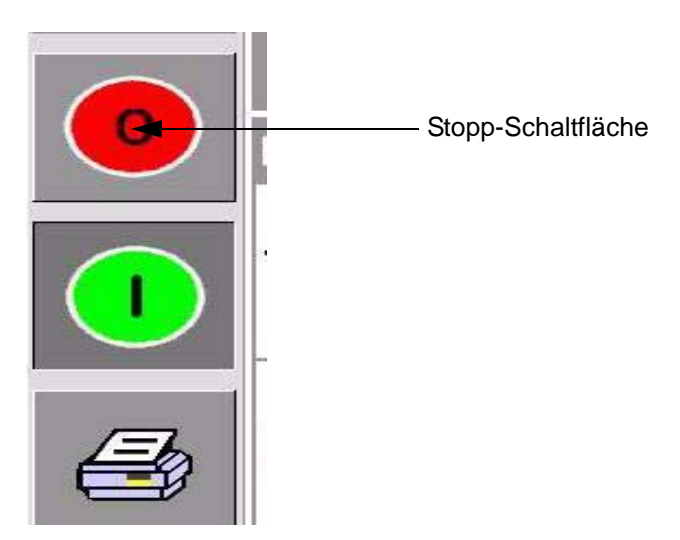

 *Abbildung 3-9: Stopp-Schaltfläche*

# <span id="page-29-2"></span><span id="page-29-1"></span>**Druckkopf-LEDS verstehen**

[Tabelle](#page-29-3) 3-1 ist eine Aufstellung der LEDs, die den Status des Druckers anzeigen.

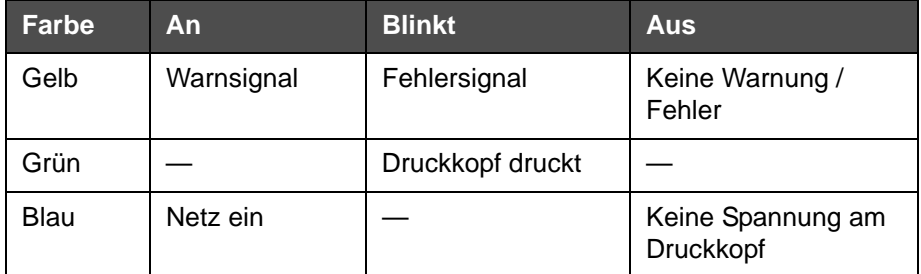

<span id="page-29-3"></span> *Tabelle 3-1: LED-Anzeigen*

*Hinweis: Die gelbe LED blinkt auch beim Hochfahren des Druckers und während der Druckkopf initialisiert wird.*

## <span id="page-30-0"></span>**System-Uhrzeit und -Datum einstellen**

Gehen Sie folgendermaßen vor, um System-Uhrzeit und -Datum einzustellen:

- **1** Berühren Sie die Schaltfläche Werkzeuge auf der Home-Seite.
- **2** Berühren Sie die Schaltfläche Einrichtung auf der Werkzeuge-Seite.
- **3** Berühren Sie die Schaltfläche Steuerung.
- 4 Wählen Sie aus der angezeigten Liste, Datum und Uhrzeit' aus.
- **5** Berühren Sie Datum, um die Kalenderseite wie in [Abbildung 3-10](#page-30-1) gezeigt zu öffnen und das Datum einzustellen.

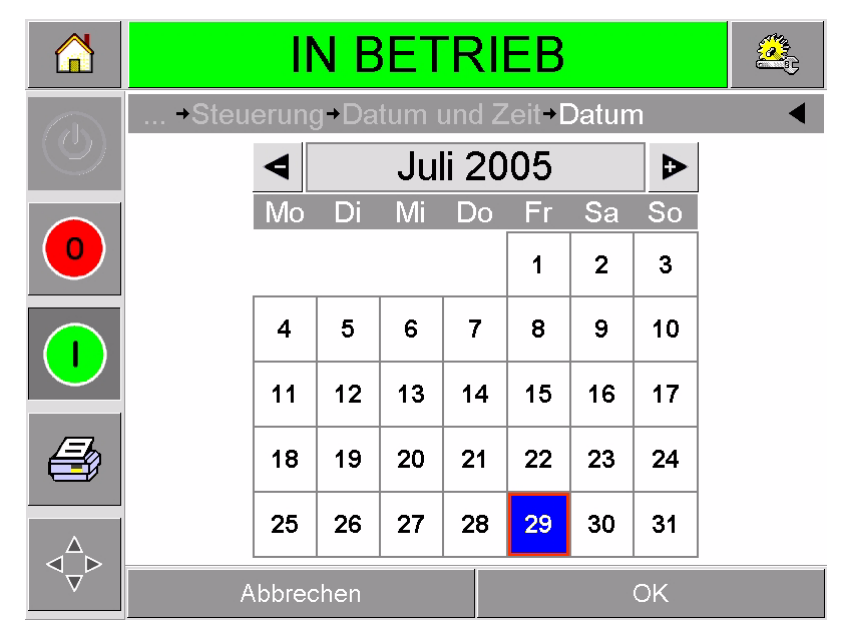

 *Abbildung 3-10: Einrichtung des* 

- <span id="page-30-1"></span>**6** Verwenden Sie die Schaltflächen + und –, um den aktuellen Monat und das Jahr auszuwählen.
- **7** Wählen Sie das heutige Datum, indem Sie es berühren.
- **8** Drücken Sie auf OK, um die Einstellung zu speichern.
- **9** Berühren Sie Uhrzeit, um die Uhrzeit einzustellen. Die Uhrzeit-Seite erscheint, siehe [Abbildung 3-11 auf Seite 3-8](#page-31-1).

| пË | <b>IN BETRIEB</b>                   |                 |
|----|-------------------------------------|-----------------|
|    | → Steuerung + Datum und Zeit + Zeit |                 |
| O  | Stunden                             | 14 <sup>b</sup> |
|    | Minuten                             | 54 <sup>b</sup> |
|    | $\triangleleft$ Sekunden            | 28              |
|    | Abbrechen                           | OK              |

 *Abbildung 3-11: Einrichtung der CLARiTY-System-Uhrzeit*

- <span id="page-31-1"></span>**10** Verwenden Sie die Schaltflächen + und –, um [Stunden, Minuten und (optional) Sekunden] einzustellen.
- **11** Drücken Sie auf OK, um die Einstellung zu speichern.
- **12** Berühren Sie die Home-Schaltfläche, um auf die Home-Seite zurückzukehren.

## <span id="page-31-0"></span>**Anzeigesprache einstellen**

Gehen Sie folgendermaßen vor, um die Anzeigesprache für CLARiTY auszuwählen:

- **1** Berühren Sie die Schaltfläche Werkzeuge auf der Home-Seite.
- **2** Berühren Sie die Schaltfläche Einrichtung auf der Werkzeuge-Seite.
- **3** Berühren Sie die Schaltfläche Steuerung.

4 Wählen Sie aus der angezeigten Liste, Internationalisierung' aus. Die momentan eingestellte Sprache und die Sprachregion werden angezeigt, siehe [Abbildung 3-12.](#page-32-0)

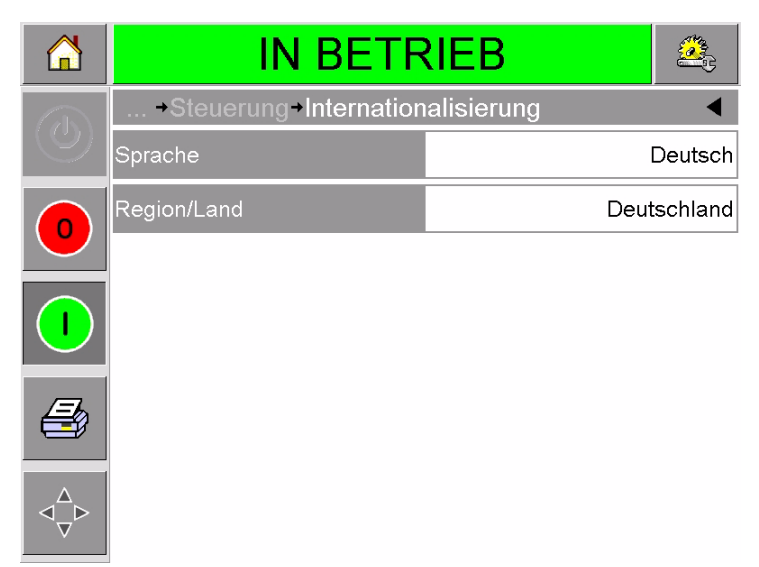

 *Abbildung 3-12: Sprache und Sprachregion*

<span id="page-32-0"></span>**5** Berühren Sie die Schaltfläche Sprachregion. Die Liste mit den möglichen Sprachregionen erscheint ([Abbildung 3-13](#page-32-1)).

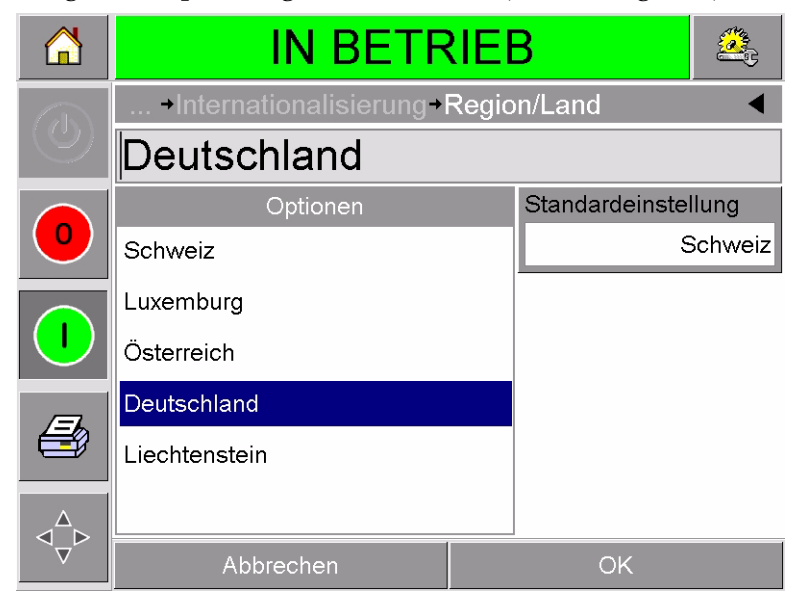

 *Abbildung 3-13: Region/Land*

- <span id="page-32-1"></span>**6** Wählen Sie aus der Liste Ihre Region aus (alle möglichen Sprachregionen sind aufgeführt) und drücken Sie auf OK.
- **7** Berühren Sie die Schaltfläche Sprache. Die Liste mit den möglichen Sprachen erscheint.
- **8** Wählen Sie aus der Liste Ihre Sprache aus (alle möglichen Sprachen sind aufgeführt) und drücken Sie auf OK.
- **9** Berühren Sie die Home-Schaltfläche, um auf die Home-Seite zurückzukehren.

Das Datumsformat auf der Home-Seite ändert sich entsprechend der ausgewählten Sprachregion.

# <span id="page-33-0"></span>**Testdruck ausführen**

Der DataFlex-Drucker wird üblicherweise in einer Verpackungsanlage eingesetzt, wo der Druckvorgang entweder von einem Sensor oder einer SPS ausgelöst wird.

Der Testdruck kann vorab erstellt werden, um die Qualität des gedruckten Bildes zu kontrollieren. Die Schaltfläche Testdruck ([Abbildung](#page-33-1) 3-14) erscheint grau hinterlegt, falls sie von Ihrem Installationstechniker deaktiviert wurde. Die Schaltfläche Testdruck ist nur im Status BETRIEB verfügbar.

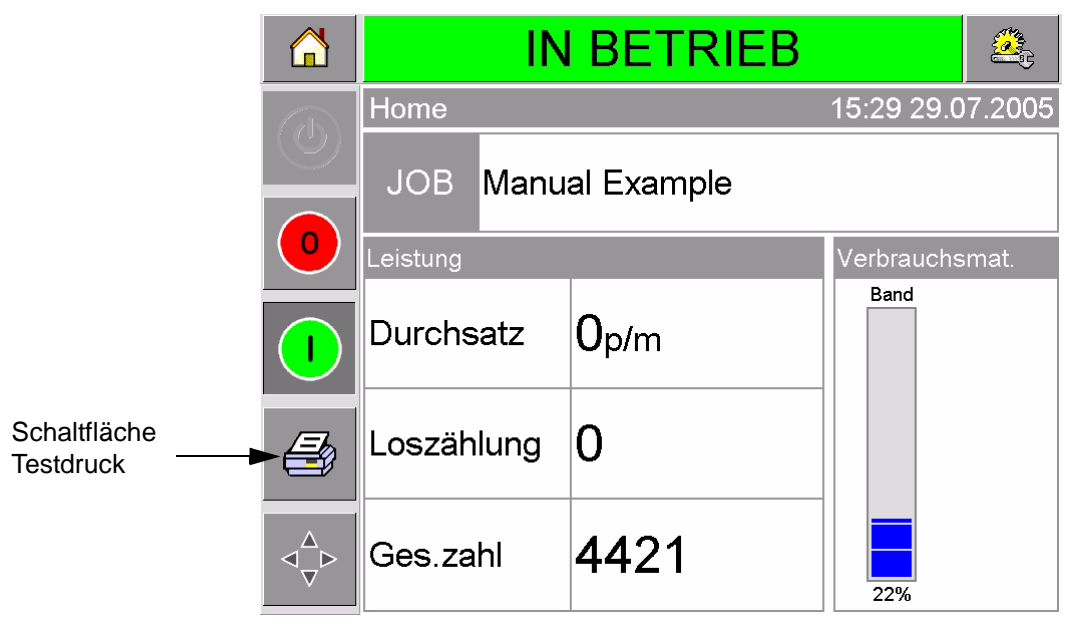

 *Abbildung 3-14: Schaltfläche Testdruck*

<span id="page-33-1"></span>Gehen Sie folgendermaßen vor, um einen Testdruck auszuführen:

- **1** Falls der Drucker OFFLINE ist, drücken Sie die Schaltfläche Start, um in den Status BETRIEB zu wechseln.
- **2** Kontrollieren Sie, ob Verpackungsmaterial unter dem Druckkopf liegt (bei Taktbetrieb) bzw. ob Verpackungsfolie unter dem Druckkopf hindurchgeführt ist.
- **3** Berühren Sie die Schaltfläche Testdruck in der Schaltflächenleiste ([Abbildung 3-14\)](#page-33-1). Der Testdruck wird ausgeführt.
- **4** Überprüfen Sie das Ergebnis.

# <span id="page-34-2"></span><span id="page-34-0"></span>Anzeige und Auswahl<br>eines neuen Druckauftrags **eines neuen Druckauftrags**

Dieses Kapitel enthält folgende Themen:

- Aktuellen Druckauftrag oder Bild anzeigen
- Neuen Druckauftrag auswählen
- Variableninhalt ändern
- Position oder Erscheinungsbild des Drucks ändern
- Druckauftrag aus der Datenbank löschen

# <span id="page-34-1"></span>**Aktuellen Druckauftrag oder Bild anzeigen**

Der Name des aktuellen Druckauftrags wird auf der CLARiTY Home-Seite angezeigt [\(Abbildung](#page-34-3) 4-1). Überprüfen Sie vor dem Einschalten der Produktionslinie, ob dies tatsächlich der Auftrag ist, den Sie drucken möchten.

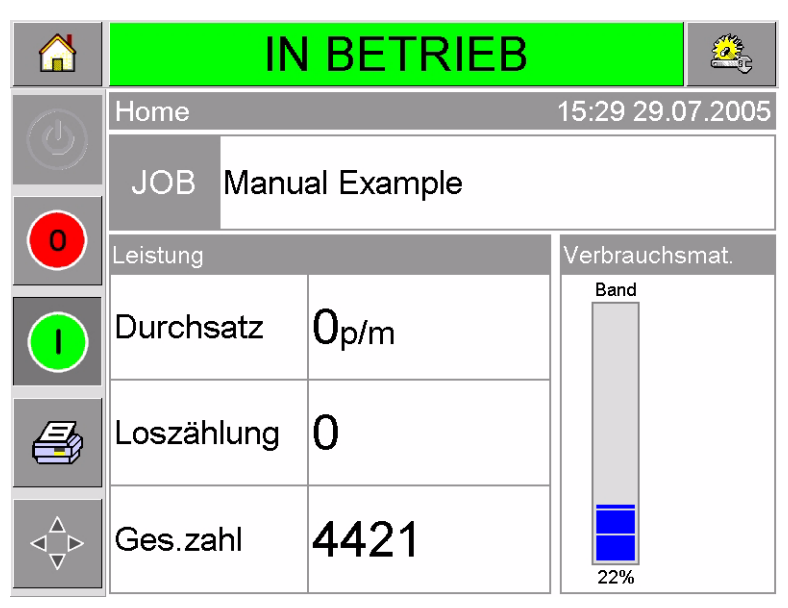

 *Abbildung 4-1: CLARiTY Home-Seite*

<span id="page-34-3"></span>Gehen Sie folgendermaßen vor, um Einzelheiten zu dem aktuellen Druckauftrag anzuzeigen:

**1** Berühren Sie den Bereich Aktueller Druckauftrag auf dem Ausgangs-Bildschirm. Die Einzelheiten des Druckauftrags werden angezeigt, siehe [Abbildung 4-2 auf Seite 4-2.](#page-35-0)

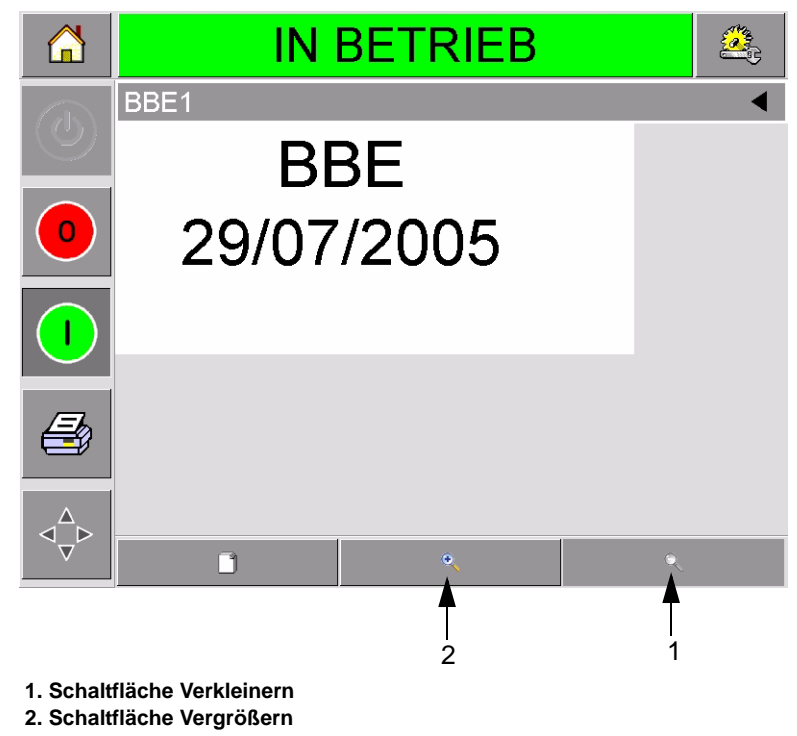

 *Abbildung 4-2: Detailanzeige des aktuellen Druckauftrags*

<span id="page-35-0"></span>**2** Berühren Sie die Schaltfläche Vergrößern, um das Bild auf dem Bildschirm größer darzustellen ([Abbildung 4-2\)](#page-35-0). So können Sie komplexe Bilder besser erkennen.

[Abbildung 4-3](#page-35-1) zeigt ein vergrößertes Bild, sowie eine aktive Rollleiste zur Navigation in dem ausgewählten Bild.

<span id="page-35-1"></span>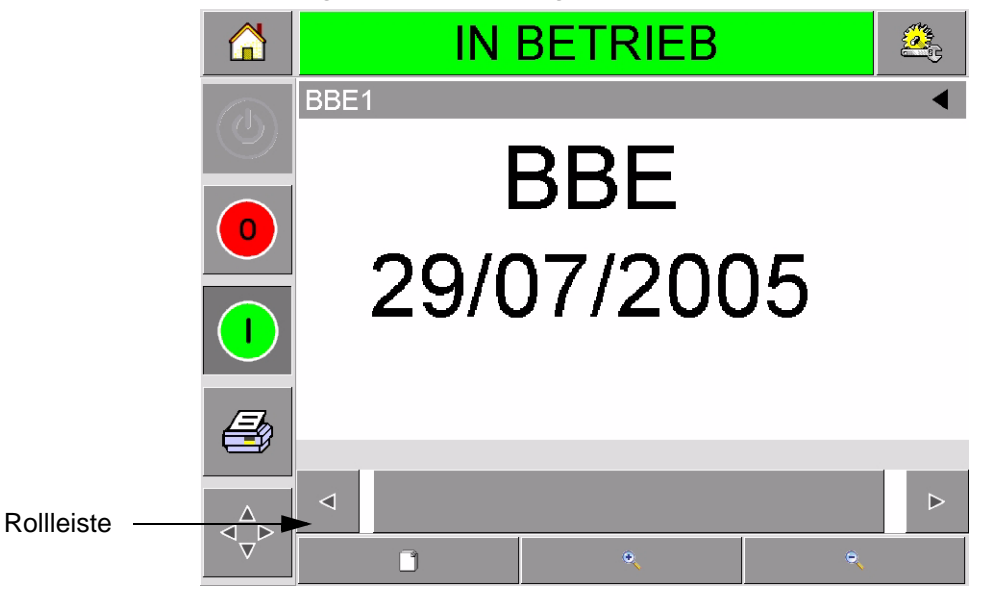

 *Abbildung 4-3: Vergrößertes Bild*
Sind Sie überzeugt, dass der richtige Druckauftrag angezeigt wird, so können Sie den Drucker wie in "Drucker anfahren" auf [Seite 3-5](#page-28-0) beschrieben starten. Ist der angezeigte Druckauftrag nicht der, den Sie drucken möchten, schlagen Sie unter "Neuen [Druckauftrag auswählen" auf Seite 4-3](#page-36-0) die weitere Vorgehensweise nach.

**3** Berühren Sie die Zurück-Schaltfläche in der Navigationsleiste oder die Home-Schaltfläche, um zur Home-Seite zurückzukehren.

## <span id="page-36-0"></span>**Neuen Druckauftrag auswählen**

Um einen Druckauftrag zu drucken, der nicht angezeigt wird, müssen Sie den betreffenden Druckauftrag zuerst anwählen.

Gehen Sie folgendermaßen vor, um einen anderen Druckauftrag zu wählen:

**1** Berühren Sie die Schaltfläche Druckauftrag auf der Home-Seite. Die Liste mit den möglichen Druckaufträgen erscheint ([Abbildung 4-4](#page-36-1)).

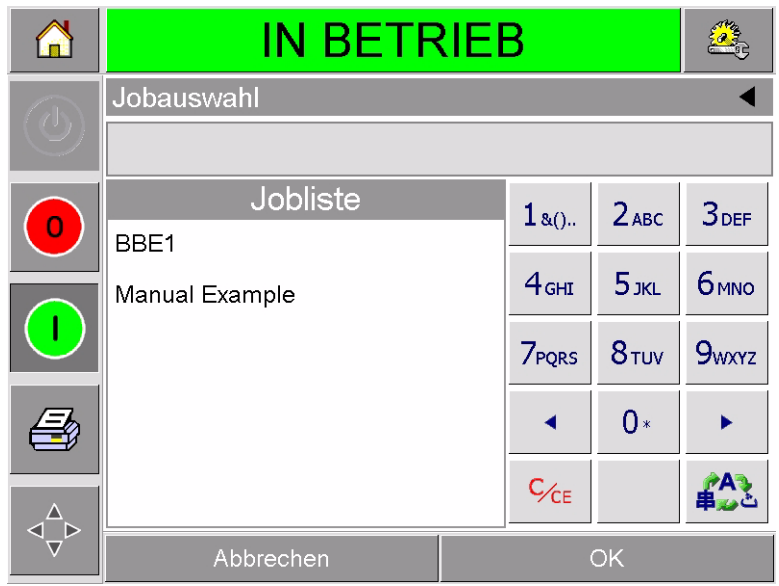

 *Abbildung 4-4: Liste mit Druckaufträgen*

<span id="page-36-1"></span>**2** Berühren Sie den Namen des gewünschten Auftrags in der Liste, siehe [Abbildung 4-5 auf Seite 4-4](#page-37-0) und danach OK.

Bei längeren Listen erscheint auf der rechten Seite eine Rollleiste. Berühren Sie den Aufwärts- oder den Abwärtspfeil, um durch die Liste zu blättern.

Oder tippen Sie den Namen des Druckauftrags direkt über die Tastatur ein (siehe ["Textvariablen ändern" auf Seite 4-5](#page-38-0)).

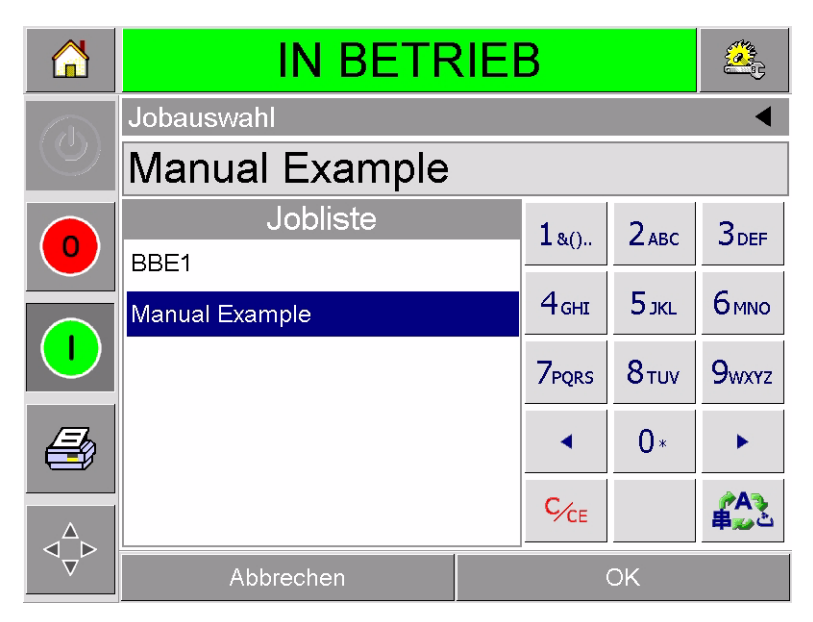

 *Abbildung 4-5: Auswahl des Druckauftrags*

<span id="page-37-0"></span>Enthält der Druckauftrag veränderbare Informationen (d. h. Variablen wie z. B. Chargencodes oder Haltbarkeitsdaten), werden Sie aufgefordert, die Informationen auszuwählen, die Sie ändern möchten. Das Beispiel in [Abbildung 4-6](#page-37-1) enthält nur eine Variable, das Haltbarkeitsdatum. Der aktuelle Wert lautet 13. Juni 2007; er wird im Datenfenster angezeigt.

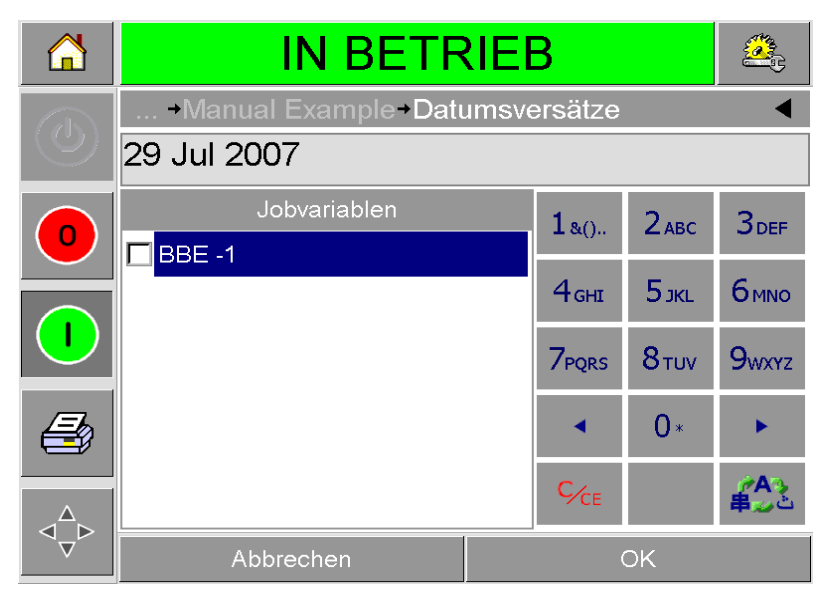

 *Abbildung 4-6: Variableninhalt im Datenfenster*

- <span id="page-37-1"></span>• Informationen, die für den aktuellen Druckauftrag nicht zutreffen, können wie in ["Variableninhalt ändern" auf Seite 4-5](#page-38-1) beschrieben geändert werden.
- Stimmen die Informationen im Datenfenster des Druckers, fahren Sie mit Schritt [3](#page-38-2) und [4](#page-38-3) unten fort.
- <span id="page-38-2"></span>**3** Berühren Sie die Schaltfläche OK, um die Informationen zu übernehmen und das Bild in einer Vorschau anzusehen.
- <span id="page-38-3"></span>**4** Berühren Sie die Schaltfläche OK auf der vorherigen Seite, um die Einzelheiten zu bestätigen. Der neue Druckauftrag ist jetzt der aktuelle.

*Hinweis: Neue Bilder und Druckaufträge können bei laufendem Drucker und im Offline-Betrieb ausgewählt werden. Der neue Druckauftrag ersetzt den aktuellen, sobald Sie Schritt [4](#page-38-3) durchgeführt haben.*

**5** Berühren Sie die Home-Schaltfläche, um auf die Home-Seite zurückzukehren.

Um die Druckauftragauswahl zu einem beliebigen Zeitpunkt ohne Änderung zu schließen, berühren Sie die Schaltfläche Abbrechen.

## <span id="page-38-1"></span>**Variableninhalt ändern**

In manchen Druckaufträgen sind Variablen enthalten. Diese Variablen sind die veränderlichen Teile des Bildes. Es gibt zwei Arten von Variablen:

- Variable TEXT-Felder. Sie werden z. B. für Chargencodes, Produktnamen und andere Textetiketten verwendet.
- Variable DATEN-Felder. Sie werden z. B. für Haltbarkeitsdaten verwendet.

Bei Auswahl eines Druckauftrags mit Variableninformationen werden Sie automatisch aufgefordert, die notwendigen Informationen einzugeben oder aus einer Liste auszuwählen.

*Hinweis: Zu jeder Variable gehört ein Kontrollkästchen. Es ist ursprünglich nicht angekreuzt. Erst wenn Sie Variablendaten eingeben und danach OK berühren, wird es automatisch aktiviert. Sie können erst dann zum nächsten Schritt gehen, wenn alle Kästchen aktiviert sind.*

### <span id="page-38-0"></span>**Textvariablen ändern**

Gehen Sie folgendermaßen vor, um Textvariablen zu verändern:

**1** Wählen Sie die gewünschte Variable aus der Liste (die erste Variable wird automatisch gewählt). Die Standarddaten der Variable erscheinen im Datenfenster [\(Abbildung 4-7 auf Seite 4-6](#page-39-0)).

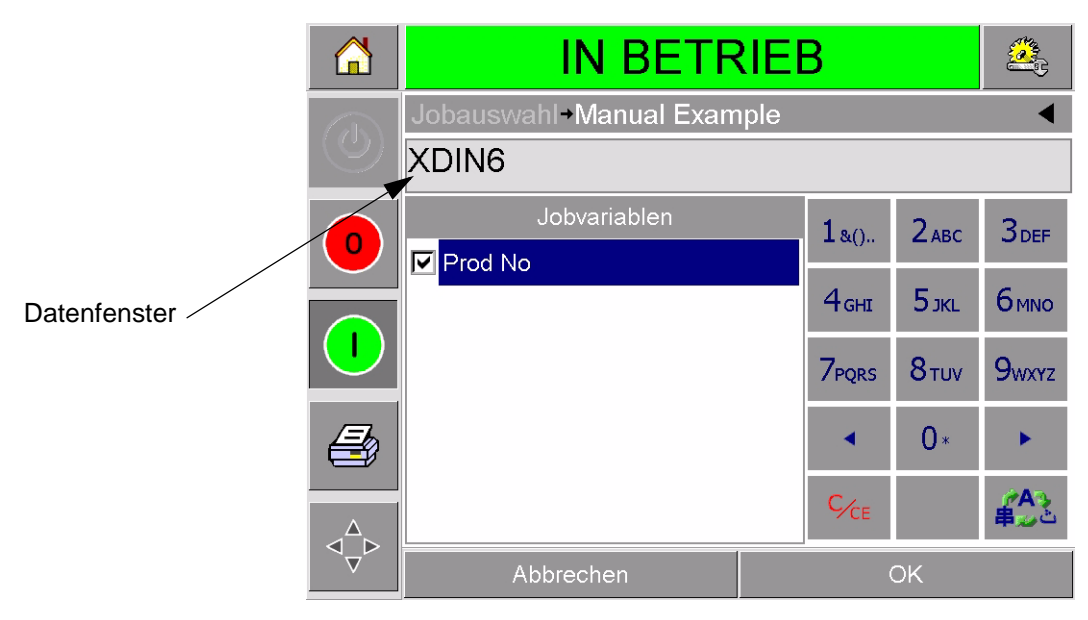

 *Abbildung 4-7: Standarddatenfenster*

- <span id="page-39-0"></span>**2** Enthält das Datenfenster die Informationen, die Sie drucken möchten, fahren Sie mit Schritt 6 fort. Möchten Sie die Informationen ändern, führen Sie die Schritte 4, 5 und 6 aus.
- **3** Berühren Sie den Bildschirm rechts neben dem Text im Datenfenster. Im Datenfenster erscheint eine blinkende Zeile. Dies ist der sog. Cursor, der Ihnen Ihre Position im Fenster anzeigt. Geben Sie die Daten auf der alphanumerischen Tastatur ein.

Das CLARiTY-Betriebssystem unterstützt verschiedene Standardsprachen für die Eingabe von , benutzerspezifischem' Text. Berühren Sie die 'Sprachauswahl'-Schaltfläche, um durch die Sprachauswahlmöglichkeiten zu blättern ([Abbildung](#page-39-1) 4-8).

| $1_{8()}$ | $2$ <sub>ABC</sub>  | 3 <sub>DEF</sub> |                            |
|-----------|---------------------|------------------|----------------------------|
| $4$ GHI   |                     | 5 JKL 6MNO       |                            |
|           | 7 PORS 8 TUV 9 WXYZ |                  |                            |
|           | $0*$                |                  |                            |
| $C_{CE}$  |                     |                  | Schaltfläche Sprachauswahl |

<span id="page-39-1"></span> *Abbildung 4-8: Standardtastatur*

Die Tastatur funktioniert ähnlich wie die eines Handys. Beispiel: um

den Buchstaben C einzutippen, müssen Sie drei Mal auf die Taste drücken.

[Tabelle](#page-40-0) 4-1 bis [Tabelle](#page-43-0) 4-4 enthält alle Tasten, die auf der Tastatur für die verschiedenen Sprachen des Druckers vorhanden sind.

## **Standard - Englisch**

| <b>Taste</b>     | Zeichen (der Reihe nach)                           |
|------------------|----------------------------------------------------|
| $1s_0$ .         | 1.,?/:!-&;+#()'"_@\$¢£€¥%<>¿¡§=¤                   |
| $2$ ABC          | ABC2abcÄÀÁÂÃÅÆÇäàáâãåæç¢                           |
| <b>3DEF</b>      | DEF3defÈÉËÊèéëê€                                   |
| 4 <sub>GHI</sub> | GHI4ghillini                                       |
| $5$ JKL          | JKL5jkl£                                           |
| <b>6</b> ммо     | MNO6mnoÖÔÒÓØÑöôòóøñ                                |
| <b>7PORS</b>     | PQRS7pqrs\$ß                                       |
| 8 <sub>TUV</sub> | TUV8tuvÜÙÛÚüùûú                                    |
| 9 <sub>www</sub> | WXYZ9wxyz¥                                         |
|                  | <b>Cursor links</b>                                |
|                  | 0*                                                 |
|                  | <b>Cursor rechts</b>                               |
| $C_{CE}$         | Rücktaste löschen (zum Löschen<br>gedrückt halten) |
|                  | Zwischenraum                                       |

<span id="page-40-0"></span> *Tabelle 4-1. Alphanumerische Tastatur - Englisch*

## **Arabisch - Persisch**

| <b>Taste</b>                       | Zeichen (der Reihe nach)                           |
|------------------------------------|----------------------------------------------------|
| $1_{8()}$                          | 11.,?/:!-&;+#()"'_@\$¢£€¥%<>§=¤□                   |
| 2 <sub>ABC</sub> <sup>oioyog</sup> | &Sكرب M2ABCabc                                     |
| $3_{\text{DEF}}$                   | i̇ <sup>r</sup> 3DEFdef€                           |
| $4666$ GHI                         | Σ4GHIghi سشضض                                      |
| 5 <sub>JKL</sub>                   | 5JKLjkl£دذرزژ                                      |
| 6 <sub>MNO</sub>                   | T6MNOmno ج ج خ                                     |
| ناهوي<br><mark>7 PQRS</mark>       | V7PQRSpqrs\$نهوي                                   |
| فقك كالم<br><b>8 TUV</b>           | ۸8TUVtuv∆فۋىكگلم                                   |
| ططعع<br><b>9 WXYZ</b>              | ég bb99WXYZwxyz¥                                   |
|                                    | <b>Cursor links</b>                                |
|                                    | $0^*$                                              |
|                                    | <b>Cursor rechts</b>                               |
| $C_{CE}$                           | Rücktaste löschen (zum Löschen gedrückt<br>halten) |
|                                    | Zwischenraum                                       |

 *Tabelle 4-2. Alphanumerische Tastatur - Arabisch*

## **Hebräisch**

| <b>Taste</b>                  | Zeichen (der Reihe nach)                           |
|-------------------------------|----------------------------------------------------|
| $1_{8()}$                     | 1.,?/:!-&;+#()""_@\$¢£€¥%<>§=¤□                    |
| $2_{ABC}$                     | ¢2ABCabcבוהד                                       |
| $3_{DEF}^{X22}$               | €AL23DEFdef                                        |
| 4 <sub>GHI</sub> <sup>0</sup> | 4GHIghi(נםמ                                        |
| $5_{\rm jKL}^{\rm opt}$       | 5JKLjkl£                                           |
| 6 <sub>MNO</sub>              | IN06MNOmno                                         |
| תשר <sub>7</sub>              | 7PQRSpqrs\$התשר                                    |
| $8\frac{497}{100}$            | SYP8TUVtuv                                         |
| $9www1$ אמס                   | פעס 9WXYZwxyz¥                                     |
|                               | <b>Cursor links</b>                                |
|                               | 0*                                                 |
|                               | <b>Cursor rechts</b>                               |
| $C_{CE}$                      | Rücktaste löschen (zum Löschen gedrückt<br>halten) |
|                               | Zwischenraum                                       |

 *Tabelle 4-3. Alphanumerische Tastatur - Hebräisch*

## **Russisch**

| <b>Taste</b>                     | Zeichen (der Reihe nach)                           |
|----------------------------------|----------------------------------------------------|
| $1_{8()}$ .                      | 1.,?/:!-&;+#()"'_@\$¢£€¥%<>§=¤□                    |
| 2 <sub>ABC</sub> <sup>ABE</sup>  | АБВГ2абвгАВСаbc¢                                   |
| 3 <sup>4EX3</sup><br><b>DEF</b>  | ДЕЖЗдежзDEFdef€                                    |
| $4^{\text{MIKJ}}_{\text{GHI}}$   | ИЙКЛ4ийклGHIghi                                    |
| $5^{MHOH}_{JKL}$                 | MHOП5мнопJKLjkl£                                   |
| 6 <sub>MNO</sub> <sup>PCTY</sup> | PCTY6pcTyMNOmno                                    |
| 7 <sup>ФХЦЧ</sup>                | ФХЦЧ7фхцчРQRSpqrs\$                                |
| 8 <sup>шщыъ</sup>                | ШЩЫЪ8шщыъTUVtuv                                    |
| РЭЮЯ<br><b>WXYZ</b>              | <b>ЬЭЮЯ9ьэюяWXYZwxyz¥</b>                          |
|                                  | <b>Cursor links</b>                                |
|                                  | $0^*$                                              |
|                                  | <b>Cursor rechts</b>                               |
| $C_{CE}$                         | Rücktaste löschen (zum Löschen gedrückt<br>halten) |
|                                  | Zwischenraum                                       |

<span id="page-43-0"></span> *Tabelle 4-4. Alphanumerische Tastatur - Russisch*

- **4** Gehen Sie folgendermaßen vor, um die notwendigen Änderungen an den Informationen vorzunehmen:
	- Berühren Sie die C/CE-Taste, um Text zu löschen. Das Zeichen links vom Cursor wird gelöscht.
	- Berühren Sie die linke oder rechte Pfeiltaste, um den Cursor nach links oder nach rechts zu bewegen.
	- Tippen Sie die neuen Informationen auf der Tastatur ein.
- **5** Drücken Sie auf OK, wenn Sie mit den im Datenfenster angezeigten Informationen zufrieden sind. Das Kontrollkästchen wird aktiviert. Gibt es insgesamt nur zwei Variable, so zeigt CLARiTY direkt die zweite Variable an. Bei drei oder mehr Variablen wird wieder die Liste mit Druckauftragsvariablen angezeigt, damit Sie eine Variable auswählen.

Sobald Sie nach der letzten Variable auf OK drücken (und alle Kontrollkästchen markiert sind), wird das Bild in einer Vorschau angezeigt.

- **6** In der Vorschau können Sie eine der folgenden Optionen durchführen:
	- Wenn Sie mit dem Bild zufrieden sind und den neuen Druckauftrag drucken möchten, berühren Sie OK. Das neue Bild wird gedruckt, bis Sie erneut Änderungen vornehmen oder einen anderen Druckauftrag auswählen.
	- Wenn Sie noch nicht zum Drucken bereit sind, lassen Sie den Bildschirm so, wie er ist. Sie können später auf OK drücken, um den Druckauftrag dann zum Drucken auszuwählen.
	- Wenn Sie noch einmal zurückgehen und die Variablendaten verändern möchten, berühren Sie die Schaltfläche Abbrechen.
	- Um die Druckauftragsauswahl komplett abzubrechen, berühren Sie die Home-Schaltfläche.

### **Datenvariablen ändern**

Gehen Sie folgendermaßen vor, um Datenvariablen zu verändern:

**1** Wählen Sie die gewünschte Variable aus der Liste mit Variablen. Im Datenfenster erscheinen die aktuellen Informationen ([Abbildung 4-9](#page-45-0)).

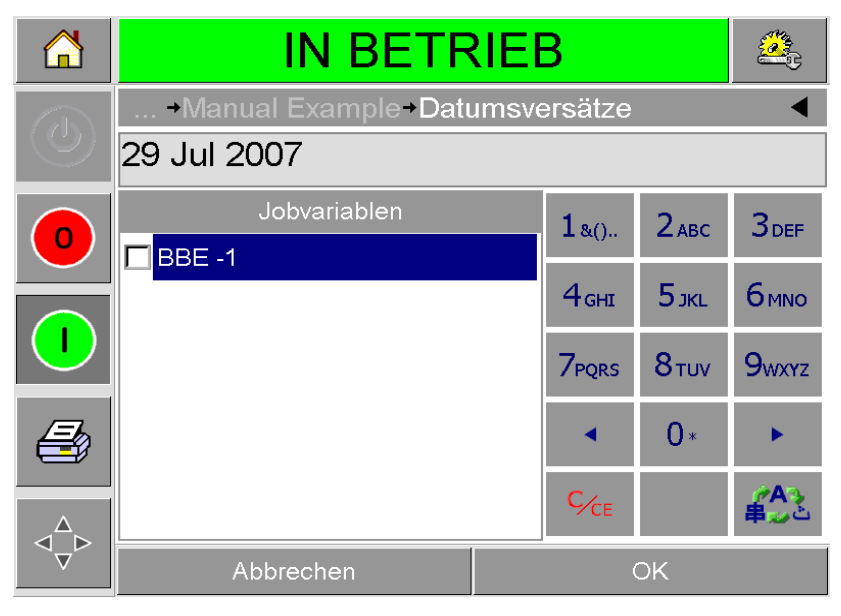

 *Abbildung 4-9: Standarddatenfenster*

- <span id="page-45-0"></span>**2** Enthält das Datenfenster die Informationen, die Sie drucken möchten, fahren Sie mit Schritt 6 fort. Möchten Sie die Informationen ändern, führen Sie die Schritte 3 bis 6 aus.
- **3** Berühren Sie das Datenfenster, um die Kalenderseite zu öffnen ([Abbildung 4-10\)](#page-45-1).

| Ĺń          |                       |    |           |    |    |    | <b>IN BETRIEB</b> |                           |                       |  |
|-------------|-----------------------|----|-----------|----|----|----|-------------------|---------------------------|-----------------------|--|
|             | +Datumsversätze+BBE-1 |    |           |    |    |    |                   |                           |                       |  |
| O           | <b>Juli 2007</b><br>╡ |    |           |    |    | ⋗  |                   |                           |                       |  |
|             | Mo                    | Di | Mi        | Do | Fτ | Sa | So                | Heute                     | 29 Jul 2005           |  |
| $\mathbf 0$ |                       |    |           |    |    |    | 1                 | Standardeinst             | 29 Jul 2007           |  |
|             | $\overline{2}$        | 3  | 4         | 5  | 6  | 7  | 8                 | Versatz                   |                       |  |
|             | 9                     | 10 | 11        | 12 | 13 | 14 | 15                | $\blacktriangleleft$ Tage | $+0$                  |  |
|             | 16                    | 17 | 18        | 19 | 20 | 21 | 22                |                           |                       |  |
|             | 23                    | 24 | 25        | 26 | 27 | 28 | 29                | <b>⊲</b> Monate           | $+0$ $\triangleright$ |  |
|             | 30                    | 31 |           |    |    |    |                   | $\triangleleft$ Jahre     | $+2$                  |  |
|             |                       |    | Abbrechen |    |    |    |                   | OK                        |                       |  |

<span id="page-45-1"></span> *Abbildung 4-10: Kalenderseite*

- **4** Berühren Sie die Schaltflächen + oder -, um den Monat und das Jahr zu ändern.
- **5** Berühren Sie den Tag im Kalender, um das Tagesdatum einzustellen und drücken Sie danach auf OK.

*Hinweis: Daten, die aufgrund der in CLARiSOFT voreingestellten Datenregeln nicht verfügbar sind, sind ausgeblendet.*

- **6** Wiederholen Sie Schritt 3 bis 5 für jedes weitere Datum Ihres Druckauftrags.
- **7** Gehen Sie zurück in die Anzeige für die Druckauftragsvariablen und kontrollieren Sie, ob die Kontrollkästchen für alle Variablen aktiviert sind.
- **8** Drücken Sie auf OK, um die Vorschau zu öffnen ([Abbildung 4-11\)](#page-46-0).

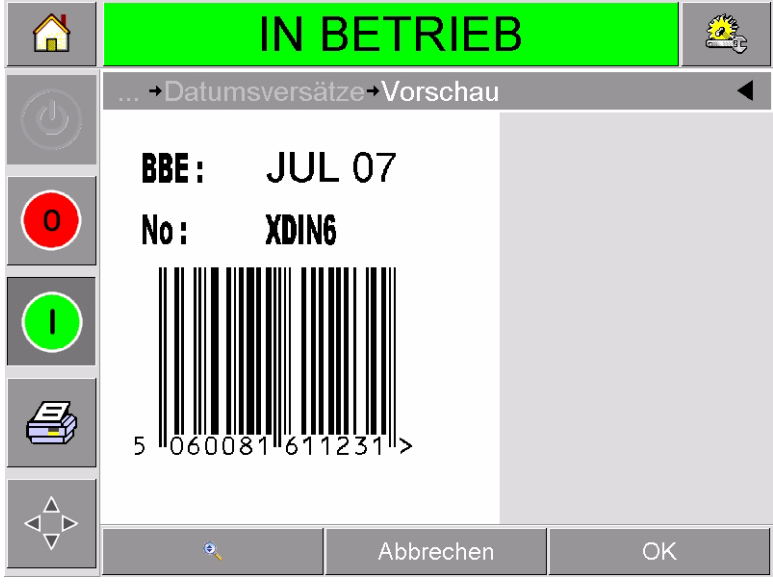

 *Abbildung 4-11: Vorschaubildschirm*

- <span id="page-46-0"></span>**9** In der Vorschau können Sie eine der folgenden Optionen durchführen:
	- Wenn Sie mit dem Bild zufrieden sind und den neuen Druckauftrag drucken möchten, berühren Sie OK. Das neue Bild wird gedruckt, bis Sie weitere Änderungen vornehmen oder einen anderen Druckauftrag auswählen.
	- Wenn Sie noch nicht zum Drucken bereit sind, lassen Sie den Bildschirm so, wie er ist. Sie können später auf OK drücken, um den Druckauftrag dann zum Drucken auszuwählen.
	- Wenn Sie noch einmal zurückgehen und die Variablendaten verändern möchten, berühren Sie die Schaltfläche Abbrechen.
	- Um die Druckauftragsauswahl komplett abzubrechen, berühren Sie die Home-Schaltfläche.

# **Position oder Erscheinungsbild des Drucks ändern**

Folgende Funktionen können verändert und angewendet werden, um die Qualität oder die Position des gedruckten Bildes zu ändern:

- Druckposition
- Druckausrichtung
- Sättigung des gedruckten Bildes
- Druckverzögerung (nur Taktmodus)
- Druckgeschwindigkeit (nur Taktmodus)
- Druckkopfposition (nur Dauerdruckmodus)
- Interleave-Druck

Die Druckeinstellungen können auf der Druckkopfeinrichtungsseite angesehen und verändert werden, indem Sie die Schaltflächen Werkzeuge, Einrichtung und Druckkopf berühren.

[Abbildung](#page-47-0) 4-12 zeigt die Druckkopfeinrichtungsseite für Drucker, die für getaktete Verpackungsmaschinen konfiguriert sind (druckt nur, wenn das Trägermaterial still steht).

|                       | <b>IN BETRIEB</b>               |                 |
|-----------------------|---------------------------------|-----------------|
| $\overline{\text{c}}$ | Werkzeuge+Einrichtung+Druckkopf |                 |
|                       | Horizontale Erfassung (mm)      | 0mm             |
| O                     | Vertikale Erfassung (mm)        | 0 <sub>mm</sub> |
|                       | Druckausr. (Grad)               | 0               |
|                       | Druckverzögerung (ms)           | 0               |
|                       | Druckgeschw. (mm/s)             | $200$ mm/s      |
|                       | Druckdunkelheit %               | 75%             |
|                       | Überlappende Bilder             | Nein            |
|                       | Druckkopfwiderstand             | 1163            |

<span id="page-47-0"></span> *Abbildung 4-12: Druckkopfeinrichtungsseite für Taktbetrieb*

[Abbildung 4-13 auf Seite 4-15](#page-48-0) zeigt die Druckkopfeinrichtungsseite für Drucker, die für kontinuierliche Verpackungsmaschinen konfiguriert sind (druckt, während das Trägermaterial sich bewegt).

|         | IN BETRIEB                      |         |
|---------|---------------------------------|---------|
| r)      | Werkzeuge>Einrichtung-Druckkopf |         |
|         | Horizontale Erfassung (mm)      | 0mm     |
| $\circ$ | Vertikale Erfassung (mm)        | Omm     |
|         | Druckausr. (Grad)               | Ω       |
|         | Druckposition (0,01mm)          | 21.00mm |
|         | Druckdunkelheit %               | 75%     |
|         | Überlappende Bilder             | Nein    |
|         | Druckkopfwiderstand             | 1163    |
|         |                                 |         |

 *Abbildung 4-13: Druckkopfeinrichtungsseite für Dauerdruckbetrieb*

### <span id="page-48-0"></span>**Druckposition ändern**

Falls das Bild nicht richtig auf dem Verpackungsmaterial positioniert ist, können Sie es versetzen, indem Sie die horizontale bzw. die vertikale Ausrichtung ändern. Dies gestattet Ihnen, das Bild innerhalb des Druckfensters der Maschine zu versetzen und kleinere Anpassungen vorzunehmen, ohne den Drucker selbst zu verschieben. Falls das Bild über das Druckfenster oder die verfügbare Farbbandbreite hinaus verschoben wird, gehen Teile des Bildes verloren.

- Die vertikale Ausrichtung bestimmt die Position des gedruckten Bildes quer zum Verpackungsmaterial oder zum Druckkopf.
- Die horizontale Ausrichtung bestimmt die Position des gedruckten Bildes längs zum Verpackungsmaterial.

Gehen Sie folgendermaßen vor, um die Druckposition zu verändern:

- **1** Berühren Sie die Schaltfläche Werkzeuge auf der Home-Seite.
- **2** Berühren Sie die Schaltfläche Einrichtung auf der Werkzeuge-Seite.
- **3** Berühren Sie die Schaltfläche Druckkopf, um die Druckkopfeinrichtungsseite zu öffnen [\(Abbildung 4-12 auf Seite](#page-47-0)   [4-14](#page-47-0) und [Abbildung 4-13](#page-48-0)).
- **4** Berühren Sie auf der Druckkopfeinrichtungsseite entweder die Schaltfläche für horizontale Ausrichtung oder die für vertikale Ausrichtung, um die Seite für die Bearbeitung der erforderlichen Einstellungen zu öffnen.

**5** Verwenden Sie die Schaltfläche + oder - ([Abbildung 4-14 auf Seite](#page-49-0)   [4-16\)](#page-49-0), um kleinere Anpassungen an den Parametereinstellungen vorzunehmen.

|            | <b>IN BETRIEB</b>                           |       |          |                |   |  |
|------------|---------------------------------------------|-------|----------|----------------|---|--|
| $\partial$ | Druckposition-Vertikale Erfassung (mm)<br>D |       |          |                |   |  |
| 0          | Min.                                        | $-53$ |          | $\overline{2}$ | 3 |  |
|            | Maximum                                     | 53    | 4        | 5              | 6 |  |
|            | Standardeinstellung                         | 0     | 7        | 8              | 9 |  |
|            |                                             |       | $C_{CE}$ | ٠              |   |  |
|            | Abbrechen                                   |       |          | OK             |   |  |

<span id="page-49-0"></span> *Abbildung 4-14: Einstellungen für vertikale Ausrichtung*

Alternativ können Sie die Einstellungen auch mit einer der folgenden Methoden ändern:

- Einen neuen Wert auf der Tastatur eingeben.
- Die Schaltfläche Min, Max oder Standard berühren, um die Mindest-, Höchst- oder Standardwerte zu wählen.
- **6** Drücken Sie auf OK, um die Einstellung zu speichern.
- **7** Berühren Sie die Home-Schaltfläche, um auf die Home-Seite zurückzukehren.

*Hinweis: Die gleichen Änderungen können mithilfe der Schaltfläche Druckausrichtung im Ausgangs-Bildschirm vorgenommen werden.*

### **Druckausrichtung ändern**

Die Ausrichtung des gedruckten Bildes kann geändert werden.

Gehen Sie folgendermaßen vor, um die Druckausrichtung zu ändern:

- **1** Berühren Sie die Schaltfläche Werkzeuge auf der Home-Seite.
- **2** Berühren Sie die Schaltfläche Einrichtung auf der Werkzeuge-Seite.
- **3** Berühren Sie die Schaltfläche Druckkopf, um die Druckkopfeinrichtungsseite zu öffnen.

**4** Berühren Sie die Schaltfläche Druckausrichtung, um die Druckausrichtungsseite zu öffnen ([Abbildung 4-15 auf Seite](#page-50-0)   [4-17\)](#page-50-0).

| 'n | <b>IN BETRIEB</b>                                |                          |
|----|--------------------------------------------------|--------------------------|
|    | Einrichtung > Druckkopf - Druckausr. (Grad)<br>0 |                          |
| 0  | Optionen<br>$\overline{O}$<br>180                | Standardeinstellung<br>0 |
|    | Abbrechen                                        | <b>OK</b>                |

 *Abbildung 4-15: Einstellungen für Druckausrichtung*

- <span id="page-50-0"></span>**5** Berühren Sie den gewünschten Wert in der Optionenliste, um entweder 0° oder 180° auszuwählen.
- **6** Drücken Sie auf OK, um die neue Ausrichtung zu speichern.
- **7** Berühren Sie die Home-Schaltfläche, um auf die Home-Seite zurückzukehren.

### **Drucksättigung ändern**

Bei zu geringer Drucksättigung erscheint das Bild zu blass.

Bei überhöhter Sättigung erscheinen die Bildränder unscharf. Dies beansprucht zudem den Druckkopf und lässt ihn frühzeitig verschleißen.

Wählen Sie den niedrigsten Sättigungswert, bei dem Sie noch eine zufrieden stellende Bildqualität erreichen.

Gehen Sie folgendermaßen vor, um die Sättigung anzupassen:

- **1** Berühren Sie die Schaltfläche Werkzeuge auf der Home-Seite.
- **2** Berühren Sie die Schaltfläche Einrichtung auf der Werkzeuge-Seite.
- **3** Berühren Sie die Schaltfläche Druckkopf, um die Druckkopfeinrichtungsseite zu öffnen.

**4** Berühren Sie die Schaltfläche Drucksättigung, um die Drucksättigungseinrichtungsseite zu öffnen [\(Abbildung 4-16 auf](#page-51-0)  [Seite 4-18\)](#page-51-0).

|     | <b>IN BETRIEB</b>              |     |          |                |   |  |  |  |  |
|-----|--------------------------------|-----|----------|----------------|---|--|--|--|--|
|     | → Druckkopf→ Druckdunkelheit % |     |          |                |   |  |  |  |  |
| 7J. | 75                             |     |          |                |   |  |  |  |  |
| 0   | Min.                           | 60  | 1        | $\overline{2}$ | 3 |  |  |  |  |
|     | Maximum                        | 100 | 4        | 5              | 6 |  |  |  |  |
|     |                                | 7   | 8        | 9              |   |  |  |  |  |
|     | Standardeinstellung            | 75  |          | ∩              |   |  |  |  |  |
|     |                                |     | $C_{CE}$ | ٠              |   |  |  |  |  |
|     | Abbrechen                      |     |          | <b>OK</b>      |   |  |  |  |  |

 *Abbildung 4-16: Einstellung für Drucksättigung*

- <span id="page-51-0"></span>**5** Verwenden Sie die Schaltfläche + oder -, um kleinere Anpassungen an den Parametereinstellungen vorzunehmen. Alternativ können Sie die Einstellungen auch mit einer der folgenden Methoden ändern:
	- Einen neuen Wert auf der Tastatur eingeben.
	- Die Schaltfläche Min, Max oder Standard berühren, um die Mindest-, Höchst- oder Standardwerte zu wählen.
- **6** Drücken Sie auf OK, um die Einstellung zu speichern.
- **7** Berühren Sie die Home-Schaltfläche, um auf die Home-Seite zurückzukehren.

### **Druckverzögerung einstellen**

#### *Hinweis: Diese Funktion kann nur für Taktbetrieb angewendet werden.*

Die Druckverzögerung ist der Zeitabstand zwischen dem Eingang des Drucksignals am Drucker und dem Beginn des Drucks. Sie kann erhöht werden, um sicherzustellen, dass das Trägermaterial ruhig steht, ehe der Druck beginnt. Beginnt der Druck bereits, während das Trägermaterial sich noch bewegt, kann der Druck verzerrt erscheinen. Für maximalen Ausstoß sollte die Druckverzögerung auf den niedrigsten Wert eingestellt werden, der noch konsistent gedruckte Bilder liefert.

Gehen Sie folgendermaßen vor, um die Druckverzögerung zu verändern:

- **1** Berühren Sie die Schaltfläche Werkzeuge auf der Home-Seite.
- **2** Berühren Sie die Schaltfläche Einrichtung auf der Werkzeuge-Seite.
- **3** Berühren Sie die Schaltfläche Druckkopf, um die Druckkopfeinrichtungsseite zu öffnen.
- **4** Wählen Sie die Druckverzögerungsparameter, um die Seite für die Einrichtung der Druckverzögerungsparameter zu öffnen.
- **5** Geben Sie den neuen Wert auf der Tastatur ein.
- **6** Drücken Sie auf OK, um die Parametereinstellung zu speichern.
- **7** Berühren Sie die Home-Schaltfläche, um auf die Home-Seite zurückzukehren.

### **Druckgeschwindigkeit einstellen**

*Hinweis: Diese Funktion kann nur für Taktbetrieb angewendet werden.*

Das Thermotransferband, das der Drucker verwendet, zeigt je nach Trägermaterial eine unterschiedliche Haftfestigkeit. Die Druckgeschwindigkeit kann reduziert werden, um die Haftung auf dem Untergrund und die Druckqualität zu verbessern oder sie kann erhöht werden, um die Leistung in Packungen pro Minute zu steigern und die Druckzykluszeit insgesamt zu verkürzen.

Gehen Sie folgendermaßen vor, um die Druckgeschwindigkeit zu ändern:

- **1** Berühren Sie die Schaltfläche Werkzeuge auf der Home-Seite.
- **2** Berühren Sie die Schaltfläche Einrichtung auf der Werkzeuge-Seite.
- **3** Berühren Sie die Schaltfläche Druckkopf, um die Druckkopfeinrichtungsseite zu öffnen.
- **4** Berühren Sie die Schaltfläche Druckgeschwindigkeit, um die Seite für die Einrichtung der Druckverzögerung zu öffnen.
- **5** Geben Sie den neuen Wert auf der Tastatur ein.
- **6** Berühren Sie die Home-Schaltfläche, um auf die Home-Seite zurückzukehren.

### **Druckkopfposition einstellen**

*Hinweis: Diese Funktion kann nur für Dauerdruckbetrieb angewendet werden.*

Im Dauerdruckbetrieb presst der Druckkopf das Trägermaterial gegen die Walze, siehe [Abbildung](#page-53-0) 4-17.

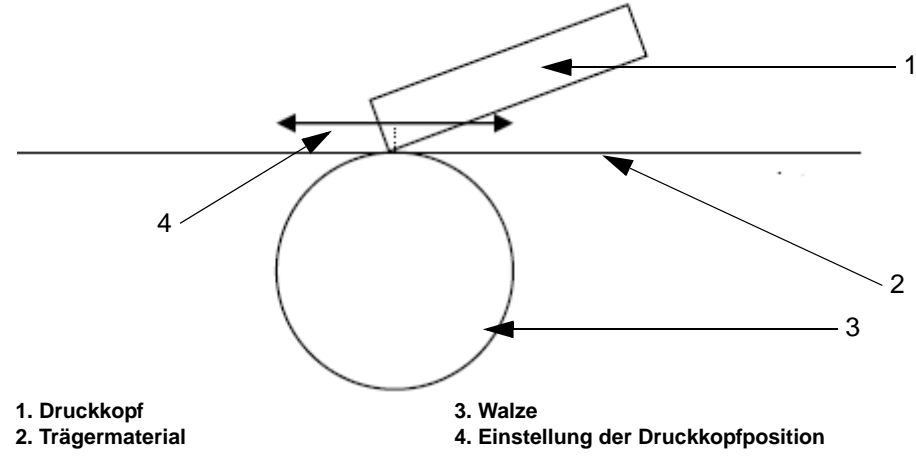

<span id="page-53-0"></span> *Abbildung 4-17: Druckkopfposition*

Der Winkel, in dem der Druckkopf sich gegen das Material presst, kann verändert werden, indem man die Druckkopfposition ändert. Dieser Winkel beeinflusst die Qualität des Drucks. Ein falsch eingestellter Winkel erzeugt ein blasses Bild.

Gehen Sie folgendermaßen vor, um eine passende Position für den Druckkopf zu finden:

- **1** Berühren Sie die Schaltfläche Werkzeuge auf der Home-Seite.
- **2** Berühren Sie die Schaltfläche Einrichtung auf der Werkzeuge-Seite.
- **3** Berühren Sie die Schaltfläche Druckkopf, um die Druckkopfeinrichtungsseite zu öffnen.
- **4** Berühren Sie die Schaltfläche Druckposition, um die Seite für die Einrichtung der Druckposition zu öffnen.
- **5** Geben Sie den neuen Wert auf der Tastatur ein.

*Hinweis: Ändern Sie die Position millimeterweise. Der Parameter der Druckposition ist in 0,01 mm angegeben, d. h. eine Veränderung um 100 Einheiten verschiebt den Druckkopf um 1 mm.*

Überprüfen Sie die Testdrucke verschiedener Positionen, bis Sie die optimale Einstellung für die verlangte Geschwindigkeit herausgefunden haben.

**6** Berühren Sie die Home-Schaltfläche, um auf die Home-Seite zurückzukehren.

### **Interleave-Druck**

Diese Funktion gestattet Ihnen, den Entwurfsdruckmodus einzustellen, der eine schlechtere Druckqualität liefert, aber zugleich den Bandverbrauch halbiert.

Gehen Sie folgendermaßen vor, um den Interleave-Druck einzuschalten:

- **1** Berühren Sie die Schaltfläche Werkzeuge auf der Home-Seite.
- **2** Berühren Sie die Schaltfläche Einrichtung auf der Werkzeuge-Seite.
- **3** Berühren Sie die Schaltfläche Druckkopf, um die Druckkopfeinrichtungsseite zu öffnen.
- **4** Berühren Sie Interleave-Bilder und wählen Sie danach Ja, um die Funktion einzuschalten bzw. Nein, um die Funktion abzuschalten.
- **5** Berühren Sie die Home-Schaltfläche, um auf die Home-Seite zurückzukehren.

## **Druckauftrag aus der Datenbank löschen**

Gehen Sie folgendermaßen vor, um nicht mehr benötigte Druckaufträge aus der Datenbank zu löschen:

- **1** Berühren Sie die Schaltfläche Werkzeuge auf der Home-Seite.
- **2** Berühren Sie die Schaltfläche Datenbank auf der Werkzeuge-Seite, um die Datenbank-Seite zu öffnen. Diese Seite enthält eine Liste mit allen verfügbaren Druckaufträgen sowie Angaben für den Speicherplatz, der für neue Druckaufträge zur Verfügung steht ([Abbildung 4-18 auf Seite 4-22](#page-55-0)).

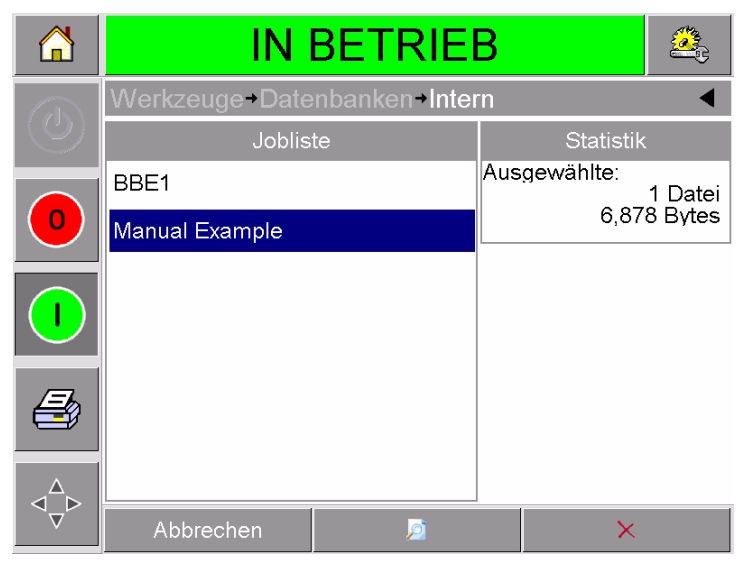

 *Abbildung 4-18: Datenbank-Datenfenster*

- <span id="page-55-0"></span>**3** Berühren Sie den Namen des Druckauftrags, den Sie aus der Liste löschen möchten.
- **4** Berühren Sie die Schaltfläche Vorschau, um das Bild dieses Druckauftrags anzuzeigen. Vergewissern Sie sich, dass es der Druckauftrag ist, den Sie löschen möchten.
- **5** Berühren Sie die Schaltfläche Löschen entweder in der Vorschau oder im Datenbank-Bildschirm. Es erscheint ein Bestätigungsbildschirm [\(Abbildung 4-19 auf Seite 4-23\)](#page-56-0).

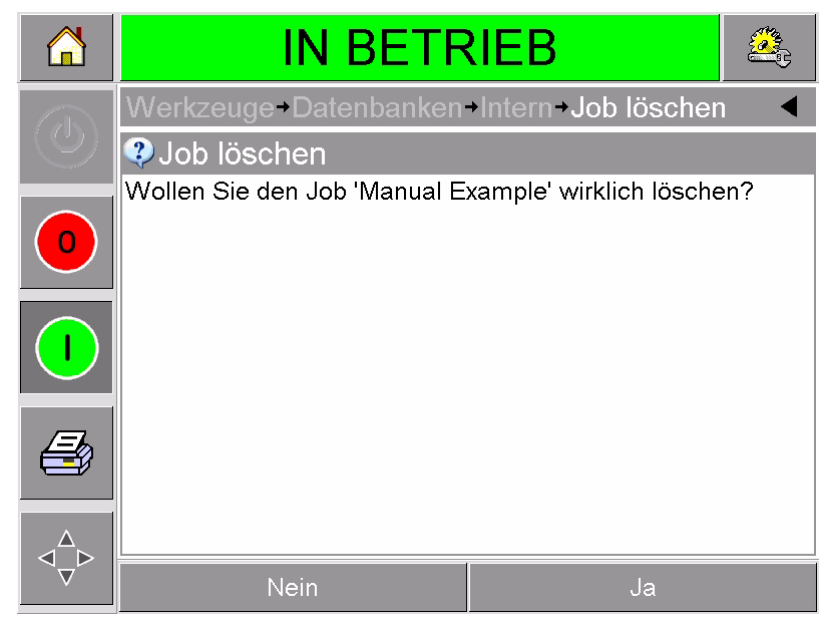

 *Abbildung 4-19: Bestätigungsbildschirm*

- <span id="page-56-0"></span>**6** Drücken Sie auf Ja, um den betreffenden Druckauftrag zu löschen.
- **7** Wiederholen Sie Schritt 3 bis 7 für alle Druckaufträge, die Sie löschen möchten.
- **8** Berühren Sie die Home-Schaltfläche, um auf die Home-Seite zurückzukehren.

# Fehlersuche und<br>Routinewartung<br><u>Loutinewartung</u> **Routinewartung**

Dieses Kapitel enthält folgende Themen:

- Fehlermeldungen und Warnungen
- Kassette einlegen und herausnehmen
- Farbband prüfen und wechseln
- Unterschiedliche Farbbandbreiten und -farben verwenden
- Leistungsstatistiken anzeigen
- Druckkopf reinigen

## **Fehlermeldungen und Warnungen**

Gehen Sie folgendermaßen vor, falls CLARiTY einen Fehler oder eine Warnung anzeigt:

- Lesen Sie die Fehler- oder Warnmeldung durch.
- Tun Sie, was die Meldung verlangt.
- Löschen Sie die Meldung aus der Anzeige (gelegentlich wird die Meldung automatisch gelöscht, sobald der Fehler beseitigt ist, manchmal muss die Meldung extra gelöscht werden, indem man die Schaltfläche Löschen berührt).

### **Fehlermeldung oder Warnung lesen**

Bei einem Fehler oder einer Warnung wird die betreffende Meldung im Statusfenster oben auf jeder Seite angezeigt.

Das Fehlerausgaberelais des Druckers öffnet sich bei jedem Fehler. Falls das Relais an den Stoppschaltkreis der Verpackungsmaschine angeschlossen ist, kann die Verpackungsmaschine damit bei einem Fehler angehalten werden. Dies verhindert, dass nicht codierte Produkte vom Band laufen, wenn der Drucker nicht funktioniert.

Beispiel: wenn das Band komplett verbraucht ist, erscheint der rote FEHLER-Streifen mit der Meldung Bandriss, siehe [Abbildung 5-1 auf](#page-58-0)  [Seite 5-2](#page-58-0).

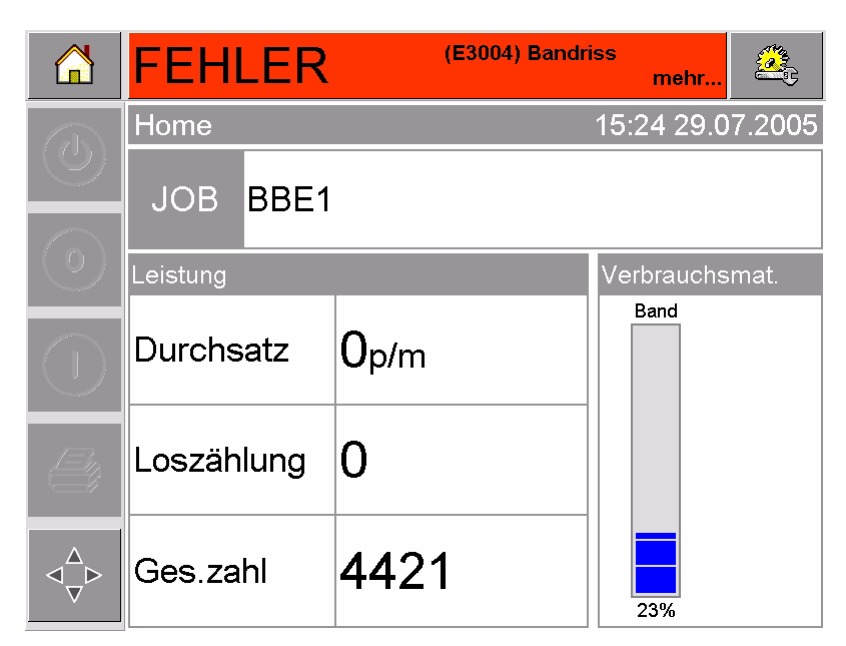

 *Abbildung 5-1: Fehleranzeige*

<span id="page-58-0"></span>Fehler und Warnungen können mehrfach und gleichzeitig auftreten. Fehler werden immer zuerst angezeigt.

Um Fehler/Warnungen im Detail mitsamt der empfohlenen Abhilfemaßnahme anzuzeigen, berühren Sie den roten oder gelben Bereich im Statusfenster oben in der CLARiTY-Anzeige.

### **Fehlermeldung oder Warnung löschen**

In diesem Abschnitt erfahren Sie, wie man Fehlermeldungen löscht. Für Warnungen gilt eine analoge Vorgehensweise.

Gehen Sie folgendermaßen vor, um Einzelheiten zu dem Fehler anzuzeigen:

**1** Berühren Sie die rote FEHLER-Meldung, um die Liste mit allen Fehlern zu öffnen [\(Abbildung 5-2 auf Seite 5-3](#page-59-0)).

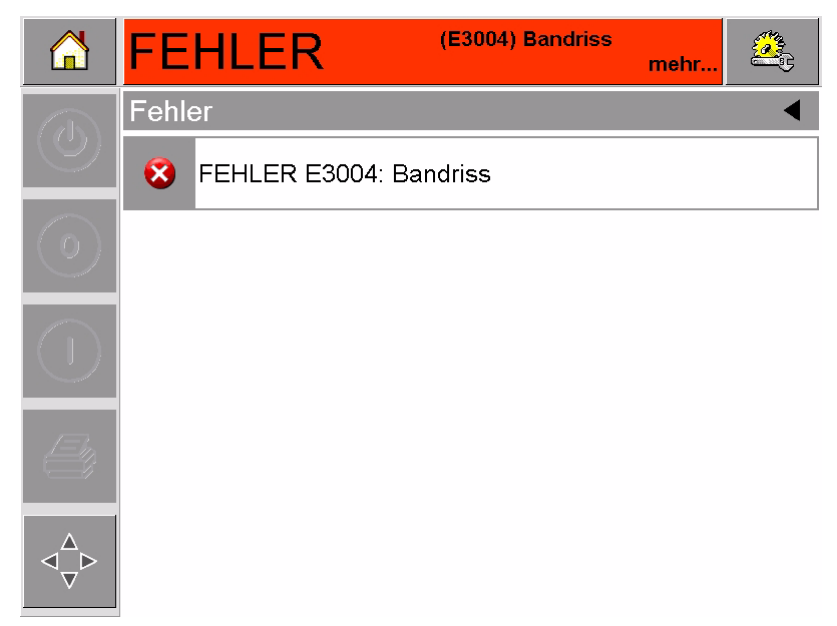

 *Abbildung 5-2: Fehlerauswahl*

- <span id="page-59-0"></span>**2** Berühren Sie den Namen des Fehlers in der Liste, um sich weitere Einzelheiten zu diesem Fehler anzeigen zu lassen.
- **3** Lesen Sie die Einzelheiten und die Anweisungen, die Ihnen sagen, wie Sie den Fehler beseitigen.

Das Beispiel in [Abbildung 5-3](#page-59-1) zeigt einen Bandriss-Fehler. Zur Beseitigung dieses Fehlers muss das Band an der betreffenden Spule befestigt werden (siehe ["Farbband prüfen und wechseln"](#page-65-0)  [auf Seite 5-9](#page-65-0)).

<span id="page-59-1"></span>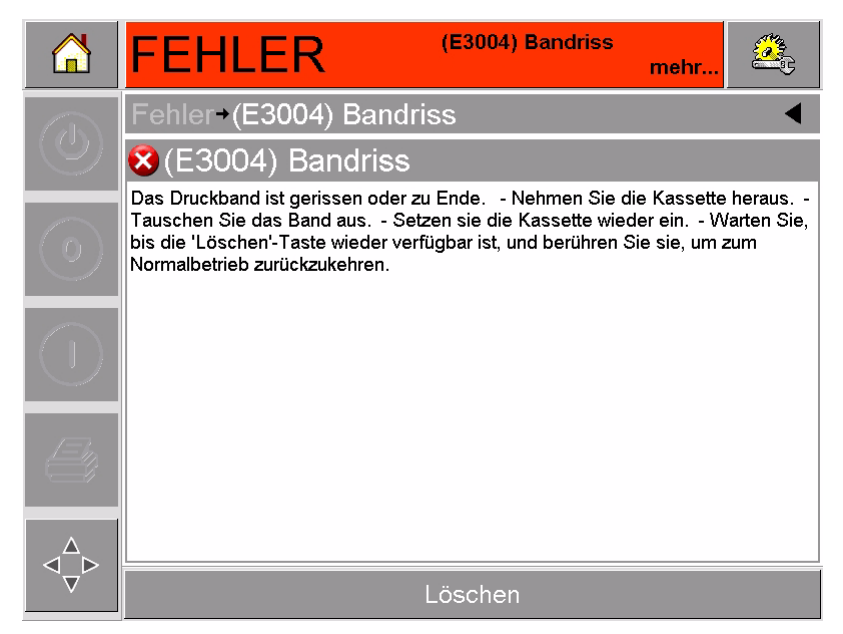

 *Abbildung 5-3: Anzeige der Fehlereinzelheiten*

**4** Wenn der Fehler beseitigt ist, ist die Schaltfläche Löschen aktiviert. Drücken Sie auf Löschen, um die Fehlermeldung aus der Anzeige zu entfernen.

# **Kassette einlegen und herausnehmen**

### <span id="page-60-2"></span>**Kassette herausnehmen**

Gehen Sie folgendermaßen vor, um die Kassette herauszunehmen:

- **1** Schalten Sie den Drucker in den OFFLINE-Zustand.
- **2** Drücken Sie auf den runden, schwarzen Freigabeknopf vorne am Drucker, siehe [Abbildung 5-4 auf Seite 5-4.](#page-60-0) Das Klicken des Knopfes zeigt an, dass die Kassette sich aus dem Druckergehäuse gelöst hat.

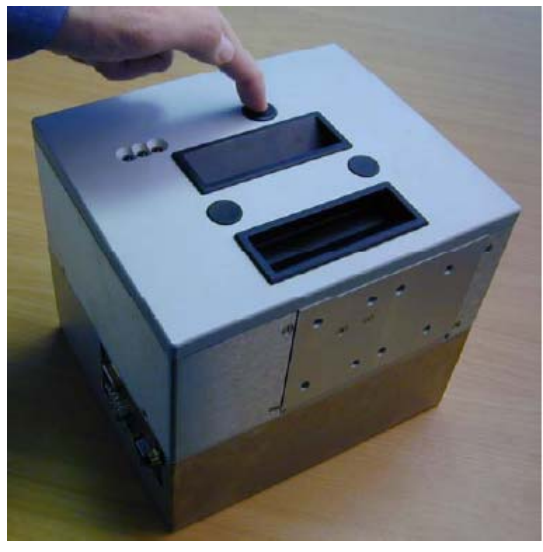

 *Abbildung 5-4: Kassette entsperren*

<span id="page-60-0"></span>In der Anzeige erscheint jetzt der Kassette offen-Fehler ([Abbildung 5-5](#page-60-1)).

<span id="page-60-1"></span>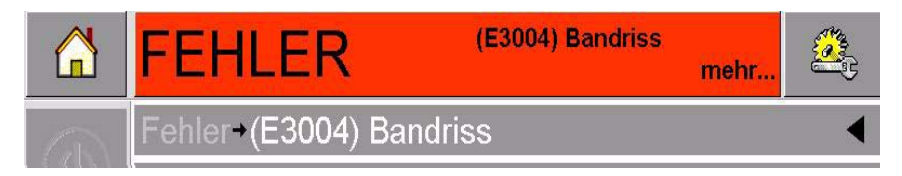

 *Abbildung 5-5: Kassette offen-Fehler*

**3** Fassen Sie die zurückgesetzten Griffe und ziehen Sie die Kassette aus dem Drucker heraus, siehe [Abbildung 5-6.](#page-61-0)

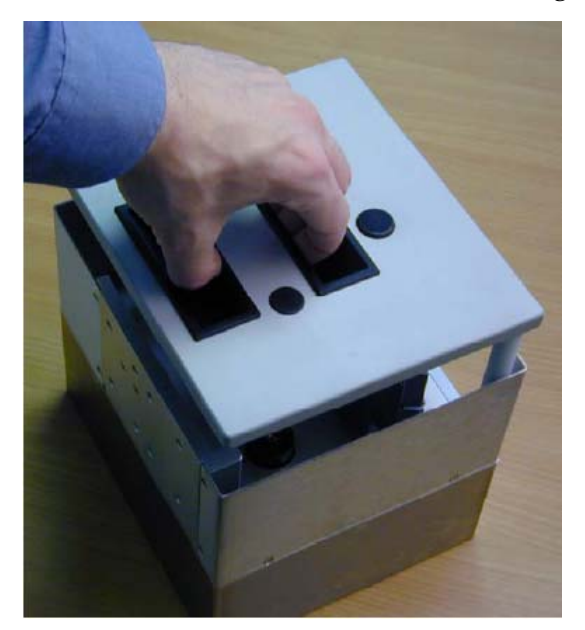

 *Abbildung 5-6: Kassette beurteilen*

### <span id="page-61-2"></span><span id="page-61-0"></span>**Kassette wieder einsetzen**

Gehen Sie folgendermaßen vor, um die Kassette wieder einzusetzen:

**1** Halten Sie die Kassette über das Druckergehäuse. Die beiden Aufnahmebolzen [\(Abbildung 5-7](#page-61-1)), die aus dem Druckergehäuse herausragen, müssen in die beiden Öffnungen am Ende der Bandrollen hineingleiten.

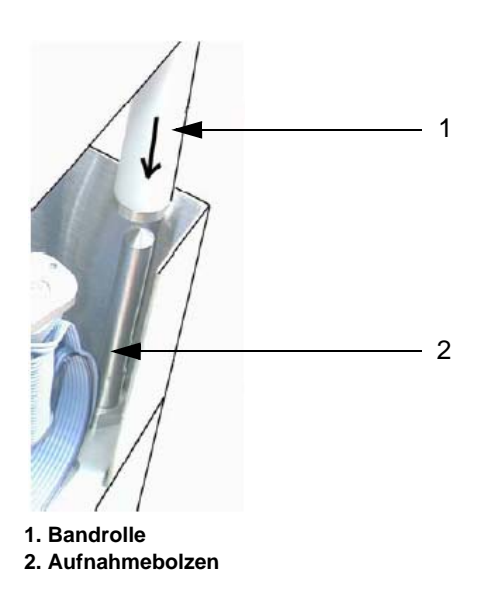

 *Abbildung 5-7: Ausrichtung von Bolzen und Öffnung*

<span id="page-61-1"></span>**2** Drücken Sie die Kassette in das Druckergehäuse, bis sie einrastet.

Die Kassette offen-Fehlermeldung verschwindet von selbst, und der Status wechselt wieder zu OFFLINE [\(Abbildung 5-8 auf Seite 5-6](#page-62-0)).

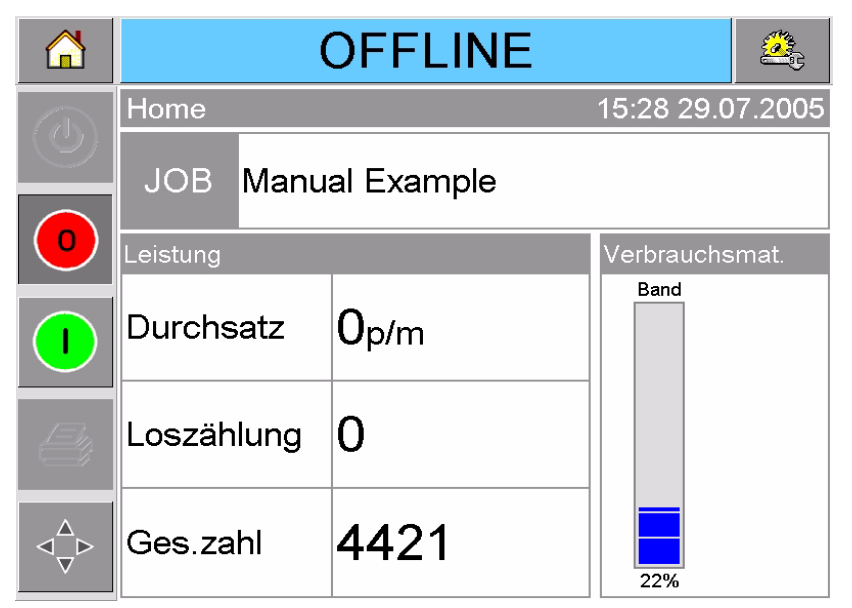

 *Abbildung 5-8: Offline-Status*

<span id="page-62-0"></span>Um den Druck fortzusetzen, siehe ["Drucker anfahren" auf Seite](#page-28-0) 3-5.

# **IP-Kassette einführen und ausbauen**

In diesem Abschnitt wird die Vorbereitung des Druckers für eine Reinigung erläutert.

*Hinweis: Die IP-Kassette wird nur für die IP-Version des DataFlex Plus-Druckers angeboten.*

### **IP-Kassette einsetzen**

Die IP-Kassette wird wie folgt eingesetzt:

- **1** Wenn eine Standardkassette eingesetzt ist, müssen Sie die Kassette herausnehmen bevor Sie die IP-Kassette einsetzen (siehe ["Kassette herausnehmen" auf Seite 5-4](#page-60-2), um die Kassette herauszunehmen).
- **2** Die Druckkopfbaugruppe muss in der Parkposition sein ([Abbildung 5-9 auf Seite 5-7](#page-63-0)).

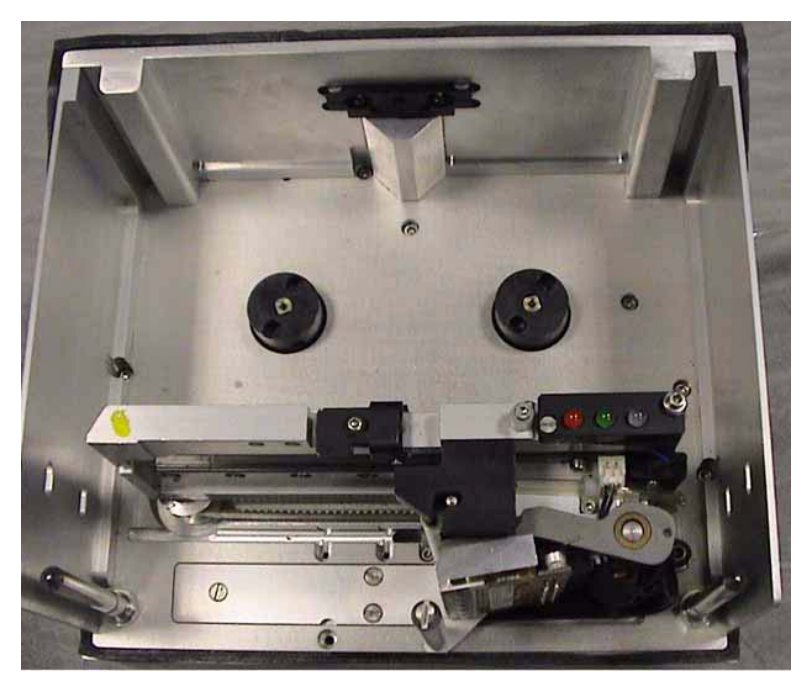

 *Abbildung 5-9: Druckkopf in der Parkposition*

- <span id="page-63-0"></span>**3** Schalten Sie den Drucker OFFLINE.
- **4** Halten Sie die Abdeckung neben dem Druckerköper und richten Sie die beiden Ausrichtungsstäbe aus, die aus dem Druckerkörper in die Öffnungen am Ende der Führungssäulen des Gehäuses herausragen ([Abbildung 5-10\)](#page-63-1).

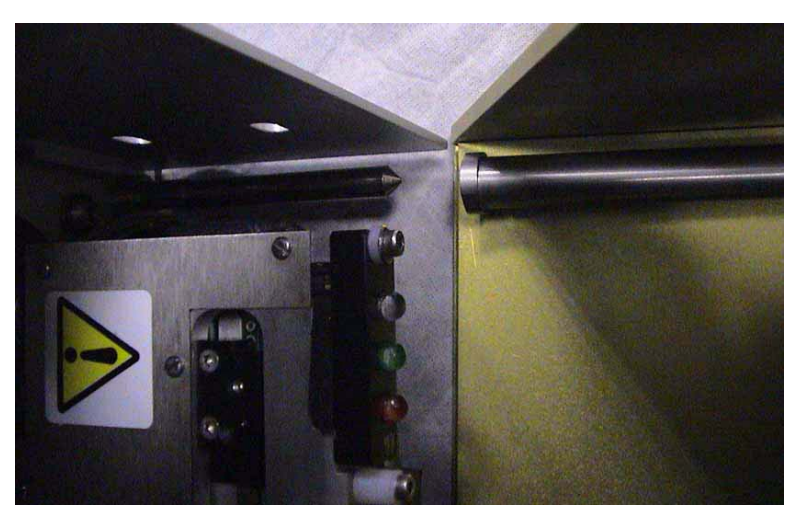

 *Abbildung 5-10: Führungssäulen und Stäbe*

- <span id="page-63-1"></span>**5** Schieben Sie die Abdeckung auf den Druckerkörper und drücken Sie sie herunter bis sie einrastet und richtig schließt.
- **6** Nun können Sie den Drucker sicher waschen.

### **IP-Kassette herausnehmen**

Die IP-Kassette wird wie folgt herausgenommen:

**1** Drücken Sie die Entriegelungstaste Vorne an der Abdeckung. Die Taste ""klickt"", wenn das Gehäuse sich vom Druckerkörper löst ([Abbildung 5-11\)](#page-64-0).

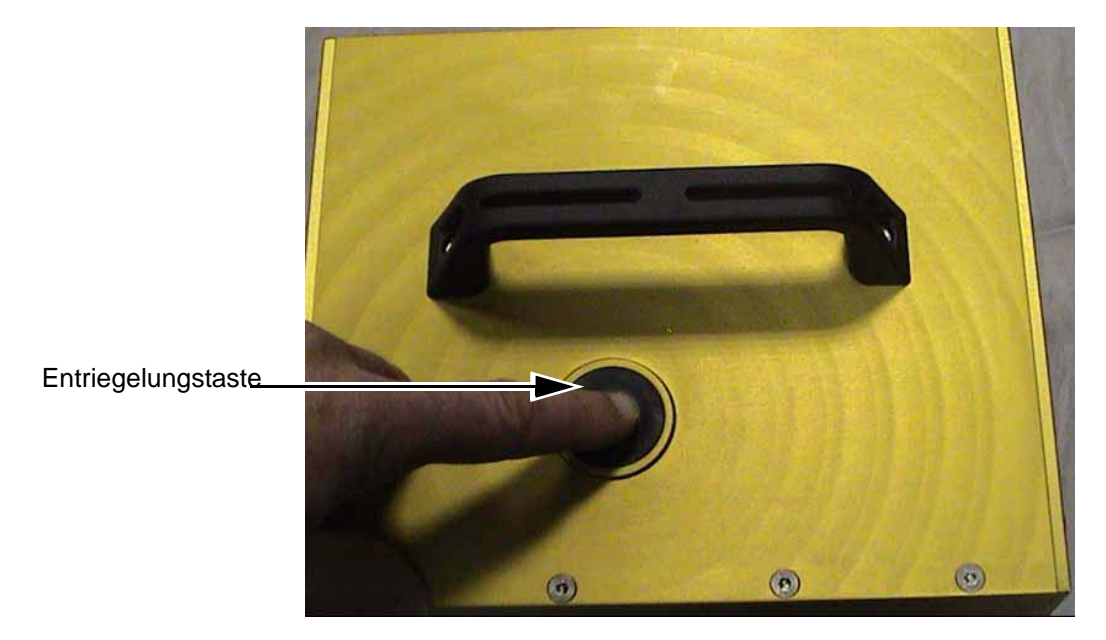

 *Abbildung 5-11: IP-Kassette*

<span id="page-64-0"></span>**2** Halten Sie den Griff und nehmen Sie das Gehäuse vom Druckerkörper; siehe [Abbildung 5-12.](#page-64-1)

<span id="page-64-1"></span>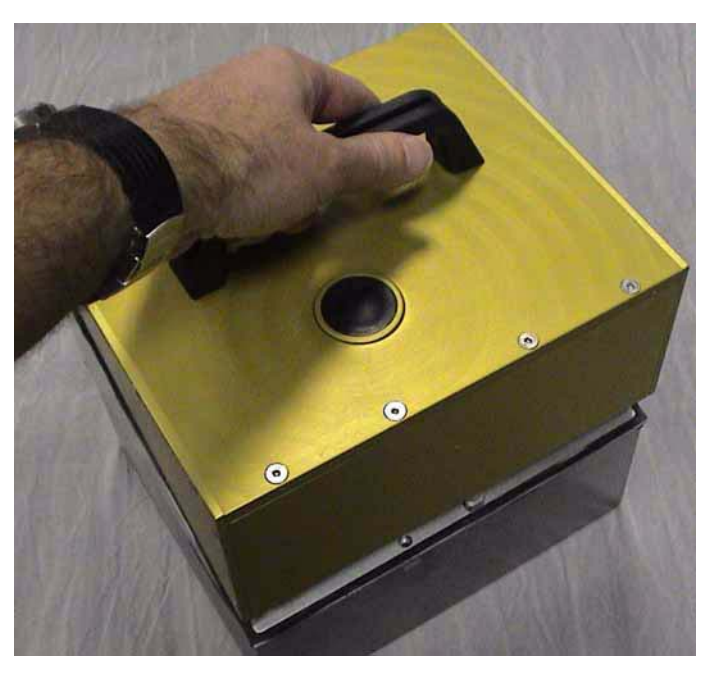

 *Abbildung 5-12: IP-Kassette herausnehmen*

**3** Nachdem Sie die IP-Kassette herausgenommen haben, setzen Sie die Standardkassette wieder ein (siehe ["Kassette wieder](#page-61-2)  [einsetzen" auf Seite 5-5\)](#page-61-2)."

## <span id="page-65-0"></span>**Farbband prüfen und wechseln**

### **Druckbandvorrat prüfen**

Der Bereich Betriebsstoffe auf der Home-Seite [\(Abbildung 5-13 auf](#page-65-1)  [Seite 5-9](#page-65-1)) enthält eine Bandanzeige, die den in der Kassette vorhandenen Bandvorrat anzeigt.

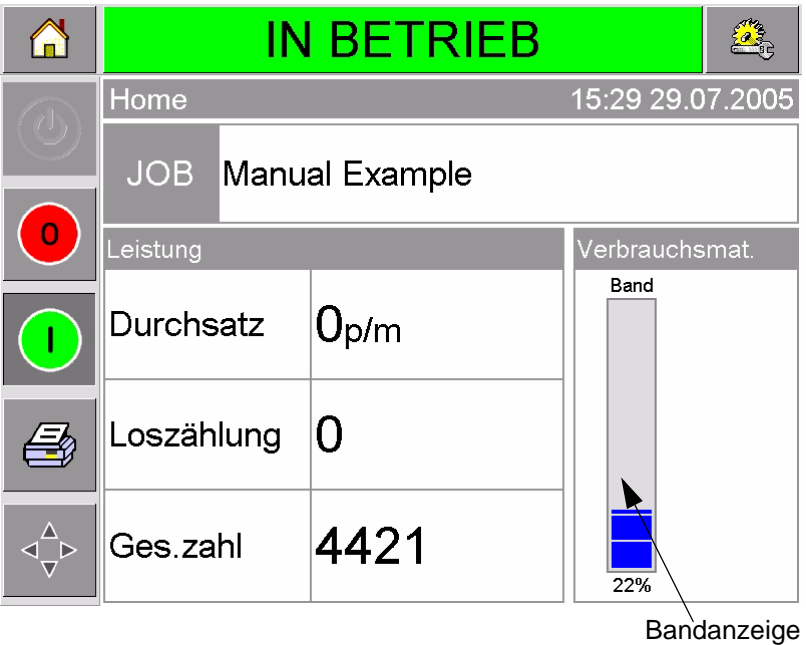

<span id="page-65-1"></span> *Abbildung 5-13: Bandvorrat*

Die Anzeige erfolgt in drei verschiedenen Farben, wodurch der Bandvorrat mit einem Blick überprüft werden kann.

- BLAU = Es ist ausreichend Band vorhanden
- GELB = Es sind noch ca. 50 m Band vorhanden
- ROT = Es sind noch ca. 20 m Band vorhanden

## **Band wechseln**

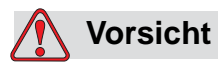

SCHÄDEN AM GERÄT. Durch die Verwendung von nicht kompatiblem Druckerband kann Ihr Drucker stark beschädigt werden, und die Haftung für solche Schäden ist von der Druckergarantie ausgeschlossen. Verwenden Sie nur von Ihrem Händler zugelassenes Druckerband.

Gehen Sie folgendermaßen vor, um das Band zu wechseln:

- **1** Nehmen Sie die Kassette heraus.
- **2** Legen Sie die Kassette mit den Bandspulen nach oben und den Bandrollen nach vorne auf eine ebene Fläche, siehe [Abbildung](#page-67-0)   [5-14 auf Seite 5-11.](#page-67-0)

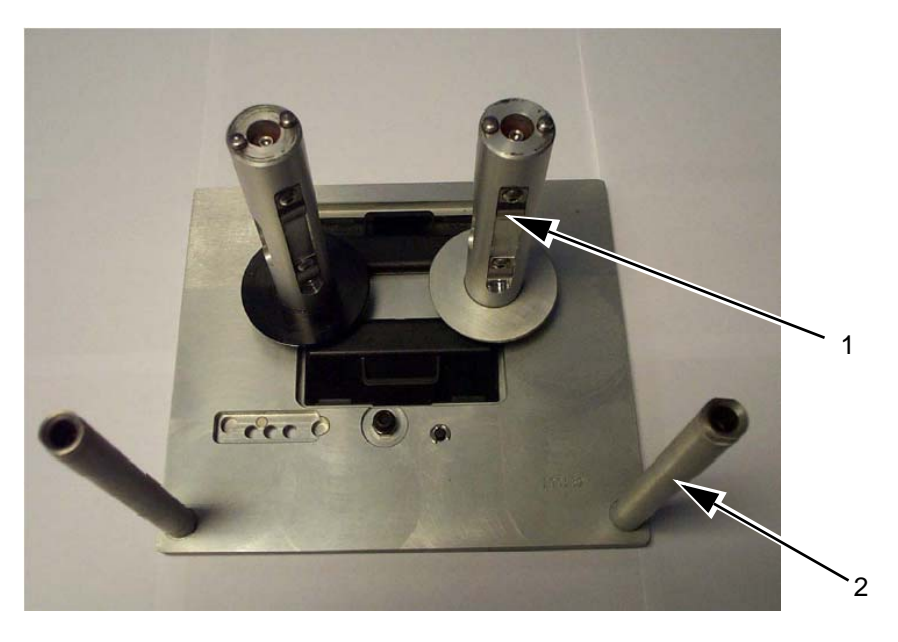

**1. Bandspule (x2) 2. Bandrolle (x2)**

 *Abbildung 5-14: Kassette herausnehmen*

<span id="page-67-0"></span>**3** Ziehen Sie die beiden Bandspulen von der Kassette ab (auf einer befindet sich das verbrauchte Band), siehe [Abbildung 5-15.](#page-67-1) Die Scheiben unter den Spulen können als Hebel verwendet werden, um die Spule zu lösen.

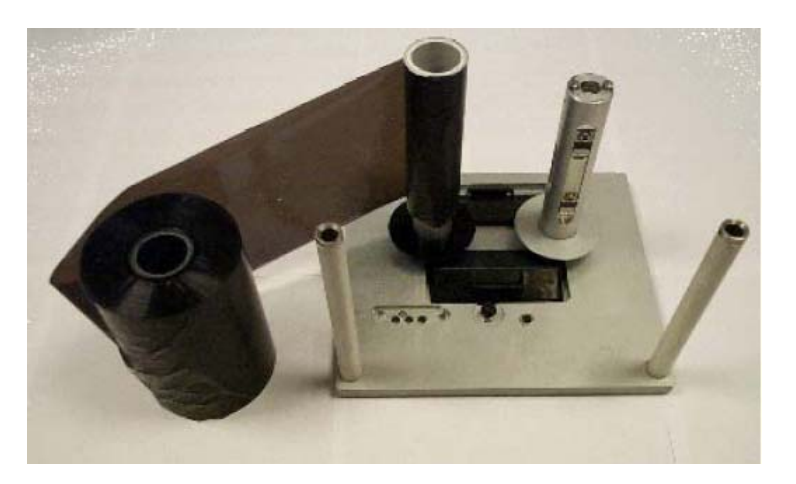

 *Abbildung 5-15: Bandspulen abziehen*

<span id="page-67-1"></span>**4** Entsorgen Sie das verbrauchte Band und die Spulen.

**5** Öffnen Sie eine neue Rolle Band und wickeln Sie etwa 30 cm Band ab.

Die Spulenhalter an der Kassette haben verschiedenfarbige Scheiben:

- Die neue Rolle Band gehört dorthin, wo die schwarze Scheibe ist.
- Die leere Spule gehört auf die silberne Scheibe.

Beim Drucken wickelt sich das Band vom schwarzen Spulenhalter ab, und wird am silbernen aufgewickelt.

**6** Schieben Sie die neue Rolle Band so auf den Halter mit der schwarzen Scheibe, dass das Band sich in der gezeigten Richtung abrollt (siehe [Abbildung 5-16\)](#page-68-0).

*Hinweis: Die Spule fest nach unten drücken, damit sie richtig sitzt.*

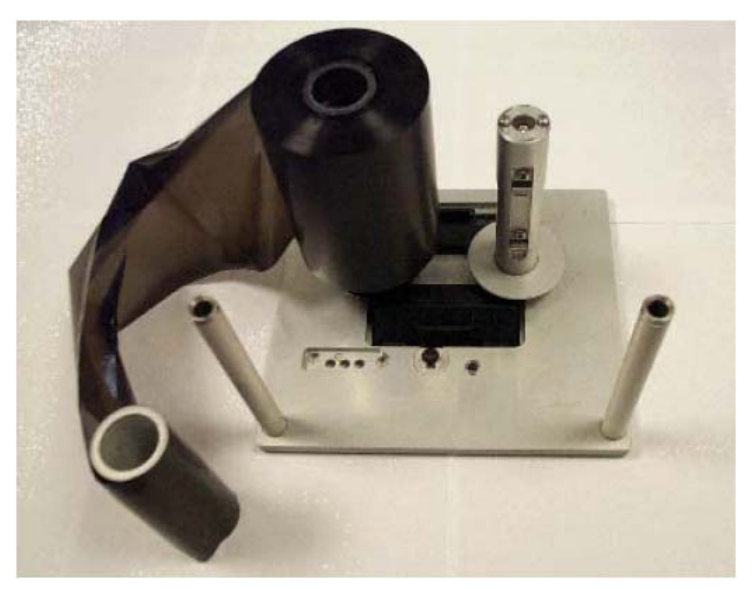

 *Abbildung 5-16: Bandspule einsetzen*

- <span id="page-68-0"></span>**7** Führen Sie das Band so, dass es:
- sich von der vollen Rolle außen abwickelt
- um die nächste weiße Rolle außen herum geht
- unten an der Kassette entlang läuft
- um die zweite weiße Rolle außen herum geht
- um die leere Spule außen herum läuft.
- **8** Schieben Sie die leere Spule fest auf den Halter mit der silbernen Scheibe [\(Abbildung 5-17 auf Seite 5-13\)](#page-69-0).

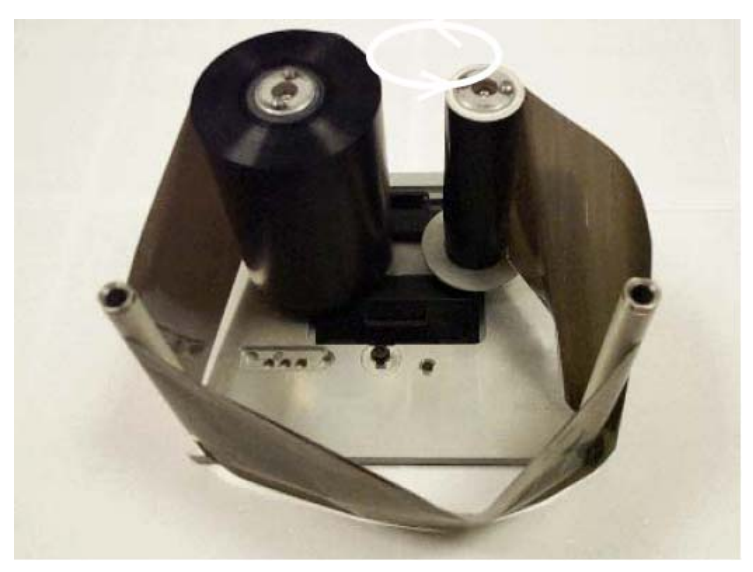

 *Abbildung 5-17: Bandführung*

<span id="page-69-0"></span>**9** Drehen Sie die leere Spule von Hand, um loses Band aufzuwickeln. Hören Sie auf, sobald die volle Spule sich zu drehen beginnt ([Abbildung 5-18](#page-69-1)).

*Hinweis: Hat das eingelegte Band einen transparenten Abschnitt oder ein Startstück am Anfang, drehen Sie die Spule, bis das transparente Stück ebenfalls aufgewickelt ist.*

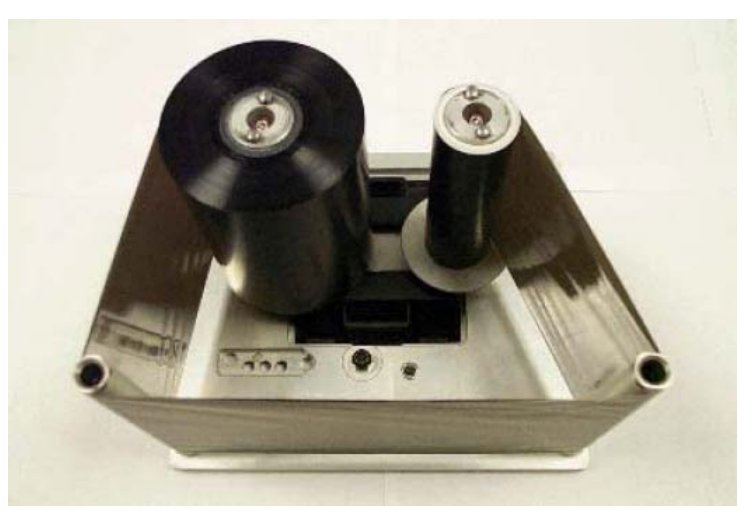

 *Abbildung 5-18: Bandführung*

<span id="page-69-1"></span>**10** Setzen Sie die Kassette wieder in das Druckergehäuse ein.

*Hinweis: Stellen Sie Folgendes sicher:*

- *Das Band läuft zwischen dem Druckkopf und der Druckwalze oder -platte*
- *Das Band ist nicht verdreht oder eingeklemmt*
- *Das Band hat sich beim Einsetzen der Kassette nicht gelockert*

Gelegentlich ist es notwendig, das Band vorübergehend herauszunehmen (z. B. für einen Druckauftrag mit einer anderen Farbbandbreite). Stellen Sie Folgendes sicher, wenn Sie eine bereits benutzte Rolle in den Drucker einsetzen:

- Die nicht benutzte, frische Spule auf den Halter mit der schwarzen Scheibe setzen.
- Die benutzte Spule auf den Halter mit der silbernen Scheibe setzen.

## **Unterschiedliche Farbbandbreiten und -farben verwenden**

Die Druckköpfe der Versionen 53 mm bzw. 107 mm können mit unterschiedlichen Farbbandbreiten verwendet werden:

- Die maximale Farbbandbreite für den 107 mm Drucker beträgt 110 mm; die minimale Farbbandbreite beträgt 55 mm.
- Die maximale Farbbandbreite für den 53 mm Drucker beträgt 55 mm; die minimale Farbbandbreite beträgt 20 mm.

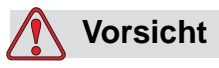

BANDEINSTELLUNG. Falsche Bandeinstellungen können zu einem Bandriss-Fehler führen (selbst wenn das Band intakt ist). Es kann auch bewirken, dass das Band zu straff um die Aufnahmespule gewickelt wird. Dies kann das Abziehen dieser Spule erschweren.

Beim Einlegen eines Bandes mit neuer Breite müssen die neuen Werte auch in CLARiTY eingegeben werden. Gehen Sie folgendermaßen vor, um diese Werte einzugeben:

- **1** Berühren Sie die Schaltfläche Werkzeuge auf der Home-Seite.
- **2** Berühren Sie die Schaltfläche Einrichtung auf der Werkzeuge-Seite.
- **3** Berühren Sie die Schaltfläche Betriebsstoffe, um die Seite für die Einrichtung der Betriebsstoffe zu öffnen.
- **4** Berühren Sie die Farbbandbreitenparameter.
- **5** Geben Sie den neuen Wert auf der Tastatur ein.
- **6** Drücken Sie auf OK, um die Einstellung zu speichern.

Bänder mit unterschiedlichen Farben sind auch verschieden stark. Damit das Bandende korrekt angezeigt wird, muss die Farbe, die der Drucker verwendet, korrekt eingestellt werden. Gehen Sie folgendermaßen vor, um die Bandfarbe auszuwählen:

- **1** Berühren Sie die Schaltfläche Werkzeuge auf der Home-Seite.
- **2** Berühren Sie die Schaltfläche Einrichtung auf der Werkzeuge-Seite.
- **3** Berühren Sie die Schaltfläche Betriebsstoffe, um die Seite für die Einrichtung der Betriebsstoffe zu öffnen.
- **4** Berühren Sie die Bandfarbenparameter und wählen Sie die richtige Farbe aus der Liste aus.

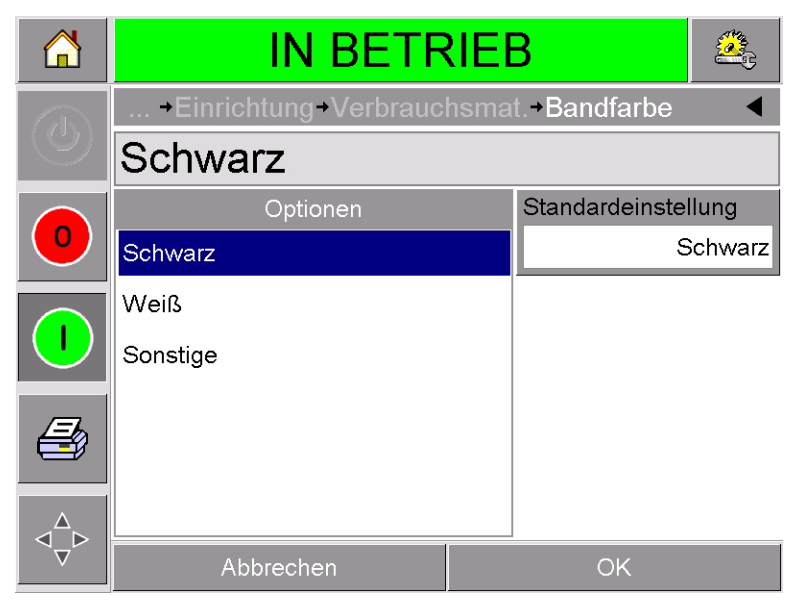

 *Abbildung 5-19: Einstellung der Bandfarbe*

- **5** Drücken Sie auf OK, um die Einstellung zu speichern.
- **6** Berühren Sie die Home-Schaltfläche, um auf die Home-Seite zurückzukehren.

# **Leistungsstatistiken anzeigen**

Folgende grundlegende Produktionsleistungsdaten werden auf der CLARiTY Home-Seite angezeigt:

- Produktdurchsatz— gibt an, wie viele Packungen pro Minute codiert werden.
- Gesamtzähler— gibt an, wie viele Packungen insgesamt codiert wurden.
- Chargenzähler— gibt an, wie viele Packungen im laufenden Druckauftrag codiert wurden. Der Zähler wird für jeden neu gewählten Druckauftrag zurückgesetzt.

Für weitere Informationen über Leistungsstatistiken berühren Sie den Leistungsbereich auf der Home-Seite.
# **Reinigung des Schreibkopfes**

#### **Vorsicht**

SCHÄDEN AM GERÄT. Ungeeignetes Reinigungszeug kann Ihren Drucker ernsthaft beschädigen. Derartige Schäden sind durch die Garantie nicht abgedeckt. Verwenden Sie nur von Ihrem Händler zugelassenes Reinigungszeug.

Für eine optimale Druckqualität sollten Sie den Druckkopf bei jedem Bandwechsel reinigen.

Gehen Sie folgendermaßen vor, um den Druckkopf zu reinigen:

- **1** Schalten Sie den Drucker in den OFFLINE-Zustand.
- **2** Entfernen Sie die Kassette und legen Sie sie beiseite.

*Hinweis: Versuchen Sie nicht, den Druckkopf bei eingesetzter Kassette zu reinigen.*

**3** Reinigen Sie die Pixelzeile ([Abbildung 5-20 auf Seite 5-16](#page-72-0)), die weißen Kassettenrollen und die Abziehrollen vorsichtig mit den mitgelieferten Reinigungsstäbchen.

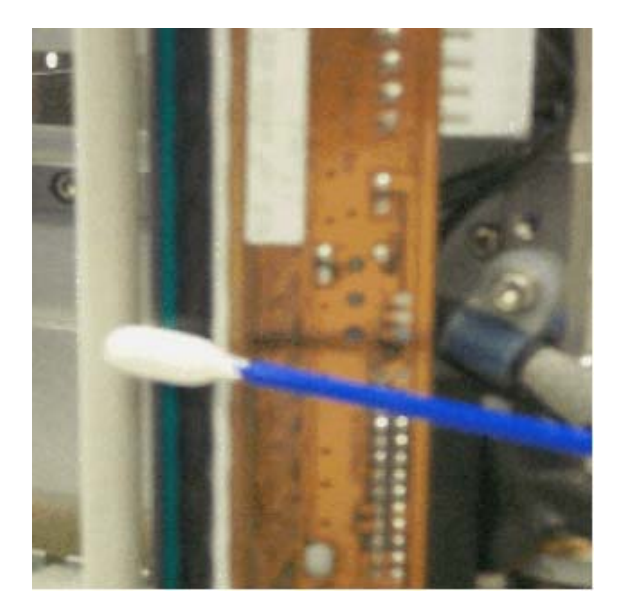

 *Abbildung 5-20: Druckkopf reinigen*

<span id="page-72-0"></span>*Hinweis: Reinigen Sie den Drucker nur mit Isopropanol. Berühren Sie den Druckkopf nicht mit spitzen Gegenständen.*

Falls Sie mit dem Reinigungszeug auch Reinigungstücher erhalten haben, wischen Sie mit einem Tuch die Druckzeile am Kopf vorsichtig ab. Haben Sie Reinigungsstäbchen und eine Reinigungslösung erhalten, nehmen Sie ein frisches Stäbchen und tauchen Sie es in die Reinigungsflüssigkeit ein. Wischen Sie vorsichtig über die Druckzeile am Druckkopf.

*Hinweis: Der Druckkopf kann beiseite geschwenkt werden, wenn das Gerät ausgeschaltet ist. Die Druckzeile ist dann einfacher zu säubern.*

*Hinweis: Warten Sie einen Moment, bis das überschüssige Isopropanol sich verflüchtigt. Andernfalls kann der Druckkopf durch den Temperaturunterschied beschädigt werden.*

**4** Setzen Sie die Kassette ein und fixieren Sie sie.

# **6 Master-Drucker und Slave-Drucker**

Der Master/Slave-Modus von CLARiTY gestattet Ihnen, bis zu vier Drucker zusammenzuschalten und als eine gemeinsame Gruppe (mit einem Master) zu verwenden. Dieses Kapitel beschreibt, wie man den Master/Slave-Modus für Folgendes verwendet:

- Stufe 1 Gruppen-Druckauftragsauswahl
- Stufe 2 Gruppensteuerung

Weitere Informationen über den Master/Slave-Modus von CLARiTY ist im DataFlex Wartungshandbuch enthalten.

#### <span id="page-74-1"></span>**Gruppen-Druckauftragsauswahl**

Verwenden Sie Gruppen-Druckauftragsauswahl, um sicherzustellen, dass alle Drucker in der Gruppe den gleichen Druckauftrag abarbeiten. Druckaufträge können nur am Masterdrucker ausgewählt werden. Der Masterdrucker verteilt die Aufträge an die Slave-Drucker.

Bei der Gruppen-Druckauftragsauswahl zeigt der Masterdrucker zusätzliche Informationen, wie unten beschrieben:

- Anzeige von Fehlermeldungen für Slave-Drucker, die dem Master nicht antworten.
- Die Druckkopf-Seite (über Werkzeuge, Diagnose und Druckkopf öffnen) enthält eine Aufstellung aller Drucker in einer Gruppe. Berühren Sie den Namen eines Druckers, um weitere Informationen über diesen Drucker anzuzeigen, siehe [Tabelle 6-1](#page-74-0).

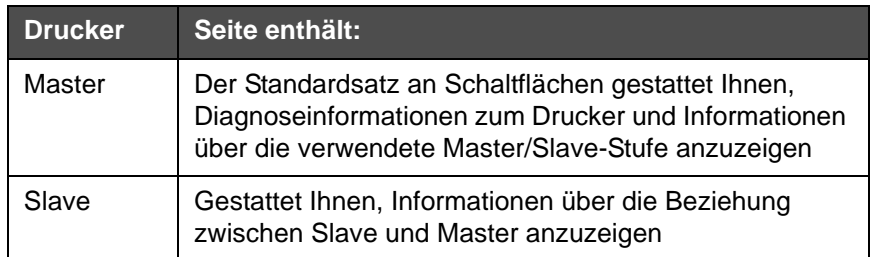

<span id="page-74-0"></span> *Tabelle 6-1: Master/Slave-Diagnose* 

• Die Druckkopf-Seite (über Werkzeuge, Diagnose und Druckkopf öffnen) ermöglicht Ihnen, einen oder mehrere Slave-Drucker aus der Gruppe auszuschließen. Dies ist sinnvoll bei einem Fehler an einem Slave-Drucker, damit die anderen Drucker mit dem Auftrag fortfahren können. Nach Beseitigung des Fehlers kann man den Drucker wieder in die Gruppe aufnehmen.

#### **Gruppensteuerung**

Diese Bedienungsstufe (2. Stufe) dient der Steuerung der Slave-Drucker vom Master aus. Ähnlich wie bei Gruppen-Druckauftragsauswahl können Druckaufträge nur am Master ausgewählt werden. Der Masterdrucker verteilt die Aufträge an die Slave-Drucker. Die Slave-Drucker können aus der Gruppe ausgeschlossen und später wieder hinzugefügt werden, siehe ["Gruppen-Druckauftragsauswahl" auf Seite](#page-74-1) 6-1.

Am Master-Drucker kann man die Einrichtungsparameter jedes anderen Druckers in der Gruppe ändern.

Die Benutzeroberfläche des Master-Druckers zeigt zudem folgende Informationen an:

- Informationen zu den Betriebsstoffen für jeden einzelnen Drucker der Gruppe.
- Die Chargen- und die Gesamtzähler für die ganze Gruppe. Gesamtzähler für einzelne Drucker sind ebenfalls abrufbar.
- Fehlermeldungen und Warnungen für Master- und Slave-Drucker (Slave-Drucker zeigen dagegen nur ihre eigenen Fehlermeldungen und Warnungen an).
- Diagnosedaten für jeden einzelnen Drucker der Gruppe.

# **7 Technische Daten**

Dieses Kapitel enthält folgende Themen:

- Technische Daten
- Systemspezifische Daten
- Druckspezifische Daten
- Netzwerkanschluss und externe Kommunikation
- Druckerabmessungen

#### **Technische Daten**

[Tabelle](#page-76-0) 7-1 führt die technischen Daten für den Drucker auf.

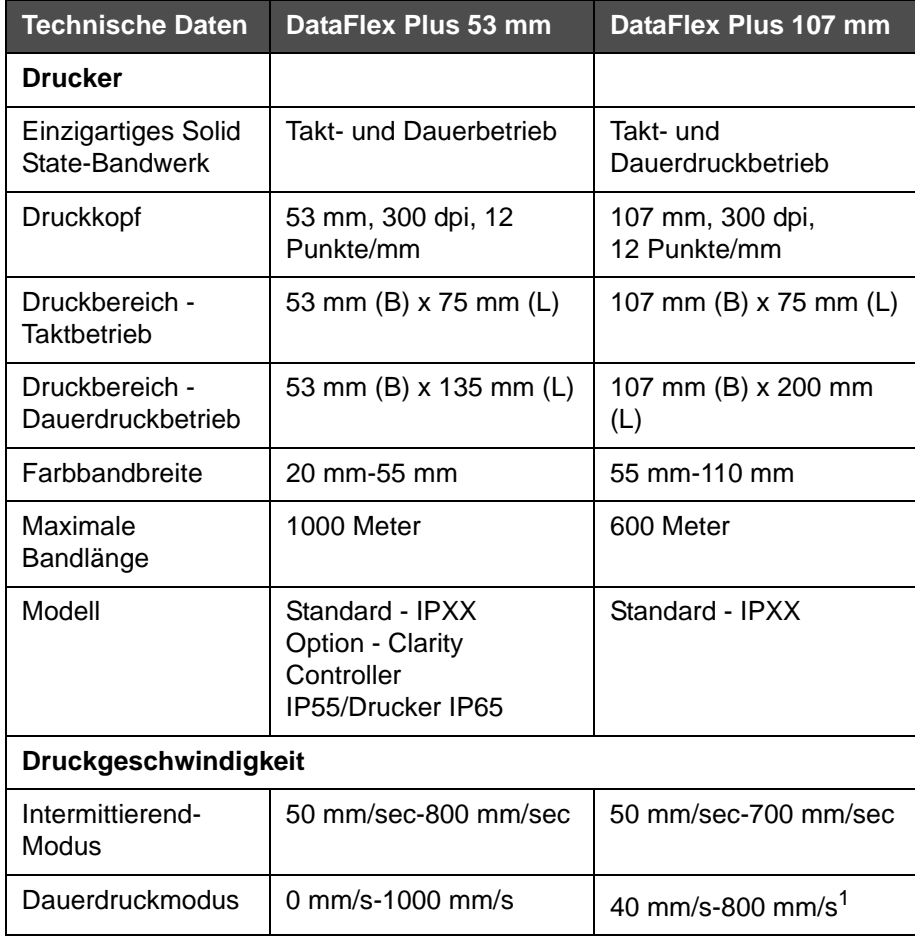

<span id="page-76-0"></span> *Tabelle 7-1. Technische Daten* 

| <b>Technische Daten</b>                                   | DataFlex Plus 53 mm                                                                                                    | DataFlex Plus 107 mm                                                                                                    |
|-----------------------------------------------------------|----------------------------------------------------------------------------------------------------|----------------------------------------------------------------------------------------------------|
| Maximaler<br>Durchsatzmodus<br>(600 m Band max.)          | Standard - in der<br>Software einzustellen                                                                                                    | Standard - in der<br>Software einzustellen                                                                                                    |
| Erhöhter<br>Durchsatzmodus<br>(1000 m Band<br>max.)       | Standard - in der<br>Software einzustellen                                                                                                    | Standard - in der<br>Software einzustellen                                                                                                    |
| Abmessungen                                               |                                                                                                    |                                                                                                    |
| Druckkopf (inkl.<br>Kassette)                             | 204 mm (B) x 178 mm<br>$(H)$ x 180 mm $(T)$                                                                                                    | 204 mm (B) x 178 mm<br>(H) x 236 mm (T)                                                                                                    |
| Controller/<br>Benutzeroberfläche                         | 244 mm (B) x 170 mm<br>$(H)$ x 92 mm $(T)$                                                                                                    | 244 mm (B) x 170 mm<br>$(H)$ x 92 mm $(T)$                                                                                                    |
| Eingänge/Ausgänge                                         |                                                                                                    |                                                                                                    |
| Externe Eingänge<br>(in der Software zu<br>konfigurieren) | 3 PNP Eingänge,<br>konfigurierbar von:                                                                                                    | 3 PNP Eingänge,<br>konfigurierbar von:                                                                                                    |
|                                                           | Drucksensor 1<br>Drucksensor 2<br>Drucksensorauswahl<br>Drucksperre<br><b>Externer Fehler/Stopp</b><br>Druckerwarteschlange<br>löschen                                                                                                    | Drucksensor 1<br>Drucksensor 2<br>Drucksensorauswahl<br>Drucksperre<br><b>Externer Fehler/Stopp</b><br>Druckerwarteschlange<br>löschen                                                                                                    |
| Externe Ausgänge<br>(in der Software zu<br>konfigurieren) | 2 Relaisausgänge (1<br>Umschalter + 1 S) und 2<br>PNP +24 V Ausgänge<br>(max. Laststrom = $100$<br>mA pro Ausgang), aus<br>dem CLARITY<br>Konfigurationsmanager<br>zu konfigurieren                                                                                                    | 2 Relaisausgänge (1<br>Umschalter + 1 S) und 2<br>PNP +24 V Ausgänge<br>(max. Laststrom = $100$<br>mA pro Ausgang), aus<br>dem CLARITY<br>Konfigurationsmanager<br>zu konfigurieren                                                                                                    |
|                                                           | Online/Offline<br>Warnung<br>Beschäftigt<br>Druckt (tatsächliche<br>Aktivierung von<br>Druckpunkten)<br>Etikettierervorschub<br>Druckzyklus aktiv<br>(Bandanfang bis -ende<br>und Bandrücklauf)<br>Aktualisierung<br>Druckwarteschlange voll<br>Neue Zuordnung<br>Druck fehlgeschlagen<br>(unterbrochen)<br>Fehler | Online/Offline<br>Warnung<br>Beschäftigt<br>Druckt (tatsächliche<br>Aktivierung von<br>Druckpunkten)<br>Etikettierervorschub<br>Druckzyklus aktiv<br>(Bandanfang bis -ende<br>und Bandrücklauf)<br>Aktualisierung<br>Druckwarteschlange voll<br>Neue Zuordnung<br>Druck fehlgeschlagen<br>(zwischendrin<br>unterbrochen)<br>Fehler |

 *Tabelle 7-1. Technische Daten (Fortsetzung)*

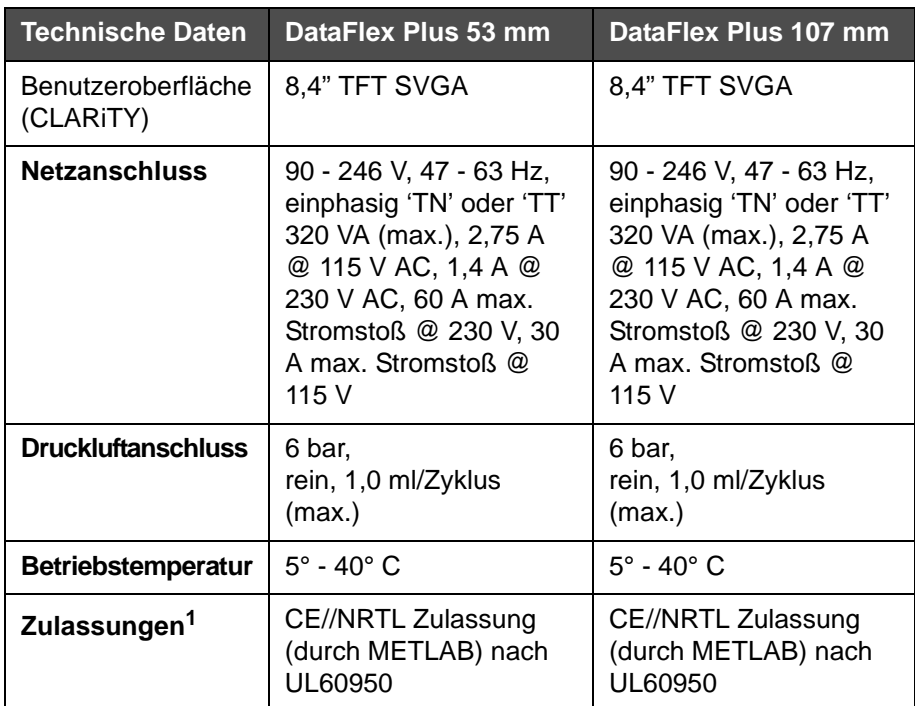

 *Tabelle 7-1. Technische Daten (Fortsetzung)*

1. Weitere Informationen auf Anfrage.

### **Systemspezifische Daten**

[Tabelle](#page-78-0) 7-2 führt die systemspezifischen Daten auf.

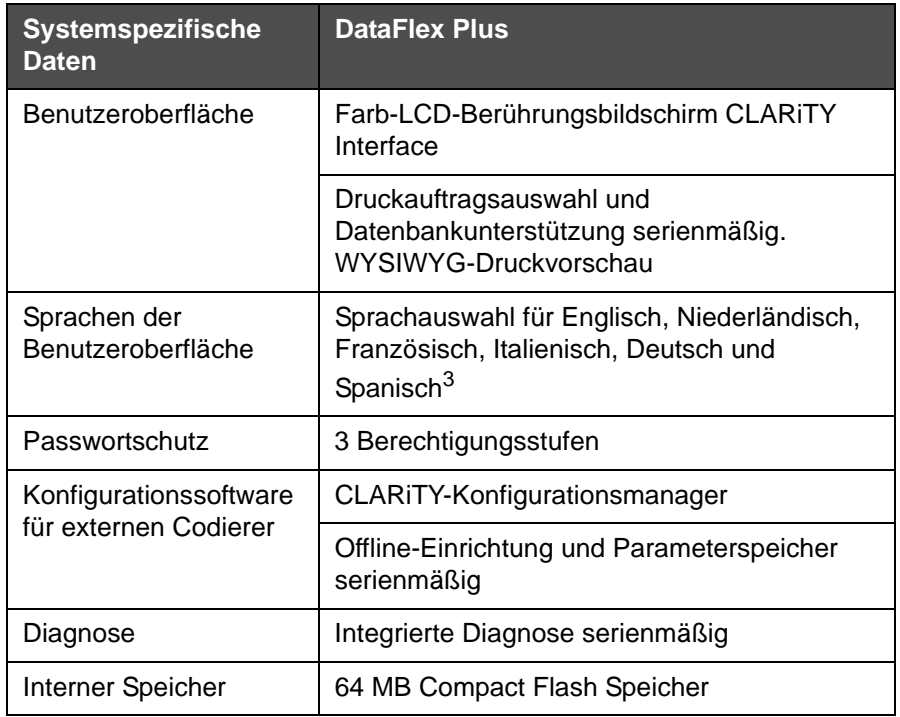

<span id="page-78-0"></span> *Tabelle 7-2. Systemspezifische Daten*

1. Andere Optionen auf Anfrage.

### **Druckspezifische Daten**

[Tabelle](#page-79-0) 7-3 führt die druckspezifischen Daten auf.

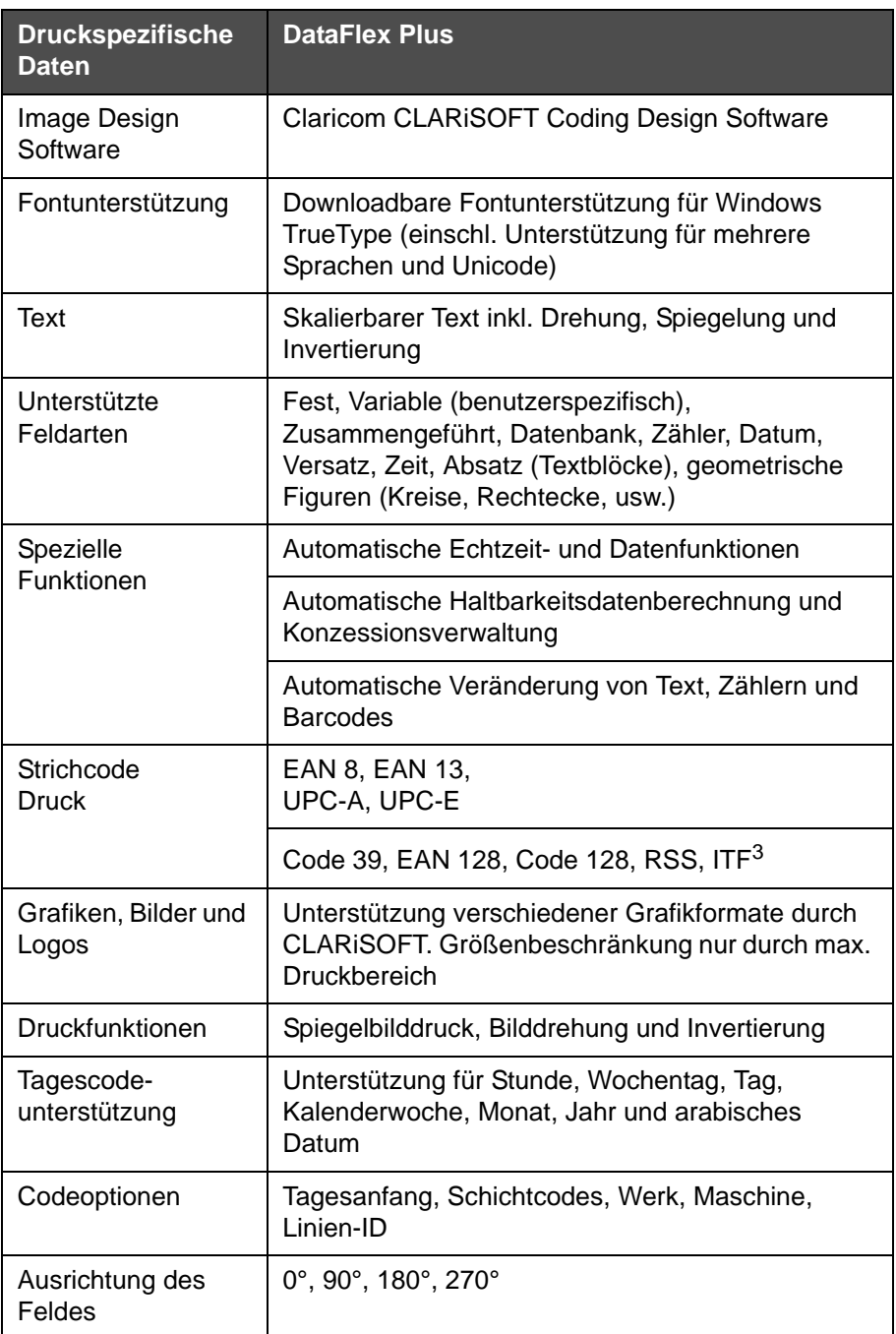

<span id="page-79-0"></span> *Tabelle 7-3. Druckspezifische Daten* 

1. Andere Optionen auf Anfrage.

# **Netzwerkanschluss und externe Kommunikation**

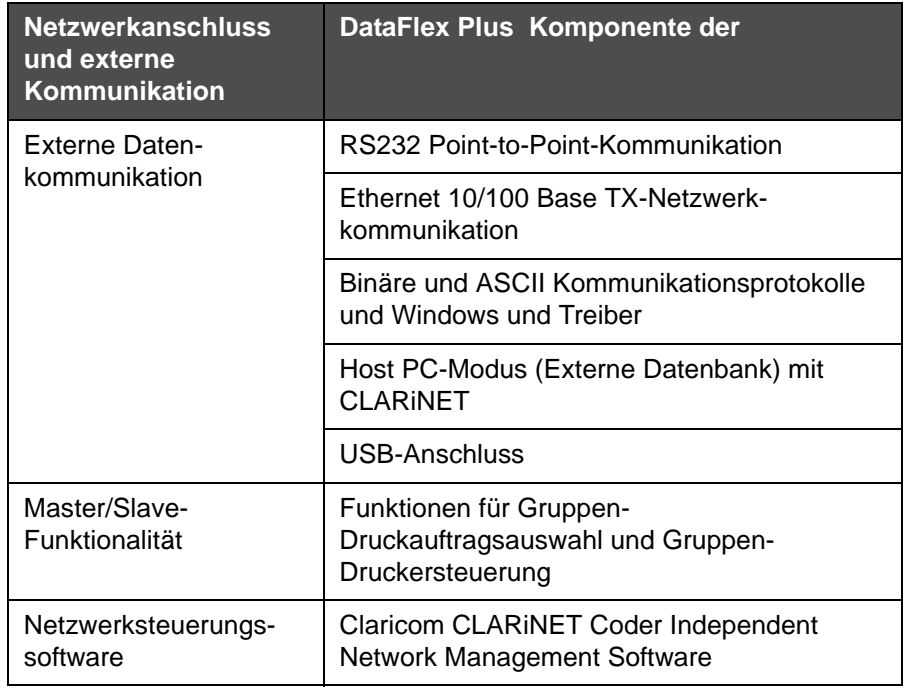

[Tabelle](#page-80-0) 7-4 führt die Netzwerkanschlüsse und externe Kommunikation auf.

<span id="page-80-0"></span> *Tabelle 7-4. Netzwerkanschluss und externe Kommunikation* 

#### **Druckerabmessungen**

#### **Standardmodelle**

[Abbildung](#page-81-0) 7-1 zeigt die Abmessungen des DataFlex Plus 53 mm (RH) Druckers.

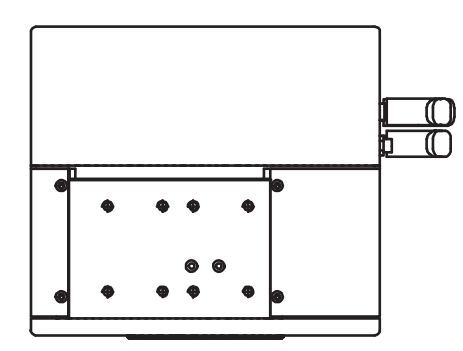

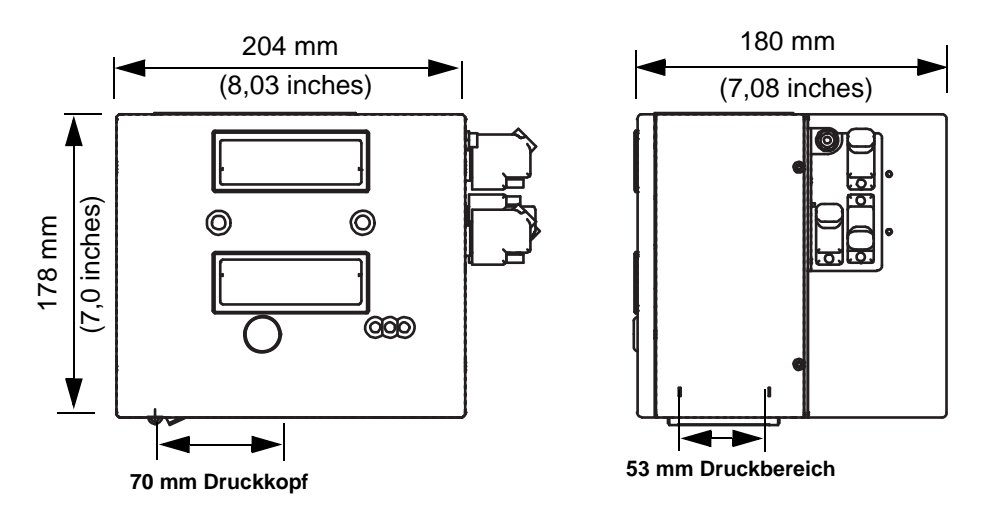

<span id="page-81-0"></span> *Abbildung 7-1. DataFlex Plus 53 mm RH Druckerabmessungen*

[Abbildung 7-2](#page-82-0) zeigt die Abmessungen des DataFlex Plus 53 mm (LH) Druckers.

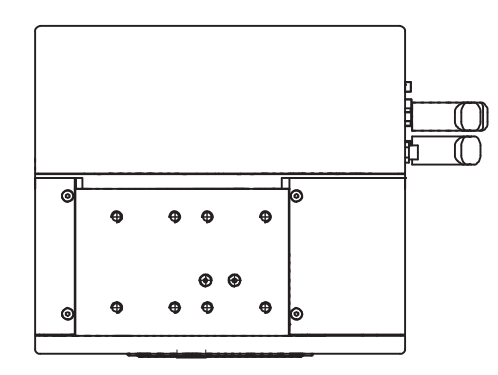

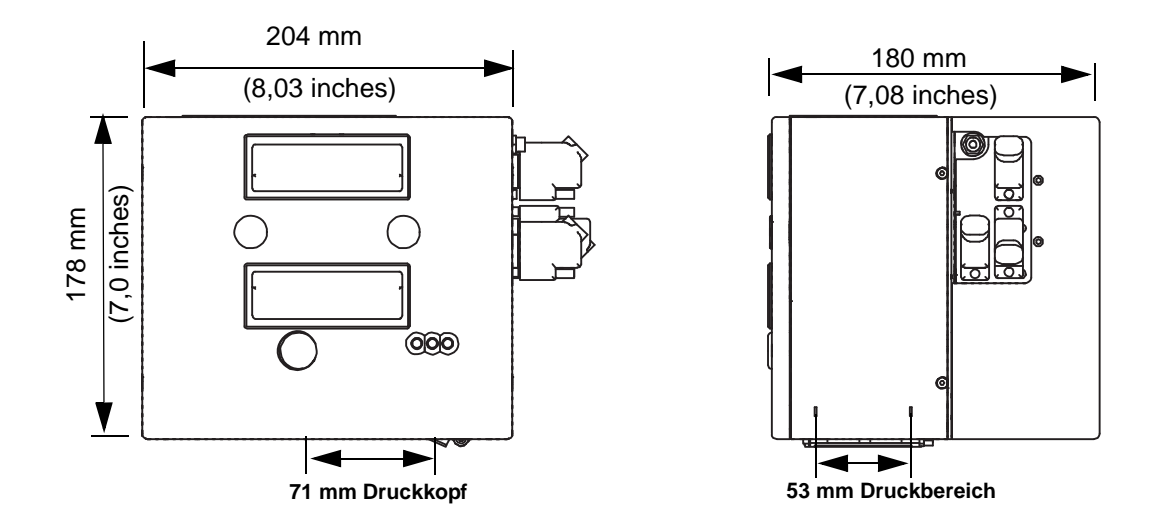

<span id="page-82-0"></span> *Abbildung 7-2. DataFlex Plus 53 mm LH Druckerabmessungen*

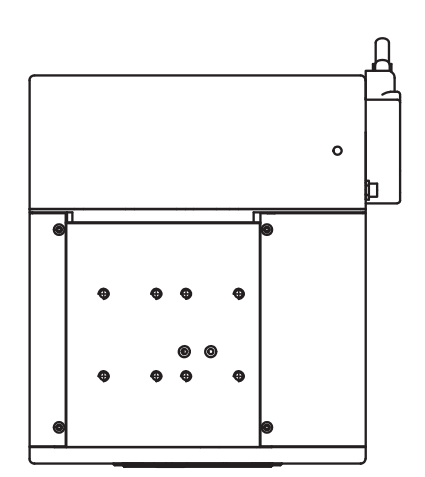

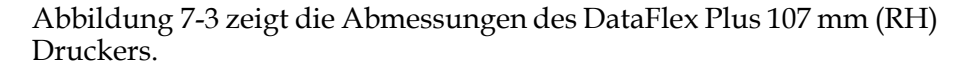

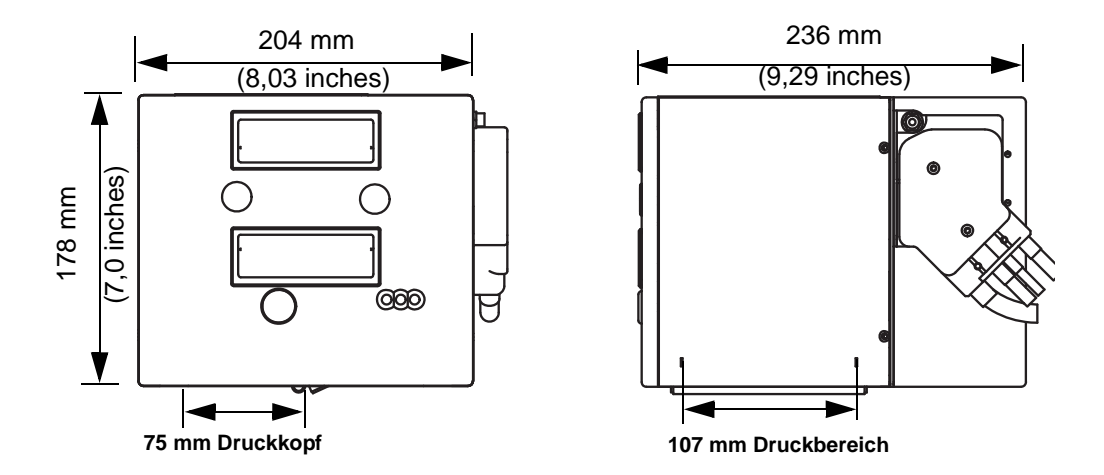

<span id="page-83-0"></span> *Abbildung 7-3: DataFlex Plus 107mm RH Druckerabmessungen*

[Abbildung](#page-84-0) 7-4 zeigt die Abmessungen des DataFlex Plus 107 mm (LH) Druckers.

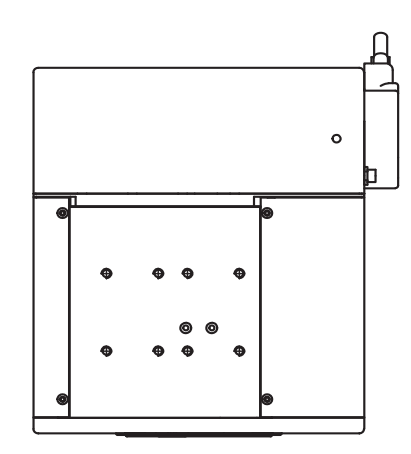

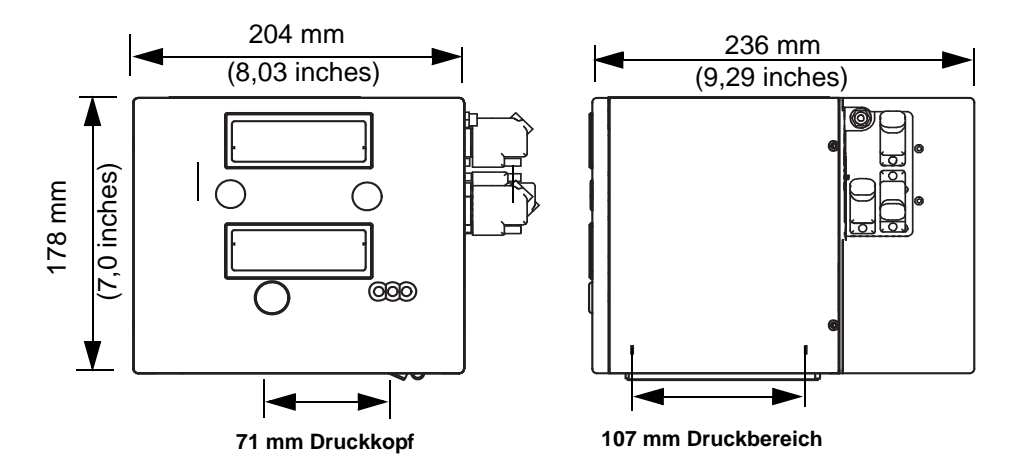

<span id="page-84-0"></span> *Abbildung 7-4. DataFlex Plus 107mm LH Druckerabmessungen*

<span id="page-85-0"></span>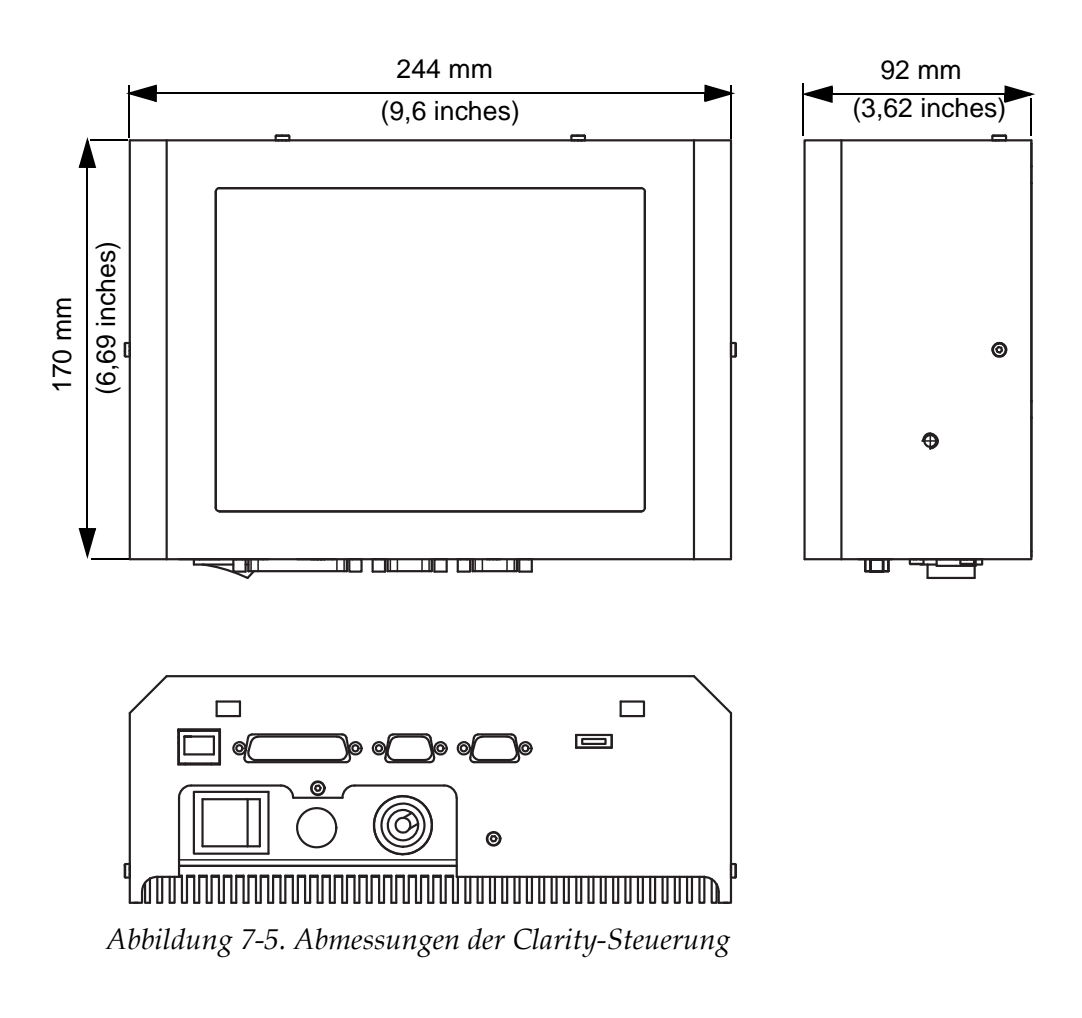

[Abbildung 7-5](#page-85-0) zeigt die Abmessungen der Clarity-Steuerung.

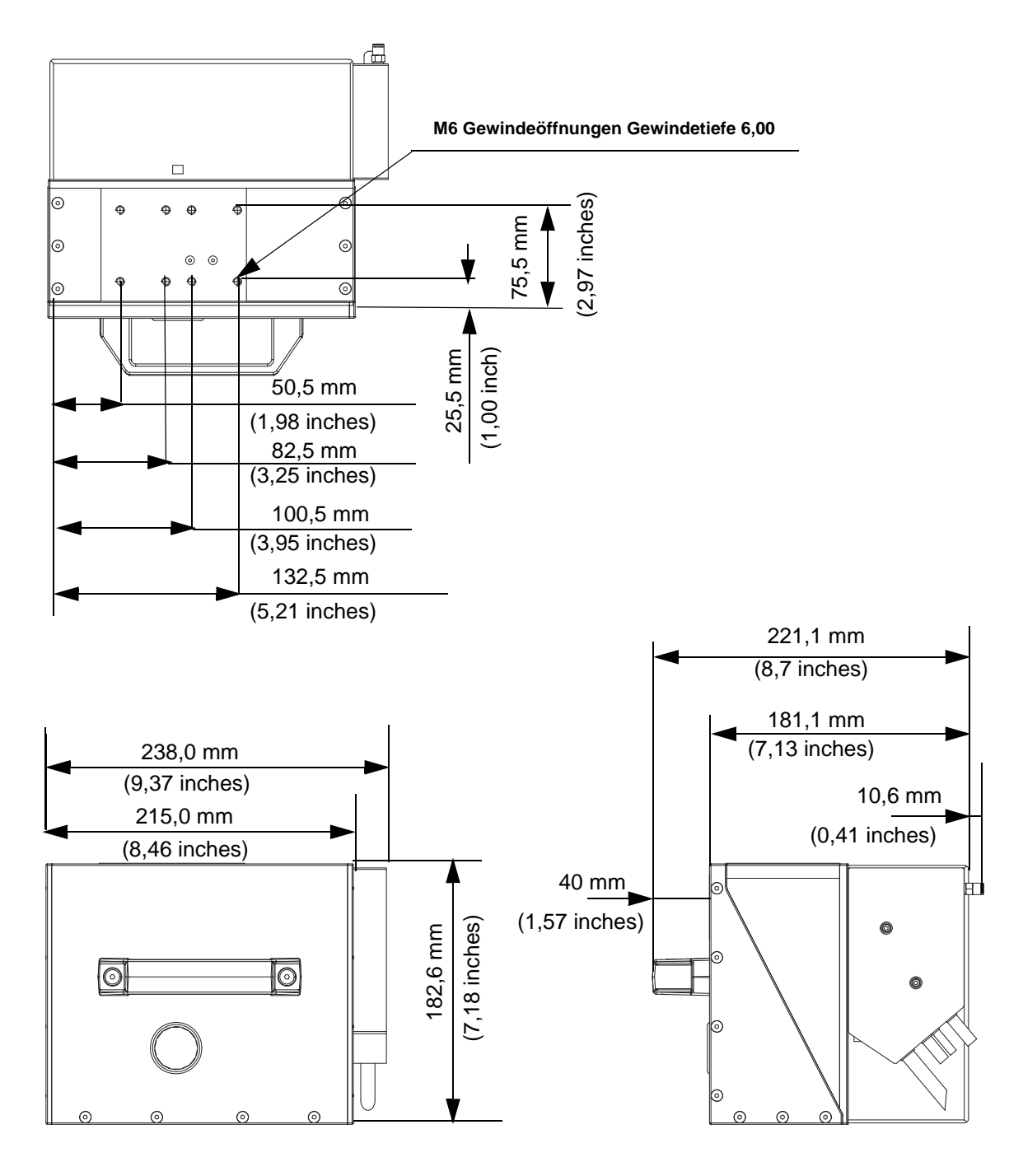

#### **IP DataFlex Plus 53 mm Druckereinheit Abmessungen mit eingesetzter IP-Kassette**

 *Abbildung 7-6: IP DataFlex Plus 53 mm Druckereinheit Abmessungen mit eingesetzter IP-Kassette*

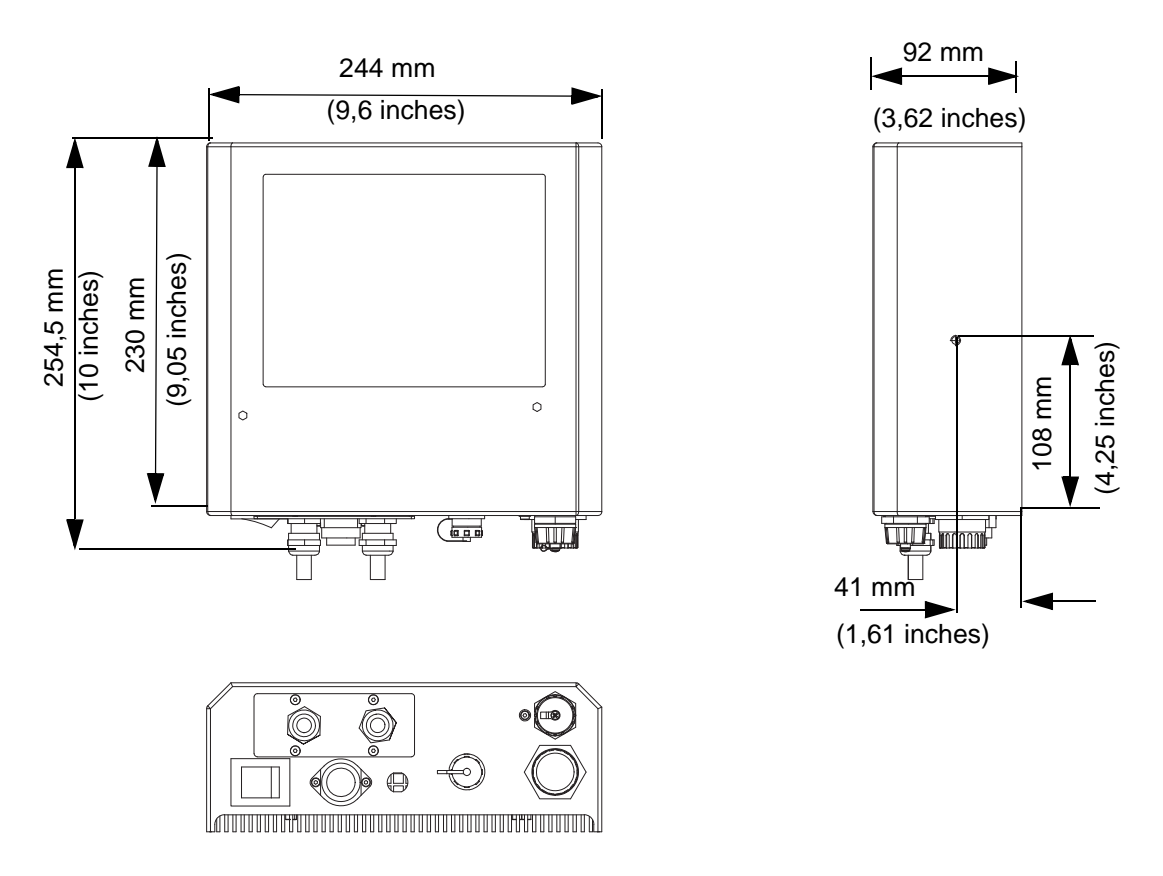

#### **IP DataFlex Plus 53 mm Clarity Controller-Abmessungen**

 *Abbildung 7-7: IP DataFlex Plus 53 mm Clarity Controller-Abmessungen*